# **DPR-2000 D-Link WIRELESS G USB 4-PORT MULTIFUNCTION PRINT SERVER**

**Manuel** 

Rév. 01 (mars 2009)

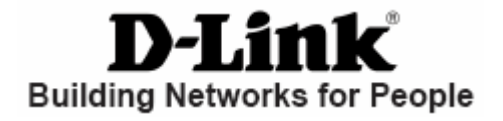

### Table des matières

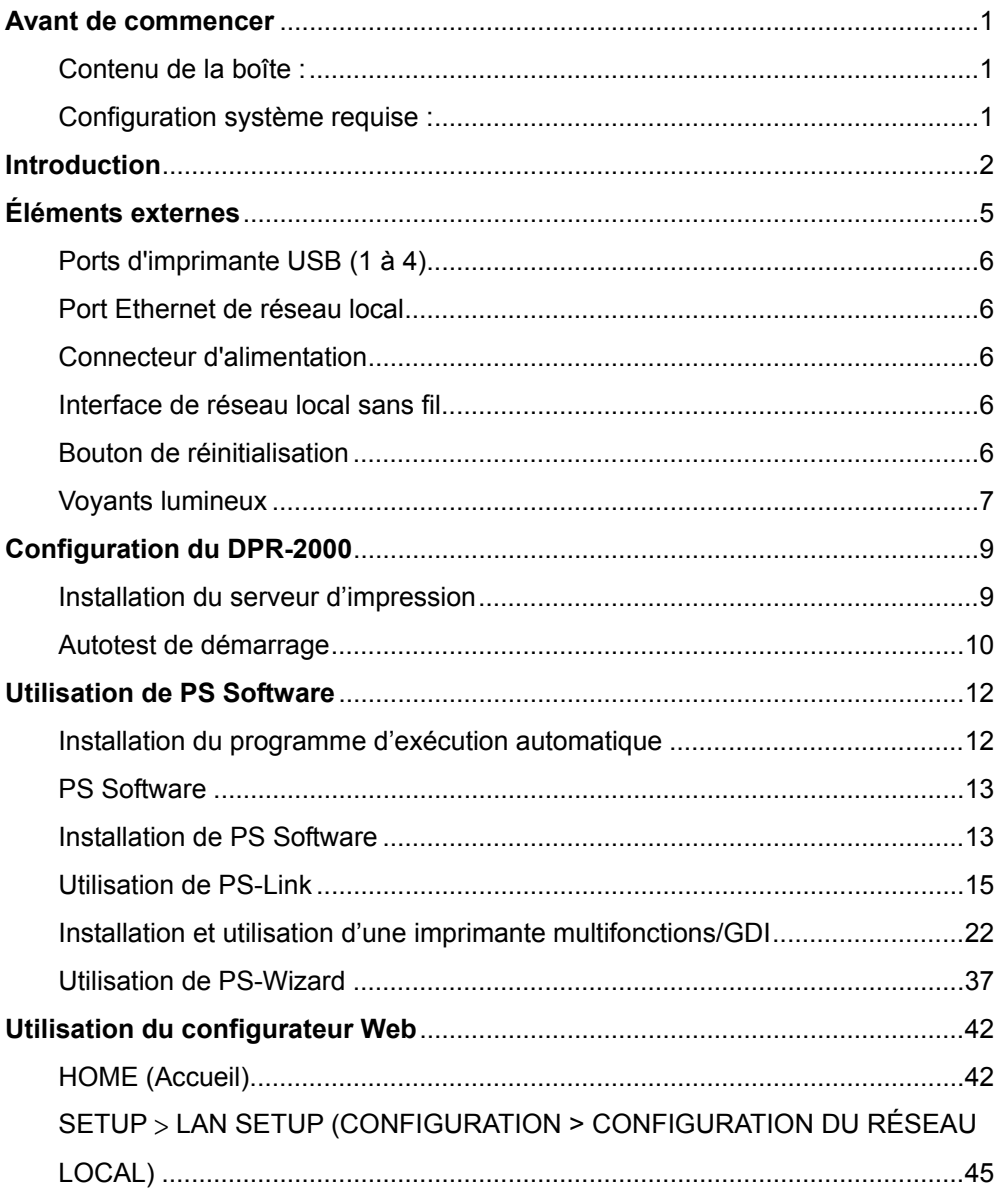

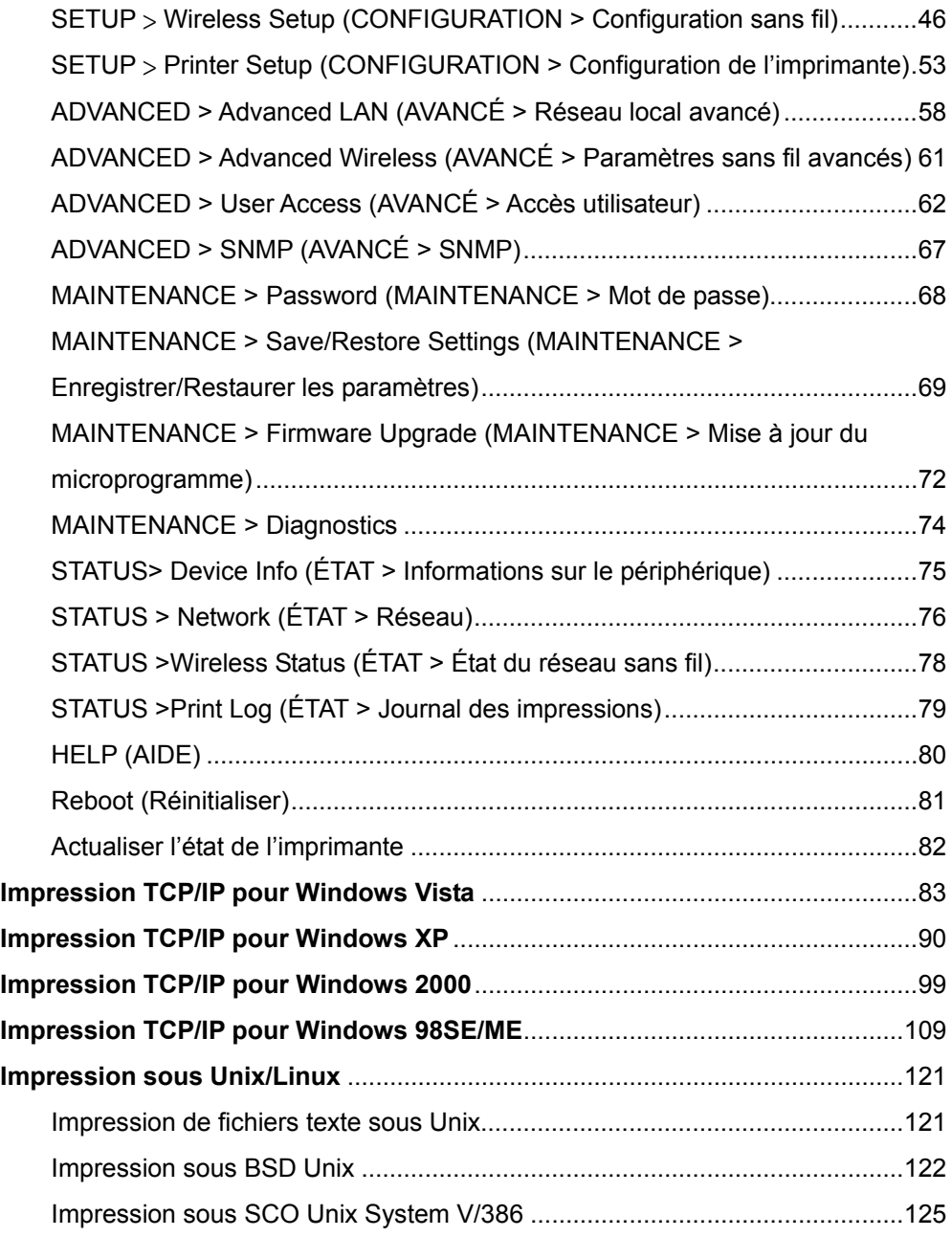

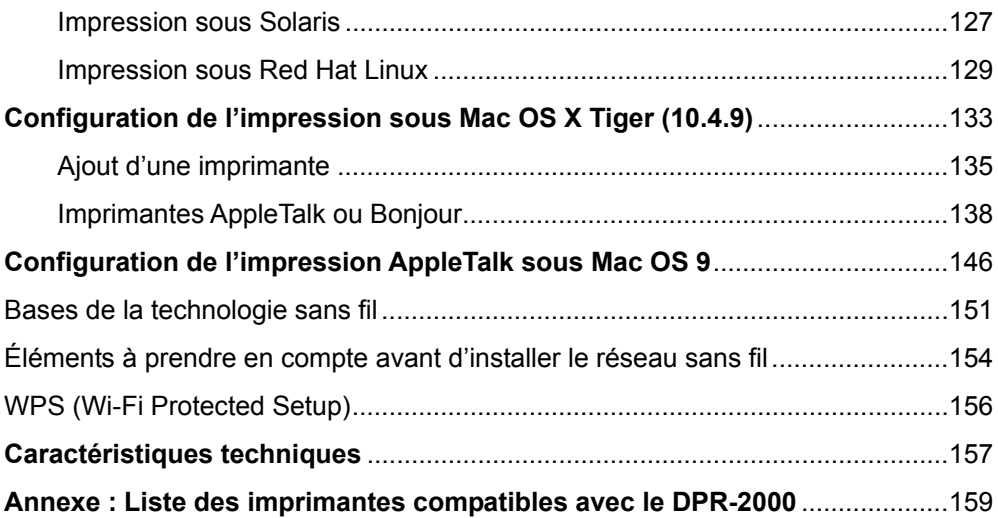

### <span id="page-4-1"></span><span id="page-4-0"></span>**Avant de commencer**

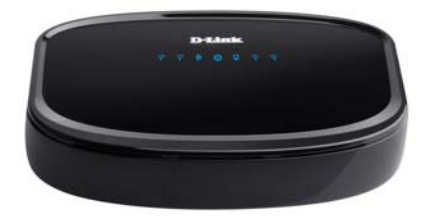

### <span id="page-4-2"></span>**Contenu de la boîte :**

Votre boîte devrait contenir les éléments suivants :

- Serveur multifonctions USB 2.0 DPR-2000 D-Link
- Manuel et garantie sur CD
- Guide d'installation rapide sur papier
- Câble Ethernet cat. 5

Contactez immédiatement votre revendeur s'il manque l'un des éléments ci-dessus.

### <span id="page-4-3"></span>**Configuration système requise :**

- Ordinateur équipé d'une interface Ethernet
- Windows Vista/XP/2000/NT4/MF/98SF/95

Ou

Apple Mac OS 9.x à MAC OS X 10.4.x

Ou

- Linux, Solaris, SCO Unix, AIX
- Internet Explorer 6.0 ou toute version supérieure : Netscape Navigator version 6.0 ou toute version supérieure, avec JavaScript
- Votre imprimante doit prendre en charge le système d'exploitation requis.

### <span id="page-5-1"></span><span id="page-5-0"></span>**Introduction**

Le serveur d'impression USB multifonctions DPR-2000 de D-Link fournit 4 ports d'imprimante USB pour connecter 4 imprimantes USB et/ou d'autres équipements multifonctions. Il vous permet de partager ces périphériques connectés avec un groupe d'utilisateurs sur un réseau Ethernet câblé aussi bien que sur un réseau sans fil IEEE 802.11. Le DPR-2000 est conçu principalement pour un usage de bureau, où des imprimantes et/ou des équipements multifonctions sont déployés à proximité les uns des autres, comme dans une salle des équipements. Plusieurs utilisateurs peuvent se connecter à ces imprimantes ou équipements multifonctions sur le réseau à travers le DPR-2000 afin d'utiliser les fonctions (imprimante/numériseur/fax) de ces périphériques. Le DPR-2000 gère le flux de fichiers d'impression et de fax des utilisateurs du réseau pour réaliser les tâches d'impression et de fax rapidement et efficacement. Avec 4 ports d'imprimante USB, le DPR-2000 élimine le besoin d'acheter 4 serveurs d'impression séparés pour chaque imprimante/équipement multifonctions partagé, ainsi que le problème de les installer séparément.

Le DPR-2000 est équipé d'un logiciel convivial compatible avec la plupart des réseaux Windows. Les protocoles pour TCP/IP, NetBEUI et AppleTalk sont pris en charge pour garantir une connexion parfaite aux principaux systèmes d'exploitation de mise en réseau.

En plus de ce logiciel, le DPR-2000 possède également un configurateur Web intégré permettant à l'administrateur de le configurer et de gérer les nombreuses files d'attente d'impression par TCP/IP à l'aide d'un navigateur Web standard.

#### Introduction

Comparé à un serveur d'impression PC, le DPR-2000 améliore les services d'impression en réseau comme suit :

- Le DPR-2000 gère le trafic de fichiers d'impression de toutes les imprimantes connectées. Cela allège la charge appliquée sur vos PC serveurs de fichiers, qui peuvent ainsi dédier toutes leurs capacités à accéder aux fichiers ou à d'autres services du réseau. Sur les réseaux poste à poste, les machines peuvent imprimer directement sur le serveur d'impression sans augmenter la charge d'un autre poste de travail ou serveur.
- Le serveur d'impression DPR-2000 est plus portable et économique qu'un serveur d'impression PC. Vous pouvez ainsi déployer le DPR-2000 dans les endroits offrant un maximum de confort aux utilisateurs.
- Le DPR-2000 fournit un utilitaire logiciel PS-Link qui permet à plusieurs ordinateurs d'utiliser les fonctions imprimante/numériseur/fax/copieur des imprimantes connectées à ce serveur d'impression. Avec **PS-Link** vous pouvez installer les pilotes du fabricant de vos imprimantes, sans établir de connexion USB physique entre chaque imprimante et vos ordinateurs. Une fois les logiciels fournis par les fabricants de vos imprimantes installés, les fonctions numériseur et fax sont strictement identiques à celles présentées dans les manuels de vos imprimantes.
- Le DPR-2000 fournit un outil, PS-Wizard, pour vous permettre d'ajouter facilement une imprimante réseau sous Windows et réaliser des impressions TCP/IP classiques.

Le DPR-2000 est compatible avec les systèmes d'exploitation réseau et protocoles suivants :

#### **TCP/IP**

UNIX lpr/lpd (HP-UX, SunOS, Solaris, SCO, UnixWare, IBM AIX) Windows NT/2000, Windows 95/98SE/ME, Windows XP/Vista, NetWare 5.x NDPS LPR Remote Printing

#### **NetBEUI**

Windows NT/2000/XP, Windows 95/98SE/ME, Windows pour Workgroups, Microsoft LAN Manager et IBM LAN Server

#### **AppleTalk**

Mac OS EtherTalk

PS Software, PS-Link et PS-Wizard permettent de configurer le DPR-2000 de manière plus avancée :

**EXECTIONEEXECUTEZ-LE pour que vos ordinateurs utilisent les fonctions** imprimante/numériseur/fax/copieur et l'impression GDI de vos imprimantes. **PS-Link** vous aide à installer les pilotes du fabricant de vos imprimantes, sans établir de connexion USB physique entre vos imprimantes et vos ordinateurs. Pour plus d'informations, consultez le chapitre *Utilisation de PS Software*.

**EX-Wizard** − Cet outil vous permet d'ajouter une imprimante à votre ordinateur en toute simplicité. Pour plus d'informations, consultez le chapitre Utilisation de PS Software*.*

## <span id="page-8-1"></span><span id="page-8-0"></span>**Éléments externes**

Les ports d'imprimante USB du DPR-2000 se situent sur le panneau arrière de ce serveur d'impression et peuvent être configurés à l'aide du configurateur Web.

L'adresse IP par défaut du DPR-2000 est acquise automatiquement par un serveur DHCP du réseau. Si aucun serveur DHCP n'est détecté, utilisez l'adresse IP par défaut du DPR-2000, qui est **192.168.0.10**.

**REMARQUE :** *L'adresse IP de votre PC doit se trouver sur le même sous-réseau que celui de l'adresse IP du serveur d'impression pour que les deux périphériques communiquent ensemble. (par exemple, si l'adresse IP du serveur d'impression est 192.168.0.10 et que le masque de sous-réseau est 255.255.255.0, l'adresse IP de votre ordinateur doit être 192.168.0.x, x représentant une valeur comprise entre 1 et 254, à l'exclusion de 10).* 

<span id="page-9-0"></span>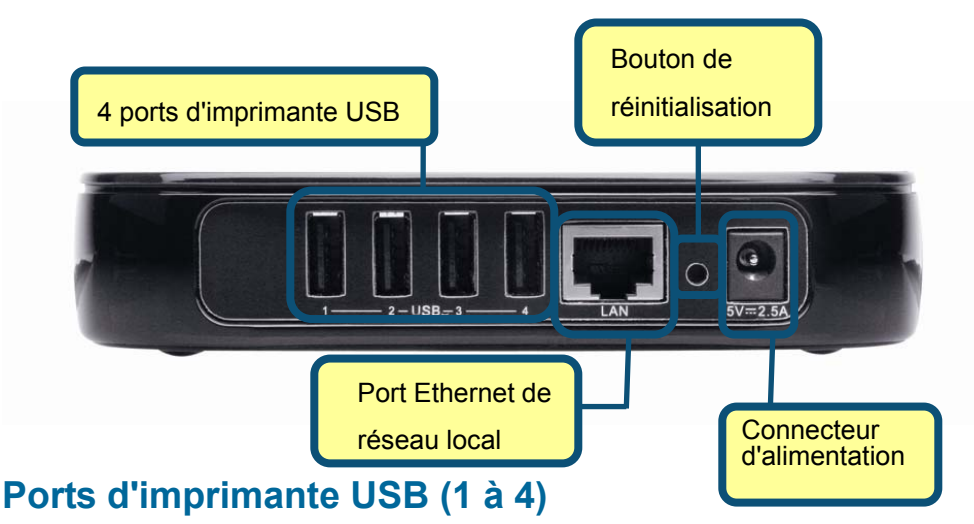

<span id="page-9-1"></span>Chacun des 4 ports d'imprimante USB 2.0 peut être connecté à une imprimante USB ou une imprimante multifonctions USB.

#### <span id="page-9-2"></span>**Port Ethernet de réseau local**

Ce port se connecte au port Ethernet de réseau local d'un commutateur ou d'un routeur à l'aide d'un câble Ethernet Cat. 5. Ce port prend en charge les vitesses de réseau 10/100Mbps et le protocole NWay, permettant au serveur d'impression de détecter ou de négocier automatiquement la vitesse de transmission du réseau.

#### <span id="page-9-3"></span>**Connecteur d'alimentation**

L'adaptateur secteur fourni se branche dans ce connecteur.

#### <span id="page-9-4"></span>**Interface de réseau local sans fil**

L'interface de réseau local sans fil 802.11g et son antenne sont cachées à l'intérieur de ce périphérique. Cette interface se connecte à votre point d'accès ou votre routeur sans fil.

### <span id="page-9-5"></span>**Bouton de réinitialisation**

Appuyer sur ce bouton restaurera les paramètres d'usine par défaut du serveur d'impression.

### <span id="page-10-1"></span><span id="page-10-0"></span>**Voyants lumineux**

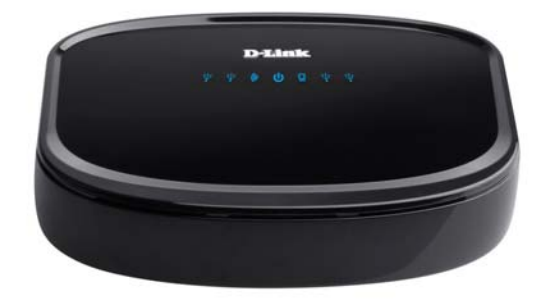

Tous les voyants lumineux se trouvent sur les dessus du serveur d'impression.

### **Alimentation**

Si le voyant bleu reste allumé, le serveur d'impression est allumé.

### **USB 1 à 4**

Une lumière fixe bleue pour chacun des 4 ports USB indique que l'imprimante connectée à un port USB particulier est en ligne et correctement connectée au serveur d'impression. Une lumière bleue clignotante indique que des données sont en cours de transfert entre le serveur d'impression et l'imprimante connectée.

#### **Liaison/Activité Ethernet**

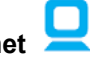

Une lumière fixe bleue confirme que le serveur d'impression est connecté par câble à votre réseau Ethernet. Une lumière bleue clignotante indique que le serveur d'impression reçoit ou transmet des données sur le réseau câblé.

Pendant l'autotest de démarrage du serveur d'impression, ces trois voyants lumineux indiquent également toute panne matérielle éventuelle.

#### Éléments externes

## **Liaison/Activité du réseau local sans fil**

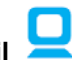

Une lumière fixe bleue confirme que le serveur d'impression est connecté sans fil à votre réseau sans fil. Une lumière bleue clignotante indique que le serveur d'impression reçoit ou transmet des données sur le réseau sans fil.

Pendant l'autotest de démarrage du serveur d'impression, tous les voyants lumineux décrits ci-dessus indiquent également toute panne matérielle éventuelle.

### <span id="page-12-1"></span><span id="page-12-0"></span>**Configuration du DPR-2000**

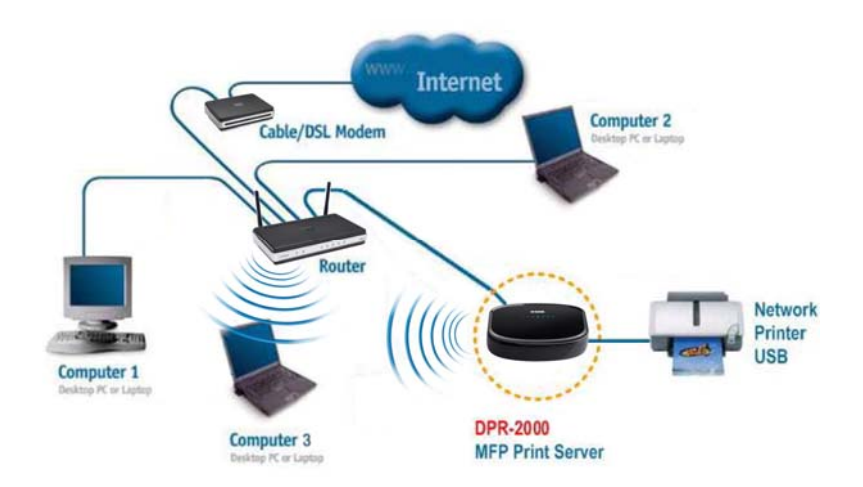

### <span id="page-12-2"></span>**Installation du serveur d'impression AVERTISSEMENT :**

- *Des problèmes de configuration peuvent survenir si le serveur d'impression est allumé sans avoir préalablement établi de connexion réseau.*
- *Utilisez l'adaptateur fourni avec le serveur d'impression pour le connecter au secteur. L'utilisation d'un adaptateur fournissant une alimentation incorrecte risque d'endommager le serveur d'impression et en annule la garantie.*
- *Connectez uniquement des imprimantes USB ou des équipements multifonctions USB aux ports USB du serveur d'impression. Ne pas connecter d'autres périphériques USB à ces ports USB. Cela risque d'endommager votre serveur d'impression et en annulera la garantie.*
- *Pour obtenir une liste des imprimantes compatibles avec ce serveur d'impression, veuillez consulter l'Annexe de ce manuel. Cette liste n'est pas exhaustive. Aussi,*

<span id="page-13-0"></span>*même si elle n'est pas répertoriée, votre imprimante peut encore être compatible avec ce serveur d'impression. Vérifiez le site Web de D-Link pour obtenir la dernière liste mise à jour.* 

Cette section décrira les étapes d'installation pour une connexion Ethernet câblée. Pour éviter toute complication pendant l'installation du matériel, procédez comme suit :

- 1. Vérifiez que toutes les imprimantes que vous connecterez au DPR-2000 fonctionnent correctement.
- 2. Si elles fonctionnent correctement, éteignez-les.
- 3. Vérifiez que votre réseau fonctionne normalement.
- 4. Utilisez un câble Ethernet Cat. 5, connectez le port Ethernet de réseau local du DPR-2000 à un port Ethernet de réseau local d'un commutateur ou d'un routeur Ethernet.
- 5. Les imprimantes étant éteintes, branchez les câbles USB entre les imprimantes et les ports USB du DPR-2000.
- 6. Allumez les imprimantes.
- 7. Insérez la fiche de sortie de l'adaptateur secteur dans le connecteur d'alimentation à l'arrière du DPR-2000.
- 8. Branchez l'autre extrémité de l'adaptateur secteur dans une prise de courant. Ceci alimentera le DPR-2000. Le voyant bleu, situé sur panneau avant du DPR-2000, doit s'allumer et l'autotest de ce serveur d'impression commencera.

### <span id="page-13-1"></span>**Autotest de démarrage**

Le bon fonctionnement de chaque DPR-2000 a été testé en usine. Lorsque le DPR-2000 est mis sous tension, il réalise automatiquement un autotest de chacun de ses principaux composants. Le résultat final de l'autotest est indiqué par l'état des voyants lumineux USB. Avant que les tests des composants ne débutent réellement, le fonctionnement de tous les voyants lumineux est testé.

Juste après la mise sous tension, tous les voyants doivent s'allumer fixement pendant plusieurs secondes. Les voyants USB doivent ensuite s'éteindre simultanément. Si ces tests détectent une anomalie de n'importe lequel des voyants, le problème pourrait se situer au niveau du voyant lui-même.

Les tests des composants interviennent juste après ceux des voyants. Un résultat normal (sans panne) est indiqué par trois clignotements simultanés des voyants, suivis d'un état passif où tous les voyants sont éteints.

Si le programme d'autotest détecte une erreur de composant, il s'arrête après le test des voyants et ces derniers clignotent constamment pour signaler l'erreur, comme indiqué dans le tableau suivant. Si l'un de ces signaux d'erreur se déclenche, contactez votre revendeur pour qu'il répare l'appareil défectueux.

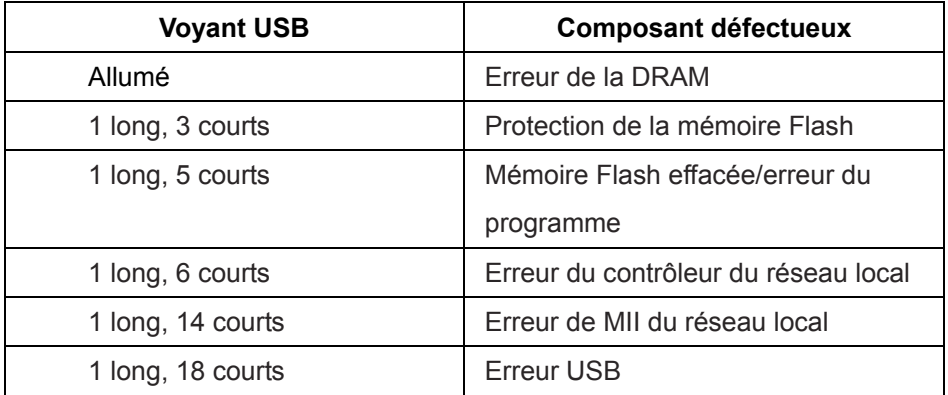

### <span id="page-15-1"></span><span id="page-15-0"></span>**Utilisation de PS Software**

### <span id="page-15-2"></span>**Installation du programme d'exécution automatique**

Insérez le CD d'installation joint dans le lecteur de CD-ROM de votre ordinateur pour lancer le programme d'exécution automatique. Si le programme ne démarre pas

automatiquement, cliquez sur **My Computer (Poste de travail)** > [**Lettre du lecteur** 

#### **de CD-ROM**].

Le CD-ROM d'installation contient :

- **Install PS Software (Installer PS Software)** Cliquez dessus pour installer **PS Software**, qui contient **PS-Link** et **PS-Wizard** permettant de configurer davantage de paramètres pour le serveur d'impression, dont :
	- Le changement d'adresse IP,
	- La prise en charge des multiples fonctions (imprimante/numériseur/copieur/fax) de l'imprimante multifonctions, l'impression GDI et d'autres logiciels de n'importe quelle imprimante multifonctions/GDI, et
	- L'ajout d'une imprimante à votre ordinateur.
- **View Quick Installation Guide (Afficher le guide d'installation rapide)** Cliquez dessus pour afficher le Guide d'installation rapide au format PDF et obtenir des instructions d'installation étape par étape du serveur d'impression.
- **View Manual (Afficher le manuel)** Cliquez dessus pour afficher le *Manuel d'utilisation* au format PDF et obtenir des informations détaillées sur le serveur d'impression.
- **Install Acrobat Reader (Installer Acrobat Reader)** Cliquez dessus pour installer Acrobat Reader et afficher/imprimer les fichiers PDF de ce CD-ROM d'installation.
- **Exit (Quitter)** Cliquez dessus pour fermer le programme d'exécution automatique.

### <span id="page-16-1"></span><span id="page-16-0"></span>**PS Software**

Afin d'éviter tout conflit au sein votre réseau, utilisez **PS Software** pour modifier les paramètres de votre serveur d'impression (par ex. l'adresse IP).

Le **PS Software** comprend deux utilitaires, notamment **PS-Link** et **PS-Wizard**.

### <span id="page-16-2"></span>**Installation de PS Software**

**1.** Cliquez sur le bouton **Next (Suivant) >** dans la fenêtre d'accueil de l'**InstallShield Wizard (Assistant InstallShield)**.

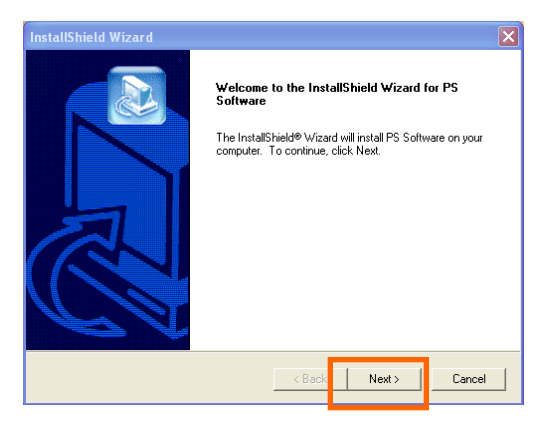

**2.** Indiquez l'emplacement cible en cliquant sur le bouton **Browse (Parcourir)…** Sinon, cliquez sur le bouton **Next (Suivant) >** pour continuer.

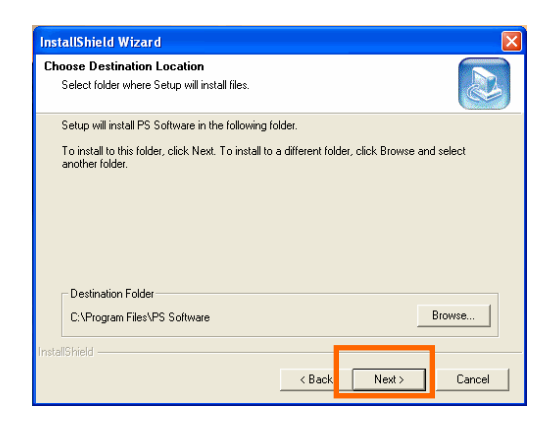

*DPR-2000 D-Link - Manuel d'utilisation 13*

**3.** Vous pouvez saisir un nouveau nom de dossier dans le champ Program Folder (Dossier programme) pour remplacer celui par défaut. Sinon, cliquez sur le bouton **Next (Suivant) >** pour passer à l'écran suivant.

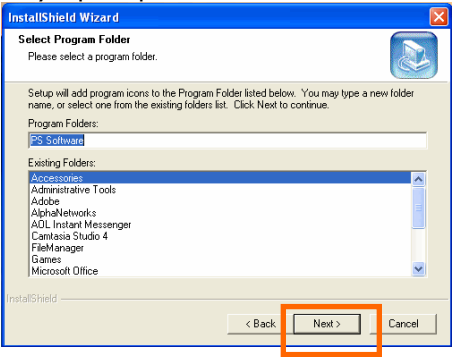

**4.** L'**InstallShield Wizard (Assistant InstallShield)** lance l'installation du logiciel et la barre de progression indique que l'installation est en cours jusqu'à ce que la fenêtre suivante s'ouvre. Cliquez sur le bouton **Finish (Terminer)** pour terminer l'installation.

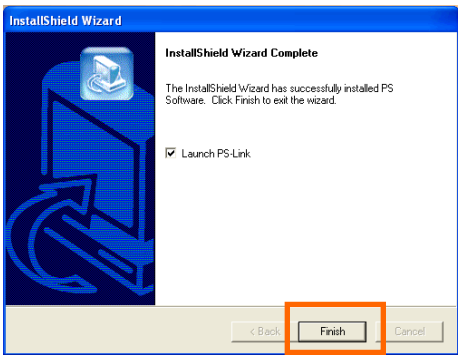

Une fois le programme installé, vous pouvez accéder aux deux utilitaires (**PS-Link et PS-Wizard)** en cliquant sur Start $\rightarrow$  Programs $\rightarrow$  PS Software(Démarrer $\rightarrow$ **Programmes > PS Software).** 

### <span id="page-18-1"></span><span id="page-18-0"></span>**Utilisation de PS-Link**

**PS-Link** (pour Windows 2000/XP/2003/Vista) est un utilitaire vous permettant d'installer les pilotes de votre fabricant d'imprimantes. La commande **Link (Liaison)** vous permet de simuler une connexion USB physique entre votre ordinateur et une imprimante. Vous pouvez ainsi installer les pilotes du fabricant sans réaliser de connexion USB avec votre ordinateur.

Pour lancer PS-Link, cliquez sur Start → Programs → PS Software (Démarrer → **Programmes** Î **PS Software**, puis cliquez sur **PS-Link**.

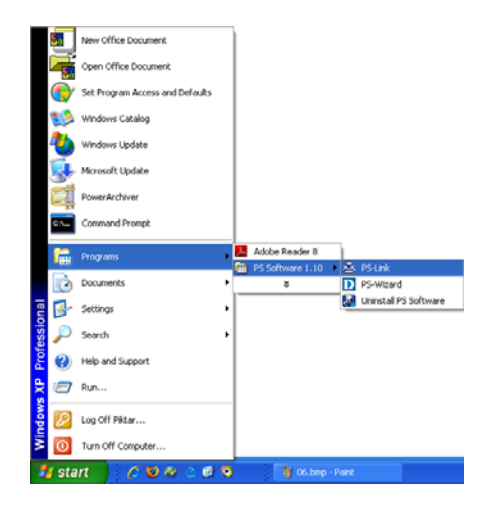

**PS-Link** démarre ensuite et recherche automatiquement tous les serveurs d'impression présents sur le même segment du réseau. Si l'installation a réussi, le nom de votre serveur d'impression apparaît dans la colonne **Server Name (Nom du serveur)**. Si votre serveur d'impression n'apparaît pas, veuillez vérifier la connectivité de votre réseau avant de cliquer à nouveau sur le bouton **Discover (Rechercher)**.

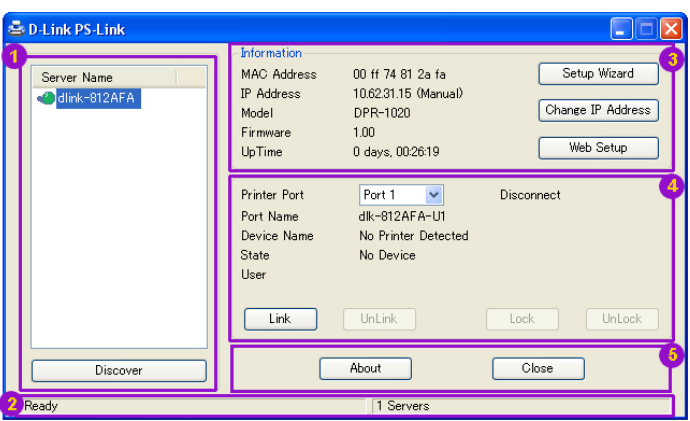

**Server Name (Nom du serveur)** : Cette liste affiche les noms de tous les serveurs d'impression présents sur le réseau.

 **Discover (Rechercher)** : Cliquez sur ce bouton pour rechercher davantage de serveurs d'impression.

- **Status Bar (Barre d'état)** : La barre d'état, située en bas de l'écran, indique l'état actuel du système et le nombre de serveurs d'impression connectés.
- **Information (Informations)** : Ce champ affiche les informations de base concernant le serveur multifonctions sélectionné dans la Device List (Liste de périphériques).

L'écran comporte également trois boutons : **Setup Wizard (Assistant de configuration)**, **Change IP Address (Changer d'adresse IP)** et **Web Setup (Configuration Web)**. Chacun d'eux est expliqué ci-dessous :

[Setup Wizard] (Assistant de configuration) – L'assistant de configuration vous permet de configurer votre serveur d'impression étape par étape. Lorsque vous cliquez sur ce bouton, l'écran suivant apparaît.

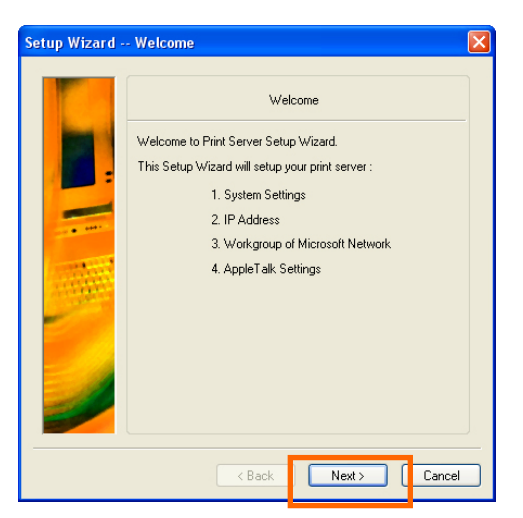

Cliquez sur Next (Suivant) > pour commencer à configurer les paramètres.

#### **Paramètres système**

Saisissez le Server Name (Nom du serveur), le Port Name (Nom du port) et le Password (Mot de passe) de votre serveur d'impression.

Cliquez sur Next (Suivant) > pour passer à la page suivante ou sur Cancel (Annuler) pour quitter.

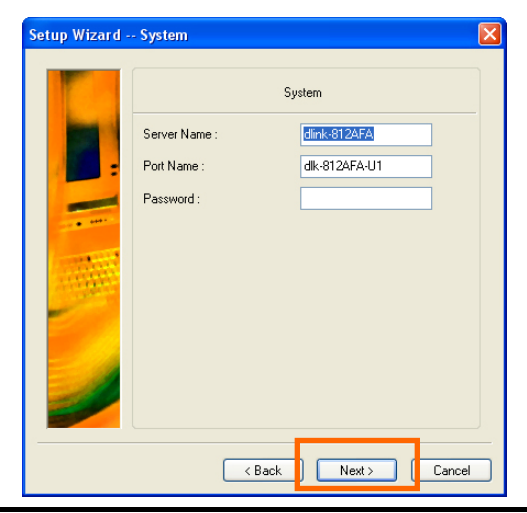

*DPR-2000 D-Link - Manuel d'utilisation 17*

#### **Changer d'adresse IP :**

Sélectionnez **Manually Assign (Attribuer manuellement)** pour saisir une adresse IP donnée pour le serveur d'impression ou **DHCP Assign Automatically (Attribuer automatiquement)** pour attribuer automatiquement une adresse IP à votre serveur d'impression. Cliquez sur **Next (Suivant) >** pour passer à la page suivante ou sur **Cancel (Annuler)** pour quitter.

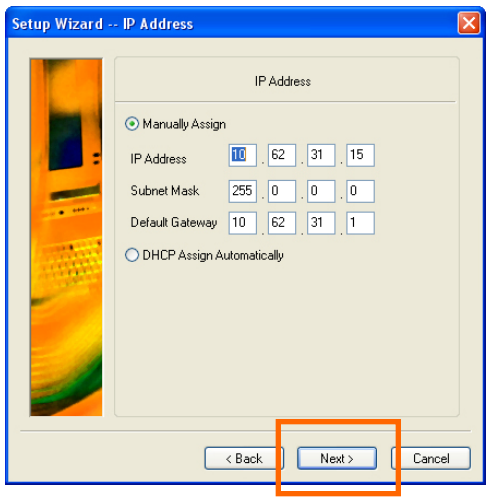

C.  **Microsoft Network Workgroup (Groupe de travail Microsoft Network)** 

Saisissez le nom du Microsoft Workgroup (Groupe de travail Microsoft).

Cliquez sur Next (Suivant) > pour passer à la page suivante ou sur Cancel (Annuler) pour quitter.

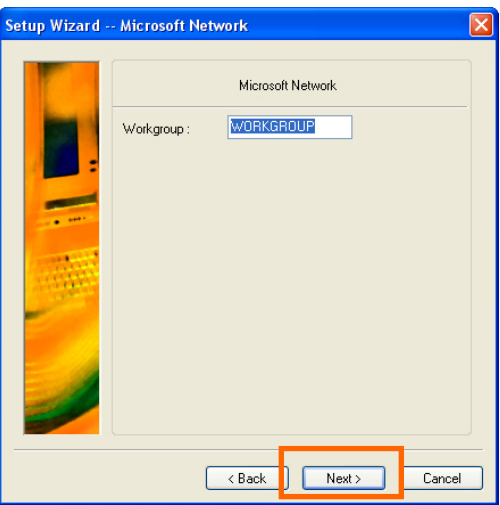

#### **Paramètres d'AppleTalk (facultatif) COL**

Saisissez la Zone AppleTalk ou simplement "\*" si votre réseau AppleTalk n'est pas divisé en zones. Saisissez le Printer Type (Type d'imprimante).

Cliquez sur Next (Suivant) > pour passer à la page suivante ou sur Cancel (Annuler) pour quitter.

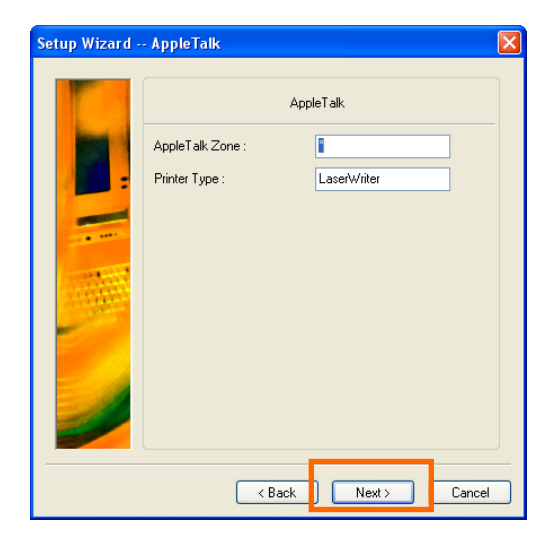

*DPR-2000 D-Link - Manuel d'utilisation 19*

Une fois la configuration de ces écrans terminée, cliquez sur Save (Enregistrer) pour enregistrer les paramètres affichés ou sur Cancel (Annuler) pour annuler. Vous pouvez également cliquer sur < Back (Retour) pour les modifier.

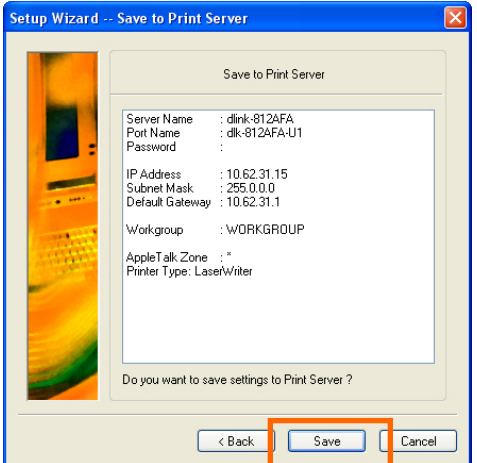

**[Change IP Address] (Changer d'adresse IP)** : Cliquez sur ce bouton pour ouvrir l'écran suivant. Cet écran vous permet de changer l'adresse IP du serveur d'impression. Sélectionnez **Manually Assign (Attribuer manuellement)** pour saisir une adresse IP donnée pour le serveur d'impression ou **DHCP Assign Automatically (Attribuer automatiquement)** pour attribuer automatiquement une adresse IP au serveur d'impression. Cliquez sur **OK** pour enregistrer vos modifications ou sur **Cancel (Annuler)** pour annuler.

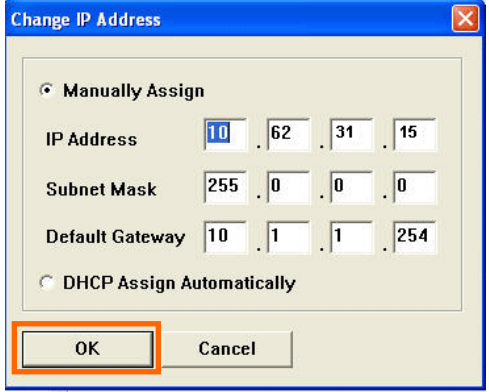

*DPR-2000 D-Link - Manuel d'utilisation 20*

**[Web Setup] (Configuration Web) –** Cliquez sur ce bouton pour lancer le configurateur Web. Vous pouvez également lancer le configurateur Web en cliquant sur le nom du serveur dans la Device List (Liste de périphériques).

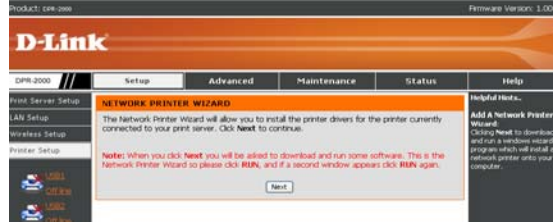

**Port d'imprimante** : Ce champ affiche les informations de base et l'état actuel des imprimantes connectées. Il vous permet également d'utiliser les

quatre boutons de commande [**Link (Établir une liaison), UnLink (Supprimer** 

**une liaison), Lock (Verrouiller)** et **UnLock (Déverrouiller)**].

**[Link] (Établir une liaison)** – Ce bouton sert à simuler la connexion physique entre une imprimante et un ordinateur, via un câble USB. Ainsi, pour configurer une liaison, il vous suffit de cliquer sur ce bouton, sans relier physiquement le câble USB de l'imprimante à votre ordinateur. Le câble USB relie en effet votre imprimante au serveur d'impression, pas à votre ordinateur.

**[UnLink] (Supprimer une liaison)** – Ce bouton déconnecte la liaison simulée entre l'imprimante et l'ordinateur.

**[Lock] (Verrouiller)** – Cliquez sur ce bouton pour activer le **Single User Mode (Mode utilisateur unique)**. Dans ce mode, un seul utilisateur peut envoyer des fichiers à l'imprimante à un moment donné.

**[UnLock] (Déverrouiller)** – Cliquez sur ce bouton pour activer le **Shared Mode (Mode partagé)**. Dans ce mode, plusieurs utilisateurs peuvent envoyer des fichiers à la même imprimante au même moment.

**About (À propos)** : Cliquez sur ce bouton pour afficher le numéro de version de

PS-Link. Cliquez sur le bouton **OK** pour fermer cette fenêtre.

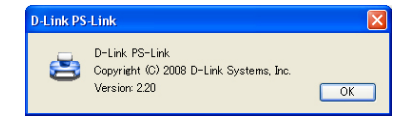

**Close (Fermer)** : Cliquez sur ce bouton pour quitter **PS-Link**.

### <span id="page-25-1"></span><span id="page-25-0"></span>**Installation et utilisation d'une imprimante multifonctions/GDI**

Cette section explique comment utiliser une imprimante multifonctions ou GDI par l'intermédiaire de l'utilitaire PS-Link, une fois le pilote du fabricant de l'imprimante installé.

#### **Pour les PC sur lesquels le pilote d'impression multifonctions/GDI est installé :**

Si le pilote d'impression MULTIFONCTIONS ou GDI est déjà installé sur votre ordinateur, il vous suffit de cliquer sur le bouton **[Link] (Établir une liaison)** dans **PS-Link** pour établir la connexion entre l'imprimante et votre ordinateur.

#### **Pour les PC sur lesquels le pilote d'impression multifonctions/GDI n'est pas installé :**

Si le pilote d'impression multifonctions ou GDI n'est pas installé sur votre ordinateur, vous pouvez utiliser la procédure suivante :

1. Insérez le CD-ROM du fabricant dans le lecteur de CD-ROM de votre ordinateur pour lancer le programme d'exécution automatique.

2. Suivez les instructions d'installation du pilote multifonctions et d'autres logiciels, jusqu'à ce que le système vous demande de connecter le câble USB de l'imprimante à votre ordinateur.

3. Les étapes d'installation seront différents selon le modèle et la marque de l'imprimante. Vous trouverez ci-dessous des organigrammes pour plusieurs modèles et marques d'imprimantes :

#### **Pour HP :**

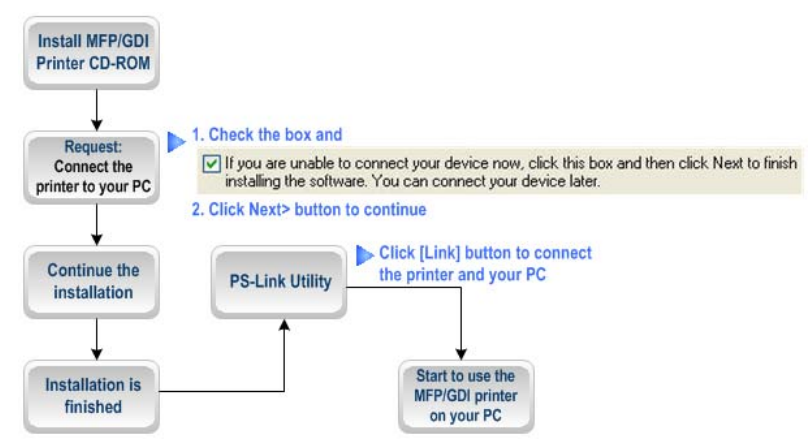

1. Lorsque le programme d'installation vous demande de connecter le câble USB, vous pouvez le connecter ultérieurement en cochant une case. Sinon, cliquez sur le bouton **Next (Suivant) >** pour poursuivre l'installation.

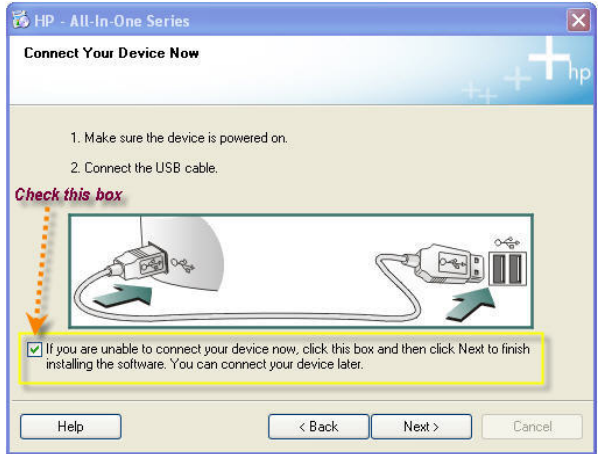

2. Une fois l'installation de tous les pilotes terminée, vous pouvez utiliser l'utilitaire

**PS-Link** pour établir la connexion physique entre

l'imprimante MULTIFONCTIONS/GDI et votre ordinateur en cliquant sur le bouton

**Link (Établir une liaison)**.

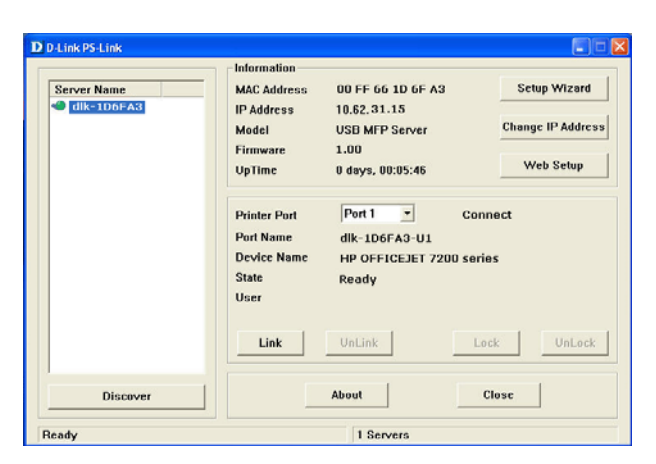

Si la connexion a été établie avec succès, le message suivant apparaît. Cliquez sur **OK** pour quitter.

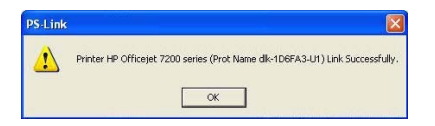

3. L'imprimante MULTIFONCTIONS/GDI est maintenant prête à l'emploi à partir de votre ordinateur.

#### **Pour EPSON :**

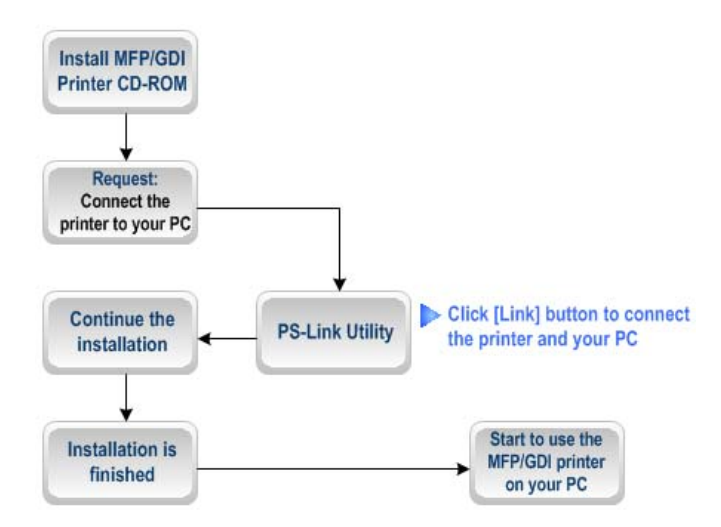

1. Lorsque le programme d'installation vous demande de connecter le câble USB de l'imprimante MUTIFUNCTIONS/GDI à votre ordinateur, n'ignorez pas ce message d'invite. Utilisez **PS-Link** pour simuler une connexion USB entre votre imprimante et l'ordinateur.

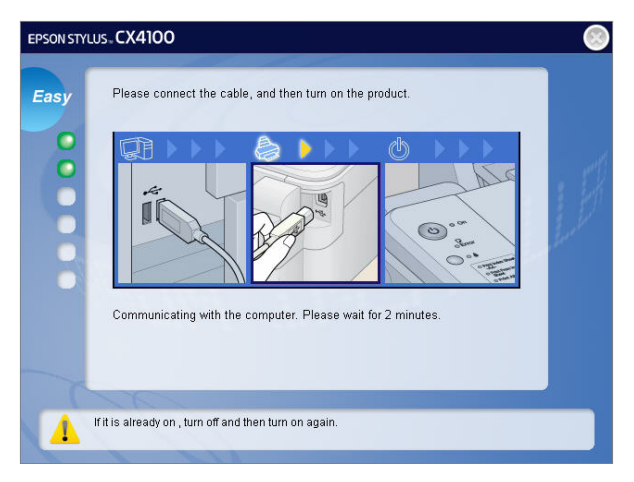

2. Pour cela, lancez l'utilitaire PS-Link**, puis cliquez sur le bouton Link (Établir une liaison)**.

#### Utilisation de PS Software

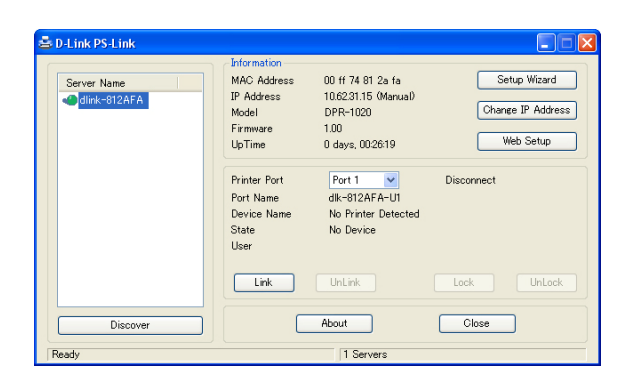

Quand la connexion est établie avec succès, le message suivant apparaît. Cliquez sur **OK** pour quitter.

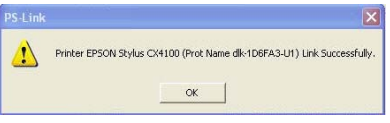

- 3. Poursuivez l'installation de l'imprimante MUTIFUNCTIONS/GDI en insérant le CD-ROM dans votre ordinateur et procédez aux étapes suivantes.
- 4. Quand l'installation est terminée, vous pouvez commencer à utiliser les multiples fonctions (imprimante/numériseur/copieur/fax) de

l'imprimante MULTIFONCTIONS/GDI à partir de votre ordinateur.**Pour Canon :** 

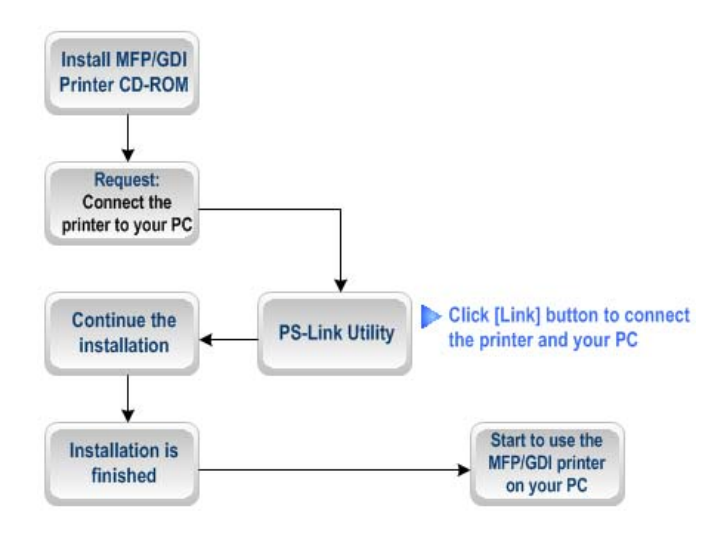

1. Lorsque le programme d'installation vous demande de connecter le câble USB de l'imprimante MUTIFUNCTIONS/GDI à votre ordinateur, n'ignorez pas ce message d'invite. Utilisez **PS-Link** pour simuler une connexion USB entre votre imprimante et l'ordinateur.

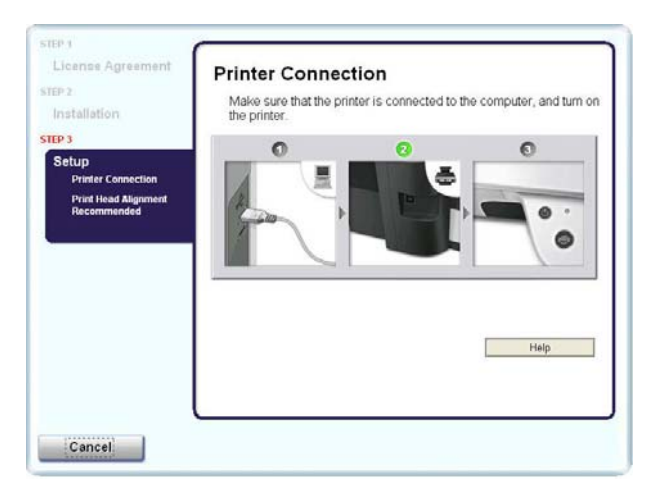

2. Lancez l'utilitaire **PS-Link**, puis cliquez sur le bouton **Link (Établir une liaison)**.

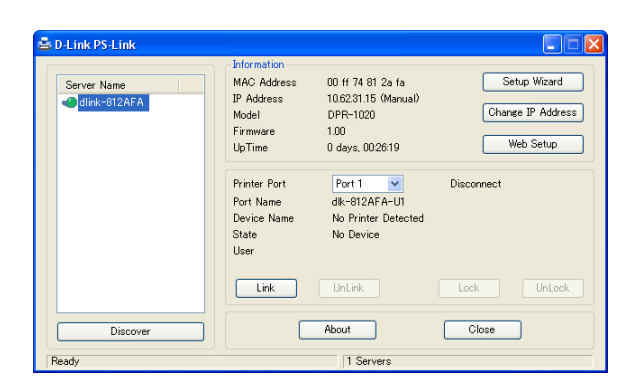

Quand la connexion est établie avec succès, le message suivant apparaît. Cliquez sur **OK** pour quitter.

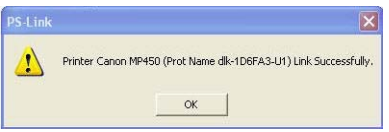

- 3. Poursuivez l'installation de l'imprimante MUTIFUNCTIONS/GDI en insérant le CD-ROM dans votre ordinateur et procédez aux étapes suivantes.
- 4. Quand l'installation est terminée, vous pouvez commencer à utiliser les multiples fonctions (imprimante/numériseur/copieur/fax) de l'imprimante MULTIFONCTIONS/GDI à partir de votre ordinateur.

#### **Pour Lexmark :**

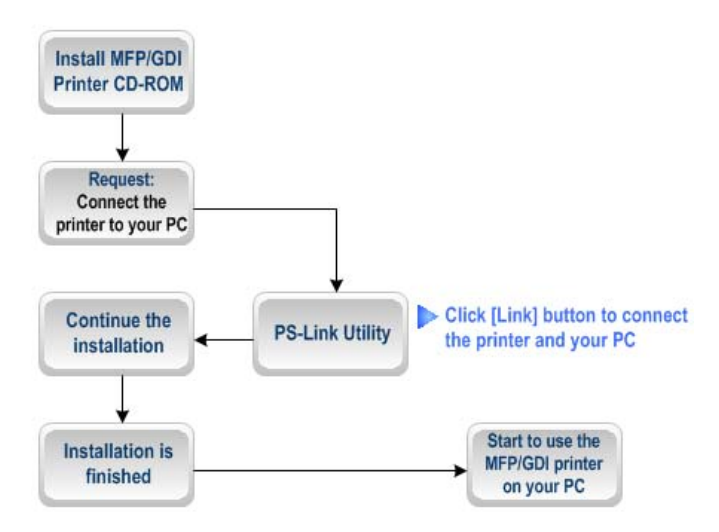

1. Lorsque le programme d'installation vous demande de connecter le câble USB de l'imprimante MUTIFUNCTIONS/GDI à votre ordinateur, n'ignorez pas ce message d'invite. Utilisez **PS-Link** pour simuler une connexion USB entre votre imprimante et l'ordinateur.

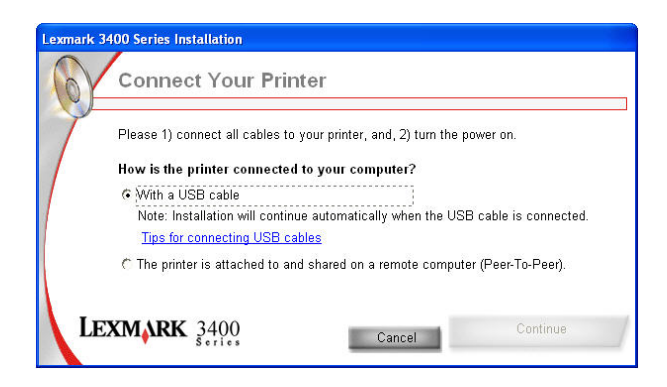

2. Lancez l'utilitaire **PS-Link**, puis cliquez sur le bouton **Link (Établir une liaison)**.

#### Utilisation de PS Software

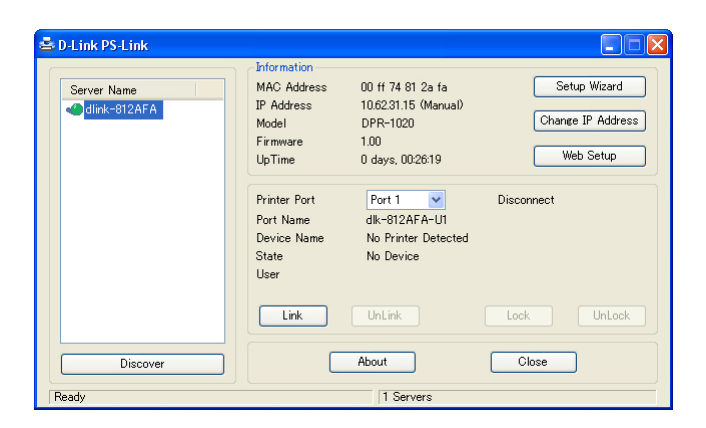

Quand la connexion est établie avec succès, le message suivant apparaît. Cliquez sur **OK** pour quitter.

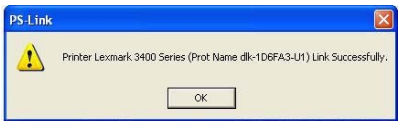

- 3. Poursuivez l'installation de l'imprimante MUTIFUNCTIONS/GDI en insérant le CD-ROM dans votre ordinateur et procédez aux étapes suivantes.
- 4. Quand l'installation est terminée, vous pouvez commencer à utiliser les multiples fonctions (imprimante/numériseur/copieur/fax) de l'imprimante MULTIFONCTIONS/GDI à partir de votre ordinateur.

#### **Pour Samsung :**

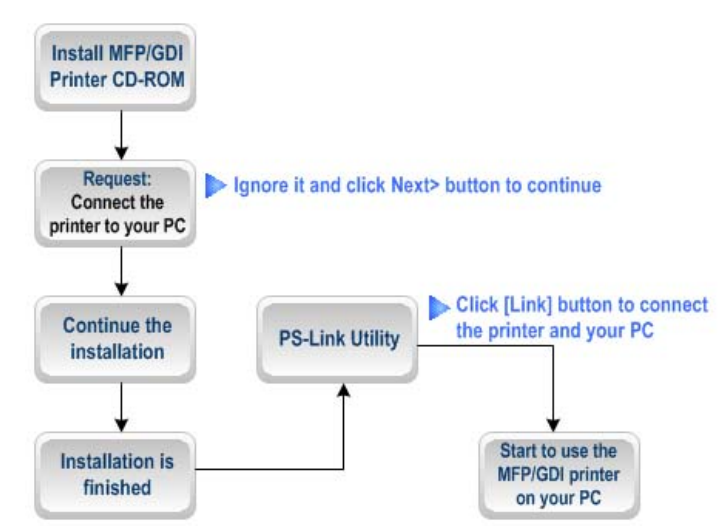

1. Lorsque le programme d'installation vous demande de connecter l'imprimante à votre ordinateur, il suffit de l'ignorer et de cliquer sur le bouton **Next (Suivant) >** pour continuer.

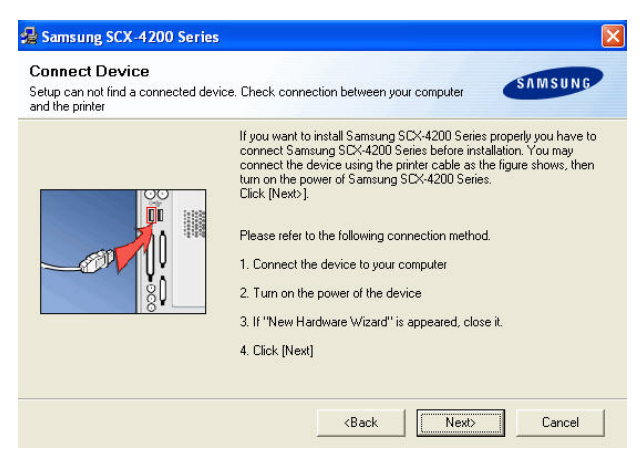

2. Le programme vous invite à nouveau à connecter les deux périphériques, cliquez

sur **No (Non)** et poursuivez l'installation.

#### Utilisation de PS Software

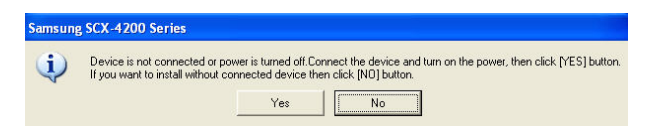

3. Une fois l'installation du CD de l'imprimante MULTIFONCTIONS/GDI terminée, vous pouvez utiliser **PS-Link** pour établir la connexion physique entre l'imprimante MULTIFONCTIONS/GDI et votre ordinateur.

Cliquez sur le bouton **Link (Établir une liaison)** de la fenêtre **PS-Link**, comme ci-dessous.

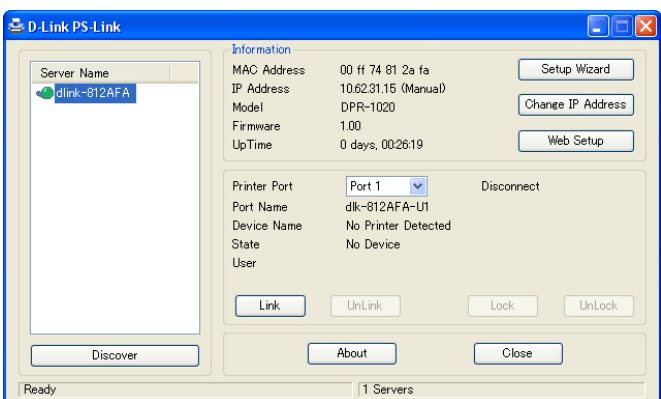

Quand la connexion est établie avec succès, le message suivant apparaît. Cliquez sur **OK** pour quitter.

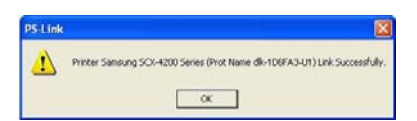

4. L'imprimante MULTIFONCTIONS/GDI est maintenant prête à l'emploi à partir de votre ordinateur.
#### **Pour Brother :**

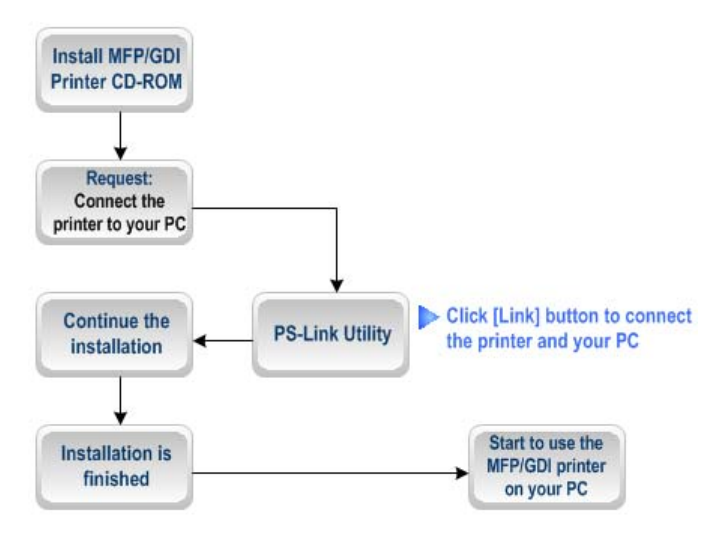

1. Lorsque le programme d'installation vous demande de connecter le câble USB de l'imprimante MUTIFUNCTIONS/GDI à votre ordinateur, n'ignorez pas ce message d'invite. Utilisez **PS-Link** pour simuler une connexion USB entre votre imprimante et l'ordinateur.

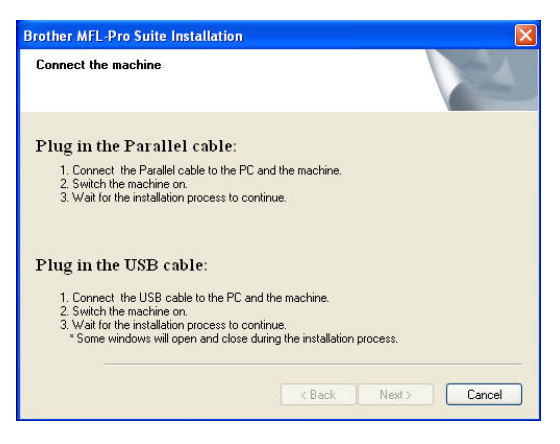

2. Lancez l'utilitaire **PS-Link**, puis cliquez sur le bouton **Link (Établir une liaison)**.

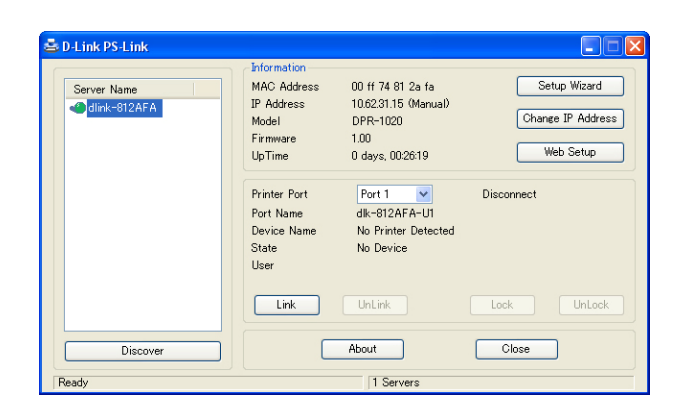

Quand la connexion est établie avec succès, le message suivant apparaît. Cliquez sur **OK** pour quitter.

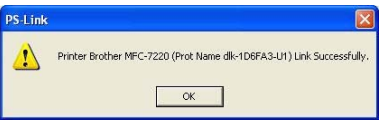

- 3. Poursuivez l'installation de l'imprimante multifonctions/GDI en insérant le CD-ROM dans votre ordinateur et procédez aux étapes suivantes.
- 4. Quand l'installation est terminée, vous pouvez commencer à utiliser les multiples fonctions (imprimante/numériseur/copieur/fax) de l'imprimante MULTIFONCTIONS/GDI à partir de votre ordinateur.

## **Pour Fuji Xerox :**

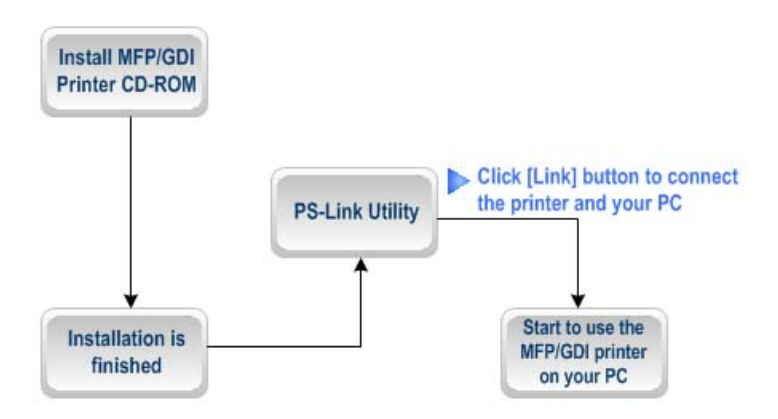

- 1. Le programme d'installation de l'imprimante multifonctions/GDI Xerox ne vous demande pas d'établir de connexion physique entre l'imprimante et l'ordinateur.
- 2. Une fois l'installation terminée, vous devez établir une connexion entre l'imprimante MULTIFONCTIONS/GDI et votre ordinateur pour utiliser l'imprimante à partir de celui-ci. Pour cela, vous devez utiliser **PS-Link** pour connecter les deux périphériques :

Lancez l'utilitaire **PS-Link**, puis cliquez sur le bouton [**Link**] (Établir une liaison).

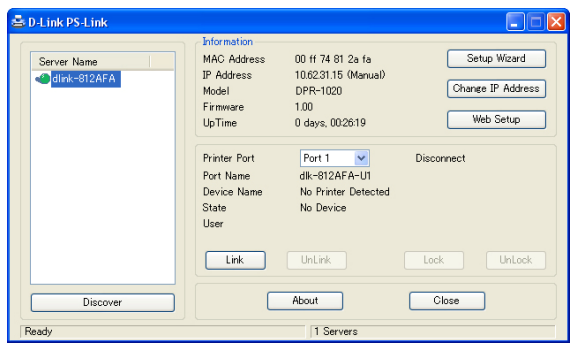

Quand la connexion a été établie avec succès, le message suivant apparaît. Cliquez sur **OK** pour quitter.

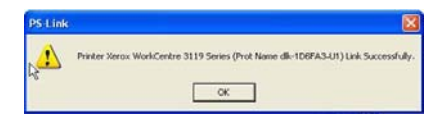

3. L'imprimante multifonctions/GDI est maintenant prête à l'emploi à partir de votre ordinateur.

# **Utilisation de PS-Wizard**

**PS-Wizard** (Windows 2000/XP/2003/Vista) est un outil simple et utile vous permettant d'ajouter facilement une imprimante sur votre ordinateur, sans configuration complexe.

**PS-Wizard** vous permet également de modifier les paramètres de l'adresse IP du serveur d'impression, y compris l'adresse IP, du masque de sous réseau et de la passerelle par défaut.

Cliquez sur **Start**Î **Programs**Î **PS Software (Démarrer** Î **Programmes** Î **PS Software)**, puis sélectionnez **PS-Wizard**.

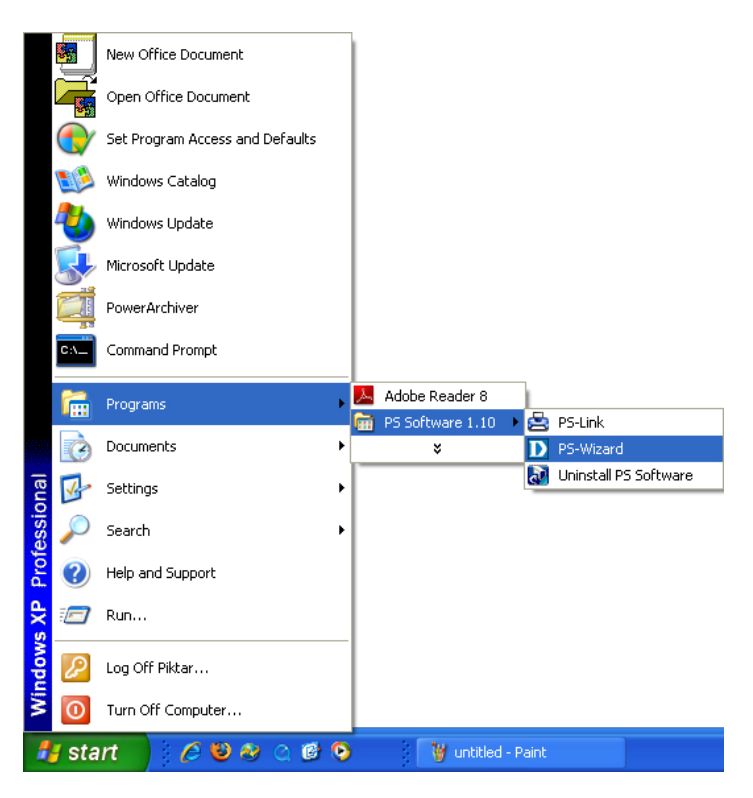

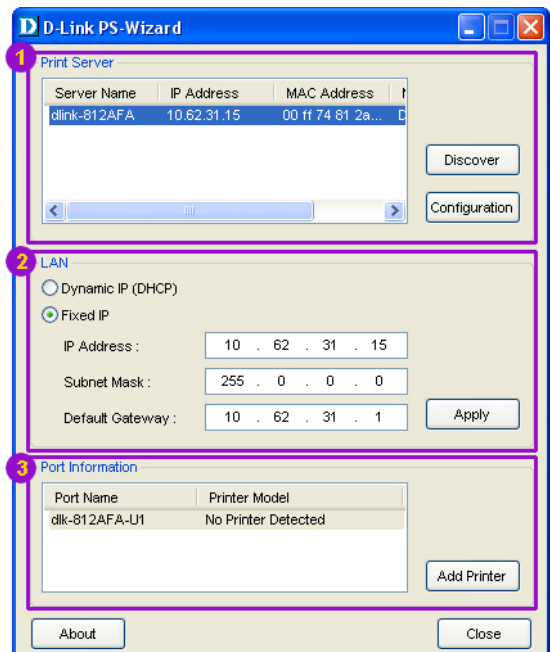

- **Print Server (Serveur d'impression)** : Ce champ vous permet de rechercher manuellement les serveurs d'impression connectés et de configurer celui de votre choix de manière avancée.
- **LAN (Réseau local)** : Ici, vous pouvez choisir d'utiliser une adresse Dynamic IP (IP dynamique) (DHCP) ou Fixed IP (IP fixe) pour le serveur d'impression sélectionné. Cliquez sur le bouton **Apply (Appliquer)** pour appliquer les nouveaux paramètres.
- **Port Information (Informations sur le port)** : Il s'agit de la fonction principale de **PS-Wizard**, qui vous permet d'ajouter une imprimante à votre ordinateur en toute simplicité.

Pour ajouter une imprimante, cliquez sur **Add Printer (Ajouter une imprimante)**. La fenêtre suivante apparaît :

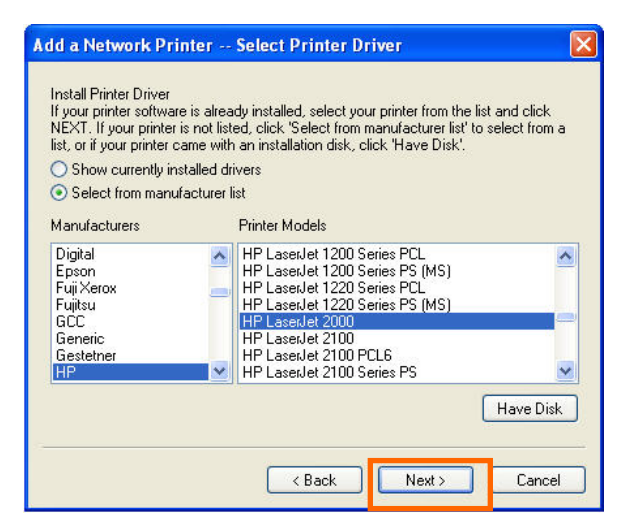

L'assistant vous permet de sélectionner un pilote d'impression de trois manières :

## **1. Show currently installed drivers (Afficher les pilotes actuellement**

#### **installés) :**

Sélectionnez cette option pour vérifier si le logiciel de l'imprimante est déjà installé. S'il ne l'est pas, vous pouvez essayer la méthode suivante. Après avoir sélectionné un pilote d'impression, cliquez sur le bouton **Next (Suivant)>** pour continuer.

### **2. Select from manufacturer list (Sélectionner dans la liste de fabricants) :**

Sélectionnez cette option pour choisir votre imprimante manuellement, par marque et par modèle. Cliquez sur le bouton **Next (Suivant) >** pour continuer après avoir sélectionné le pilote souhaité.

#### **3. Have Disk (Parcourir) :**

Cliquez sur ce bouton pour ouvrir la fenêtre suivante. Insérez le CD d'installation du fabricant pour installer le pilote d'impression. Sélectionnez le pilote, puis cliquez sur **OK** pour continuer.

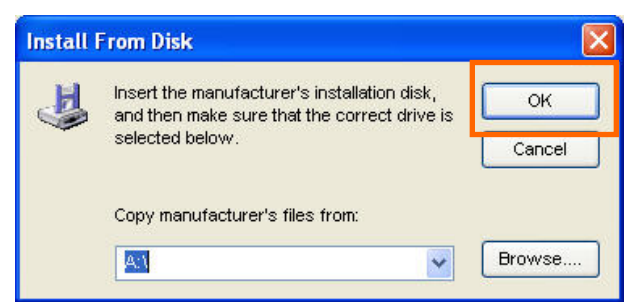

L'assistant vous demandera de confirmer la sélection dans la fenêtre contextuelle suivante. Vous pouvez modifier le nom de l'imprimante dans le champ **Network Printer Name (Nom de l'imprimante réseau)** et activer cette imprimante comme imprimante par défaut en cochant la case **Use this printer as the default printer for Windows-based programs (Utiliser cette imprimante comme imprimante par défaut pour les programmes Windows)**.

Vérifiez la configuration, puis cliquez sur **Next (Suivant) >** pour continuer. L'icône de l'imprimante (ici, HP Laser Jet 2000) est créée automatiquement dans la fenêtre **Printers and Faxes (Imprimantes et télécopieurs)** de Windows comme le montre l'illustration suivante.

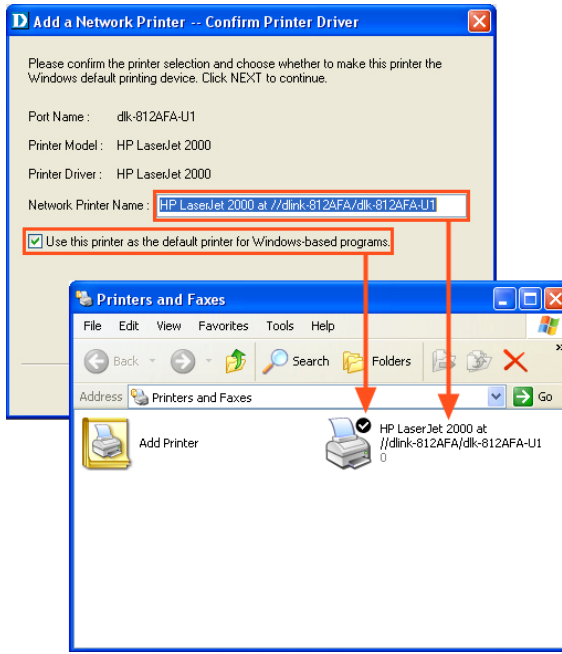

Quand la fenêtre suivante s'affiche, cliquez sur **Print Test Page (Imprimer une page de test)** pour imprimer une page de test.

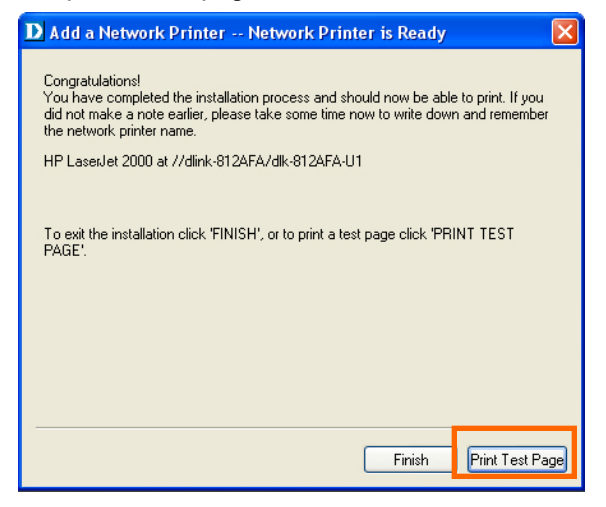

Si tout fonctionne normalement, cliquez sur le bouton **Finish (Terminer)** pour quitter.

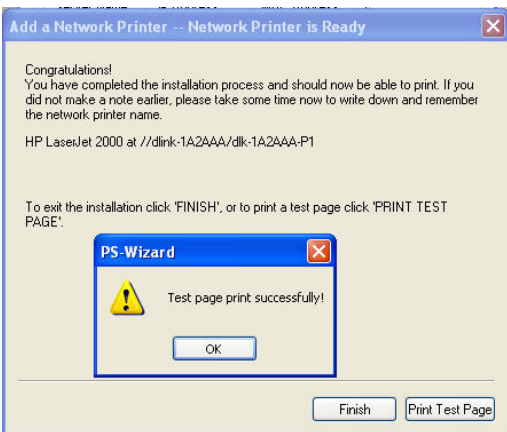

En cas d'échec du test, vérifiez si le logiciel du pilote est correct, si l'imprimante est allumée et connectée et si le serveur d'impression est opérationnel sur le réseau.

# **Utilisation du configurateur Web**

## **HOME (Accueil)**

Pour commencer à gérer le DPR-2000, assurez-vous qu'il soit allumé et connecté à votre réseau. Il y a trois façons possibles d'accéder au configurateur Web du DPR-2000.

■ Lancez votre navigateur et saisissez l'adresse URL suivante :

#### **http://dlink-xxxxxx**

**xxxxxx** correspondant aux six derniers chiffres de l'adresse MAC de votre DPR-2000. Cette adresse se trouve sous votre DPR-2000.

- Vous pouvez également accéder au configurateur Web en saisissant l'adresse IP de votre DPR-2000 dans le champ d'adresse URL du navigateur. L'adresse IP par défaut de votre DPR-2000 est **192.168.0.10**, mais elle peut avoir été modifiée si un serveur DHCP se trouve sur votre réseau.
- Finalement, si vous utilisez Microsoft Windows, vous pouvez aussi cliquer sur l'icône **My Network Places (Voisinage réseau)** de votre Bureau. Le DPR-2000 prend en charge l'UPnP et devrait donc être automatiquement détecté et avoir son icône affiché dans la liste des périphériques du réseau local. Cliquez sur l'icône DPR-2000.

Votre ordinateur devrait alors afficher l'écran suivant. Saisissez **admin** dans le champ **User name (nom d'utilisateur)** et laissez le champ **Password (mot de passe)** vierge. Cliquez sur le bouton **OK** pour vous connecter.

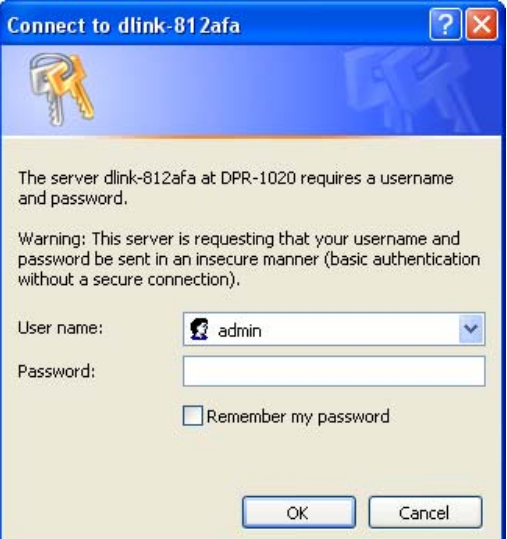

Votre ordinateur devrait alors afficher l'écran principal suivant du configurateur Web du serveur d'impression. Outre les informations sur le produit, le haut de l'écran principal comporte cinq liens : **Setup (Configuration)**, **Advanced (Avancé), Maintenance**, **Status (État)** et **Help (Aide)**. Cliquer sur un lien de la barre affichera son sous-menu. Sélectionner une option du sous-menu affichera son contenu dans la colonne centrale.

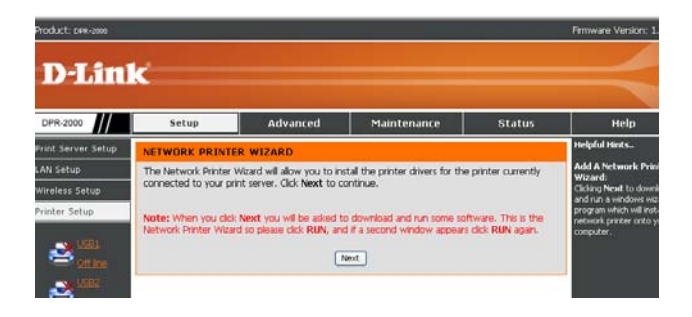

# **SETUP > Print Server Setup (CONFIGURATION > Configuration du serveur d'impression)**

L'écran Print Server Setup (Configuration du serveur d'impression) vous permet de modifier le Print Server Name (Nom du serveur d'impression) et le Port Name (Nom du port), la description et la sélection du paramètre PJL Printer (Imprimante en PJL) de chacune des imprimantes connectées à votre DPR-2000. Ne modifiez pas ces paramètres, sauf si votre administrateur réseau vous le demande.

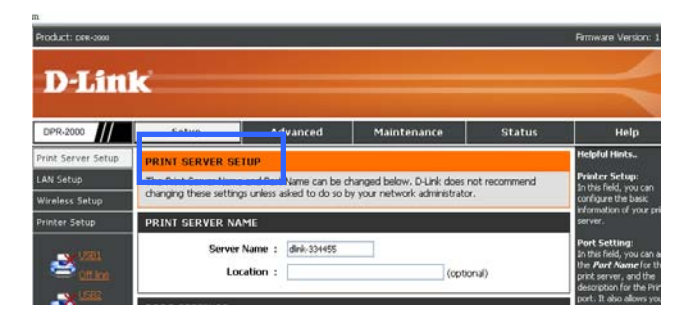

#### **Print Server Name (Nom du serveur d'impression)**

Dans cette section, vous pouvez configurer les informations de base de votre serveur d'impression. Les informations de base contiennent le nom du serveur d'impression, indiqué dans le champ **Server Name (Nom du serveur)**, et un emplacement pour le serveur d'impression, indiqué dans le champ facultatif **Location (Emplacement)**.

#### **Paramètres des ports**

Cette section vous permet d'attribuer un Port Name (Nom de port) et une Description à chacun des ports USB de l'imprimante. Elle vous permet également de sélectionner le paramètre PJL Printer (Imprimante en PJL) (**Yes [Oui]** ou **No [Non]**).

**REMARQUE :** *PJL (Printer Job Language) présente certaines exigences de travail à respecter pour fonctionner correctement. Pour plus d'informations, veuillez vous reporter au manuel de l'imprimante.* 

Cliquez sur **Apply Settings (Appliquer les paramètres)** pour enregistrer toutes les modifications ou sur **Cancel (Annuler)** pour annuler et quitter.

# **SETUP** > **LAN SETUP (CONFIGURATION > CONFIGURATION DU RÉSEAU LOCAL)**

L'écran LAN Setup (Configuration du réseau local) vous permet de configurer les paramètres du réseau local de votre serveur d'impression. Notez que cette section est facultative et que vous n'êtes normalement pas tenu de modifier aucun de ces paramètres pour rendre votre serveur d'impression opérationnel.

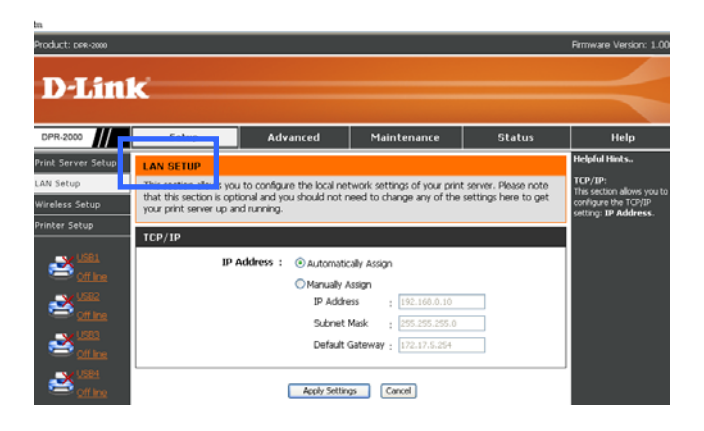

### **TCP/IP**

Cet écran vous permet d'attribuer une adresse IP automatiquement ou manuellement à votre serveur d'impression. Si vous cliquez sur **Manually Assign (Attribuer manuellement)**, saisissez les informations dans ces champs : **IP Address (Adresse IP)**, **Subnet Mask (Masque de sous-réseau)** et **Default Gateway (Passerelle par défaut)**.

Si vous avez réalisé des modifications sur cet écran, cliquez sur **Apply Settings (Appliquer les paramètres)** pour les enregistrer. Pour annuler et quitter, cliquez sur **Cancel (Annuler)**.

# **SETUP** > **Wireless Setup (CONFIGURATION > Configuration sans fil)**

Cette section explique comment configurer votre serveur d'impression pour qu'il se connecte à votre réseau local sans fil à travers un routeur ou un point d'accès sans fil 802.11. La connexion des utilisateurs sans fil (ordinateurs) à votre serveur d'impression se fait à travers ce routeur ou point d'accès sans fil.

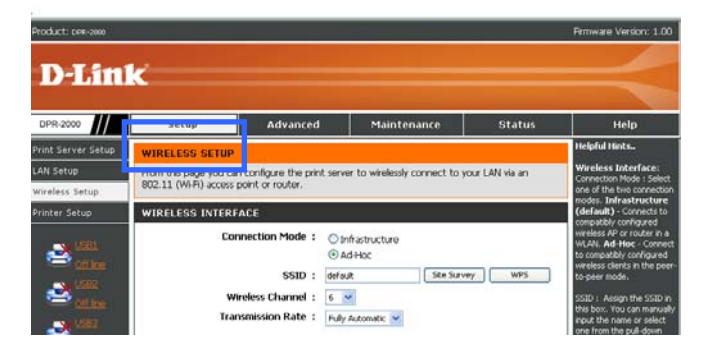

L'écran WIRELESS SETUP (CONFIGURATION SANS FIL) est divisé en deux sections : l'une pour l'interface sans fil, l'autre pour le chiffrement des données. **WIRELESS INTERFACE (INTERFACE SANS FIL)**

Cette section explique comment configurer l'interface sans fil de votre serveur d'impression.

#### **Connexion à un routeur ou point d'accès sans fil**

L'interface sans fil de votre serveur d'impression ne prend en charge que le mode client sans fil. Il ne peut donc pas fonctionner comme un point d'accès sans fil qui fournit une connexion sans fil aux ordinateurs sans fil qui envoient des fichiers d'impression. Vous devez connecter votre serveur d'impression à un routeur sans fil ou à un point d'accès de votre réseau. Les ordinateurs sans fil qui accèdent aux imprimantes se connecteront à votre serveur d'impression à travers le routeur ou le

point d'accès sans fil. Procédez comme suit pour connecter votre serveur d'impression à un routeur sans fil ou à un point d'accès :

#### 1. Pour **Connection Mode (Mode de connexion)**, sélectionnez **Infrastructure**.

- 2. Le SSID est le nom identifiant le réseau sans fil auquel vous souhaitez que votre serveur d'impression appartienne. Laissez default (par défaut) dans le champ du **SSID** si votre réseau sans fil possède déjà un SSID par défaut configuré dans les routeurs sans fil et/ou les points d'accès. Sinon, cliquez sur **Site Survey (Visite des lieux)** pour afficher une liste de routeurs sans fils et de points d'accès actuellement connectés à votre réseau. Pour actualiser la liste, cliquez sur **Rescan (Balayer à nouveau)**. Pour sélectionner un SSID de la liste, cliquez sur le bouton de ce SSID, puis cliquez sur **Select (Sélectionner)**. Pour quitter sans faire de sélection, cliquez sur **Exit (Quitter)**.
- 3. Pour **Transmission Rate (Vitesse de transmission)**, sélectionnez **Fully Automatic (Entièrement automatique)** si vous souhaitez que votre routeur ou point d'accès sélectionne automatiquement la vitesse sans fil pour votre serveur d'impression. Si votre réseau sans fil n'est pas très stable, vous pouvez forcer une vitesse sans fil spécifique (p. ex. une vitesse plus lente) en sélectionnant une des vitesses sans fil répertoriées dans ce champ.

#### **Connexion à un seul ordinateur sans fil**

Il y a des circonstances où vous pouvez utiliser le mode ad-hoc pour connecter votre serveur d'impression à votre réseau sans fil. Si votre réseau n'a pas de routeur ou de point d'accès sans fil, vous devrez utiliser ce mode. Ou, si vous souhaitez simplement imprimer une page de test sur votre imprimante réseau, vous pouvez également utiliser ce mode. Une connexion ad-hoc connectera votre serveur d'impression à un seul ordinateur sans fil. Procédez comme suit pour établir une connexion ad-hoc :

- 1. Pour **Connection Mode (Mode de connexion)**, sélectionnez **Ad-Hoc**.
- 2. Sélectionnez un SSID de la liste **Site Survey (Visite des lieux)**, ou laissez default (par défaut) dans le champ.
- 3. Sélectionnez un canal sans fil qui sera utilisé entre l'ordinateur sans fil et votre serveur d'impression.
- 4. Pour Transmission Rate (Vitesse de transmission), sélectionnez une vitesse sans fil de la liste ou laissez-la **Fully Automatic (Entièrement automatique)**.

## **Désactivation du chiffrement des données sans fil**

Les fichiers d'impression, de fax et de numériseur qui voyagent dans l'air peuvent être protégés si vous activez le chiffrement des données sans fil. Si vous désactivez ce chiffrement, le seul bénéfice sera que les données sans fil voyageront plus vite entre vos ordinateurs et votre serveur d'impression. Si vous souhaitez désactiver le chiffrement des données, cliquez sur le bouton **Disable (Désactiver)**.

## **Chiffrement WEP**

Le chiffrement WEP (Wired Equivalent Privacy) repose sur la norme IEEE 802.11 et utilise l'algorithme de cryptage RC4. Le WEP fournit une sécurité en chiffrant les données qui voyagent entre votre serveur d'impression et le routeur ou le point d'accès sans fil.

Pour pouvoir accéder à un réseau WEP, vous devez connaître la clé. La clé est une chaîne de caractères créée par vos soins. Quand vous utilisez le WEP, vous devez déterminer le niveau de chiffrement. C'est celui-ci qui détermine la longueur de la clé. Un chiffrement sur 128 bits requiert une clé plus longue qu'un chiffrement sur 64 bits. Les clés sont définies en saisissant une chaîne au format hexadécimal (caractère 0 à 9 et A à F) ou au format ASCII (American Standard Code for Information Interchange, caractères alphanumériques). Le format ASCII vous permet de saisir

une chaîne plus facile à mémoriser. Cette chaîne ASCII est ensuite convertie au format hexadécimal pour être utilisée sur le réseau. Vous pouvez définir jusqu'à quatre clés, ce qui vous permet d'en changer facilement.

Procédez comme suit pour configurer un chiffrement WEP :

- 1. Cliquez sur **WEP Encryption (Chiffrement WEP)**.
- 2. Pour la longueur de la clé de chiffrement, sélectionnez **64bits** ou **128bits** dans le champ **Length (Longueur)**.
- 3. Pour la chaîne de la clé de chiffrement, sélectionnez le format en cliquant sur **ASCII** ou **HEX (Hexadécimal)** dans le champ **Format**.
- 4. Saisissez 4 clés de chiffrement. Ces clés seront utilisés comme options.
- 5. Pour **Encrypt Data Transmission Using (Chiffrer la transmission des données en utilisant)**, sélectionnez une des clés que vous avez saisies à l'étape 4 ci-dessus.
- 6. Pour **Authentication Type (Type d'authentification)**, sélectionnez **Open System (Système ouvert)**, **Shared Key (Clé partagée)**, ou **Both (Les deux)**.
- 7. Cliquez sur **Apply Settings (Appliquer les paramètres)** pour terminer ou sur **Cancel (Annuler)** pour annuler et quitter.

### **Chiffrement WPA/WPA2**

Le WPA (Wi-Fi Protected Access = Accès protégé Wi-Fi) est une norme Wi-Fi conçue pour améliorer la sécurité. Le WPA-PSK/WPA2-PSK utilise une phrase de passe ou une clé pour authentifier votre connexion sans fil. La clé est un mot de passe alphanumérique comprenant entre 8 et 63 caractères. Ce mot de passe peut inclure des symboles (!?\*&\_) et des espaces. Cette clé doit être strictement identique à celle saisie sur votre routeur ou votre point d'accès sans fil.

Procédez comme suit pour configurer un chiffrement WPA :

- 1. Cliquez sur WPA-PSK / WPA2-PSK.
- 2. Saisissez entre 8 et 63 caractères ASCII ou 64 caractères hexadécimaux pour la **Preshared Key (Clé pré-partagée)**.
- 3. Cliquez sur **Apply Settings (Appliquer les paramètres)** pour terminer ou sur **Cancel (Annuler)** pour annuler et quitter.

## **REMARQUE**

- *Aussi bien pour les chiffrements WEP que WPA, il est recommandé d'activer le chiffrement sur votre serveur d'impression avant vos ordinateurs sans fil.*
- *Votre signal sans fil risque de se dégrader lorsque vous activez le chiffrement en raison du surdébit ajouté.*

## **WI-FI PROTECTED SETUP (CONFIGURATION SÉCURISÉE DU WIFI) (WPS)**

La Wi-Fi Protected Setup (Configuration sécurisée du Wifi) (WPS) est une norme Wi-Fi conçue pour faciliter la configuration d'un réseau sécurisé. Sans la WPS, vous devriez configurer manuellement un nom de réseau sans fil (SSID) et une clé de sécurité qui coïncident avec ceux configurés dans le routeur ou le point d'accès. Avec la WPS, vous n'avez pas à configurer ces paramètres si votre routeur ou votre point d'accès prennent également en charge la WPS. Si vous avez déjà créé un profil sécuritaire (avec ou sans chiffrement des données) dans vos routeurs ou points d'accès, les paramètres de ce profil seront appliqués à votre serveur d'impression. Sinon, le WPA-PSK sera utilisé comme méthode de chiffrement des données entre le serveur d'impression et le routeur ou le point d'accès.

Procédez comme suit pour configurer une connexion WPS :

- 1. Assurez-vous que votre routeur ou point d'accès prenne également en charge la **WPS**
- 2. Dans l'écran **WIRELESS SETUP (CONFIGURATION SANS FIL)**, cliquez sur le bouton **WPS**.
- 3. L'écran suivant s'affiche :

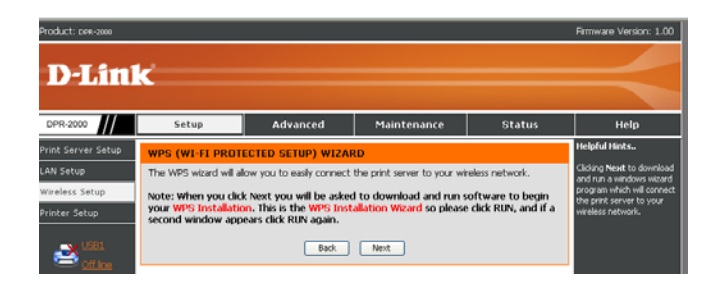

4. Cliquez sur **Next (Suivant)**. La boîte de dialogue Windows suivante s'affiche :

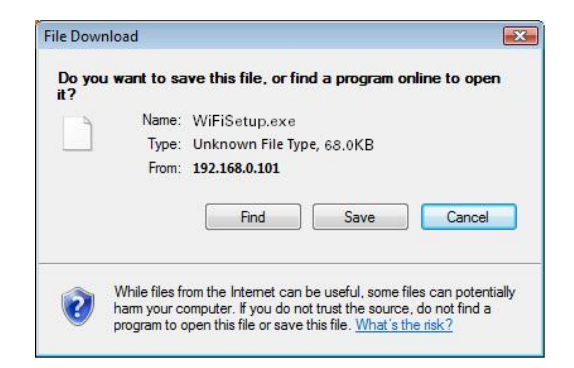

5. Si votre routeur ou point d'accès possède un bouton WPS, appuyez sur ce bouton pendant quelques secondes, puis relâchez-le. Sinon, exécutez le programme WPS à l'intérieur du routeur ou du point d'accès. Le routeur ou le point d'accès

commencera à diffuser les paramètres sans fil de son profil pour être appliqués au serveur d'impression.

6. Quelques secondes après avoir appuyé sur le bouton WPS du routeur ou du point sans fil ou après avoir exécuté son programme WPS dans la boîte de dialogue Windows montrée à l'étape 4 ci-dessus, cliquez sur **Run (Exécuter)** pour commencer à exécuter l'assistant d'installation WPS à l'intérieur du microprogramme du serveur d'impression. Votre serveur d'impression captera les signaux diffusés par le routeur ou le point d'accès et appliquera ses paramètres sans fil.

# **SETUP** > **Printer Setup (CONFIGURATION > Configuration de l'imprimante)**

Pour pouvoir utiliser les imprimantes connectées au serveur d'impression, les utilisateurs doivent installer les logiciels des pilotes des imprimantes sur leurs ordinateurs. Bien que ces logiciels soient fournis par les fabricants des imprimantes, certains sont également inclus dans le système d'exploitation Microsoft Windows installé sur les ordinateurs des utilisateurs.

L'écran **Printer Setup (Configuration de l'imprimante)** vous permet d'installer ces logiciels des pilotes sur chacun des ordinateurs qui utiliseront les imprimantes connectées au serveur d'impression. Procédez comme suit pour installer un pilote d'imprimante sur l'ordinateur de l'utilisateur. Si toutes les quatre imprimantes sont connectées à votre serveur d'impression et l'utilisateur souhaite les utiliser toutes, répétez cette procédure pour chacune des imprimantes.

- 1. Vérifiez que le serveur d'impression est connecté au réseau et opérationnel, et que les imprimantes cibles sont connectées au serveur d'impression.
- 2. Accédez au configurateur Web du serveur d'impression depuis l'ordinateur de l'utilisateur. Dans la colonne de gauche de l'écran principal du configurateur Web, cliquez sur **Printer Setup (Configuration de l'imprimante)** pour afficher l'écran suivant :

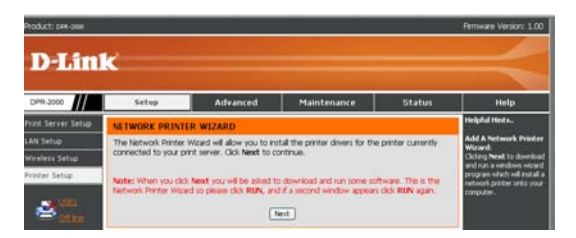

3. Cliquez sur **Next (Suivant)** pour afficher la boîte de dialogue suivante du programme d'assistant Windows :

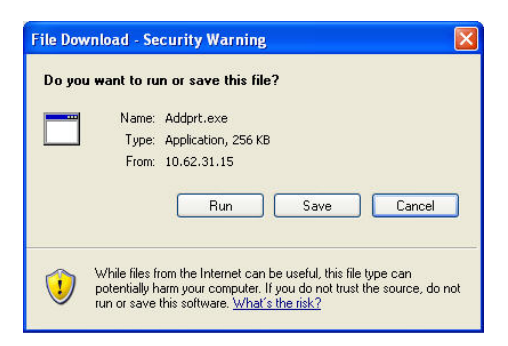

4.Cliquez sur **Run (Exécuter)** pour exécuter le programme d'assistant Windows. Si un avertissement lié à la sécurité apparaît, cliquez à nouveau sur **RUN (Exécuter)**.

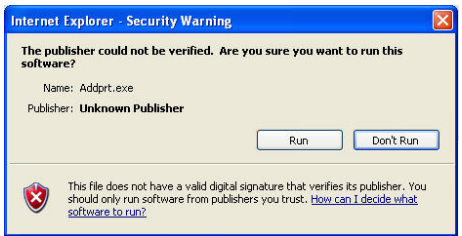

5.L'écran affichera toutes les imprimantes actuellement connectées au serveur d'impression. Les informations de chaque imprimante sont affichées sur une rangée, qui comprend le nom de l'imprimante (comme HP LaserJet 2000), le nom du serveur d'impression (comme dlink-334455) et le nom du port auquel l'imprimante est connectée (comme dk-334455-U1, où U1 représente le port USB n°1). Sélectionnez l'imprimante cible, puis cliquez sur **Next (Suivant)** pour continuer.

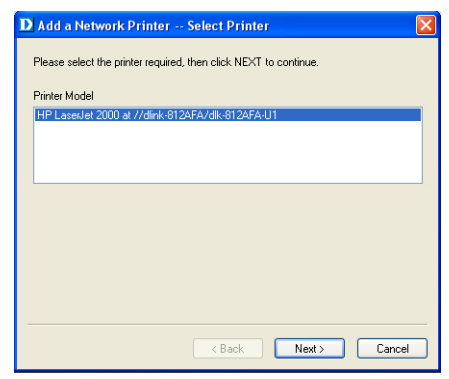

*DPR-2000 D-Link - Manuel d'utilisation 54*

6. Le programme d'assistant Windows vous propose trois options pour sélectionner un logiciel de pilote pour l'imprimante cible que vous avez sélectionnée à l'étape 5 :

## **a. Show currently installed drivers (Afficher les pilotes actuellement installés) :**

Sélectionnez cette option pour répertorier tous les logiciels des pilotes d'imprimante précédemment installés sur l'ordinateur de l'utilisateur dans la case **Installed Printer Drivers (Pilotes d'imprimante installés)** . Notez que cette case n'affiche que les noms des imprimantes, pas les logiciels des pilotes d'imprimante. Sélectionnez l'imprimante cible, puis cliquez sur **Next (Suivant)** pour continuer. Si votre imprimante cible ne figure pas dans la case, essayez l'option suivante.

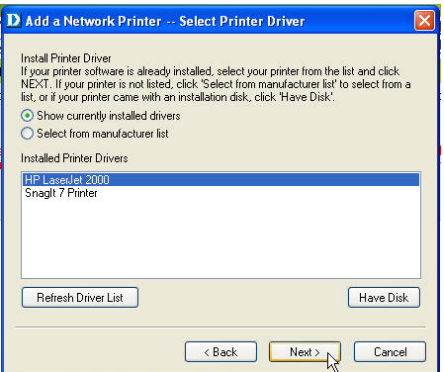

**b. Select from manufacturer list (Sélectionner dans la liste de fabricants) :**  Cette option affiche tous les logiciels des pilotes d'imprimante inclus dans le système d'exploitation Microsoft Windows de l'ordinateur de votre utilisateur. Cliquez sur le bouton **Select from manufacturer list (Sélectionner dans la liste de fabricants)** pour afficher les cases **Manufacturers (Fabricants)** et **Printer Models (Modèles d'imprimantes)**. Sélectionnez le fabricant et le modèle de l'imprimante cible, puis cliquez sur **Next (Suivant)** pour continuer. Si votre imprimante cible ne figure pas dans les cases, essayez l'option suivante.

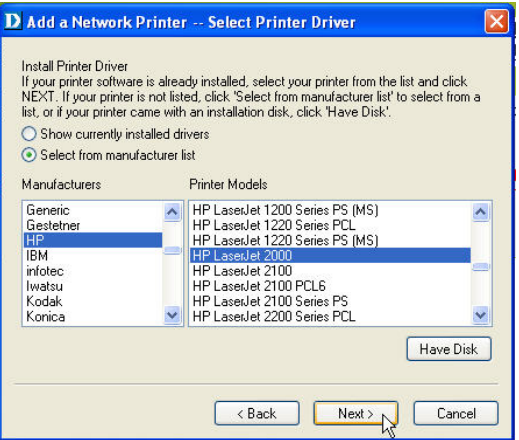

## **c. Have Disk (Parcourir) :**

Sélectionnez cette option si vous avez le logiciel pilote de l'imprimante cible à portée de main : Cliquez sur le bouton **Have Disk (Parcourir)** pour ouvrir la fenêtre suivante. Insérez le CD d'installation du fabricant pour installer le pilote d'impression. Cliquez sur **OK** pour continuer.

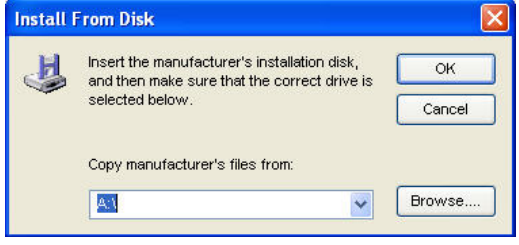

7. Après avoir sélectionné le pilote d'imprimante, l'assistant vous demandera de confirmer la sélection dans la fenêtre suivante. Vous pouvez modifier le nom de l'imprimante dans le champ **Network Printer Name (Nom de l'imprimante réseau)** et activer cette imprimante comme imprimante par défaut en cochant la case **Use this printer as the default printer for Windows-based programs (Utiliser cette imprimante comme imprimante par défaut pour les programmes Windows)**. Puisque vous pouvez connecter jusqu'à 4 imprimantes à votre serveur d'impression, vous devez inclure le numéro du port de l'imprimante dans le**Network Printer Name (Nom de l'imprimante réseau)** pour faciliter son identification.

- 8. Après avoir complété la vérification et la configuration, cliquez sur **Next (Suivant)** 
	- **>** pour continuer. L'imprimante (ici, HP Laser Jet 2000) est créée automatiquement

à l'écran **Printers and Faxes (Imprimantes et télécopieurs)** de Windows.

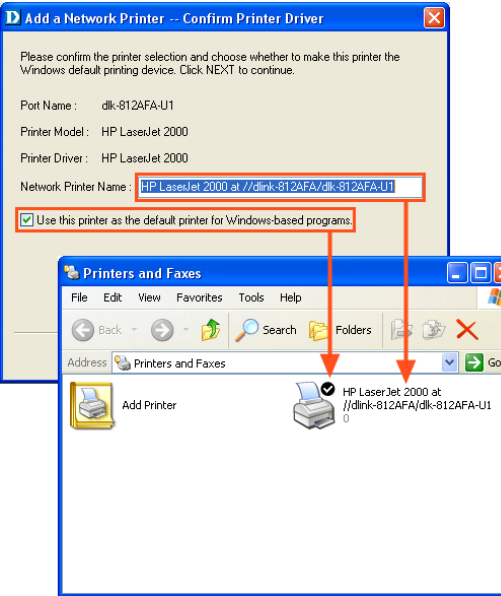

Lorsque l'écran suivant s'ouvre, vous pouvez réaliser un test d'impression en cliquant sur le bouton **Print Test Page (Imprimer une page de test)**. Si tout fonctionne normalement, cliquez sur **OK**, puis sur **Finish (Terminer)** pour quitter.

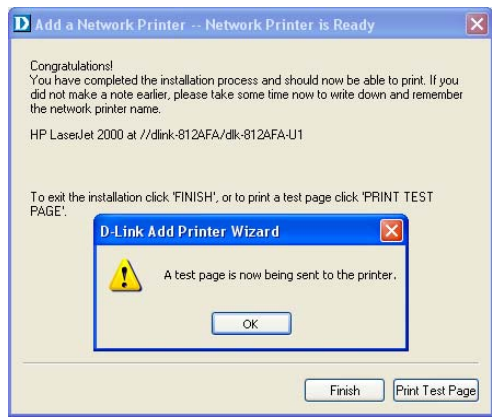

*DPR-2000 D-Link - Manuel d'utilisation 57*

# **ADVANCED > Advanced LAN (AVANCÉ > Réseau**

## **local avancé)**

L'écran **Advanced LAN (Réseau local avancé)** vous permet de modifier des paramètres réseau plus avancés de votre serveur d'impression. Il est conseillé de ne pas modifier ces paramètres, sauf si votre administrateur réseau vous le demande. L'écran **Advanced LAN (Réseau local avancé)** comporte trois sections : TCP/IP, Microsoft Network et AppleTalk.

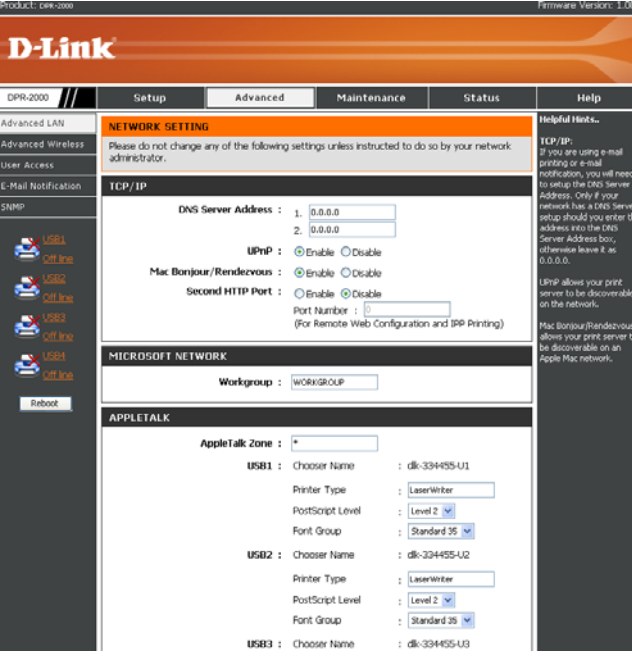

### **TCP/IP**

Cette section comporte quatre options de configuration : **DNS Server Address (Adresse de serveur DNS)**, **UPnP**, **Mac Bonjour/Rendezvous** et **Second HTTP** 

**Port (Deuxième port HTTP)**.

**DNS Server Address (Adresse de serveur DNS)** : Ces deux cases affichent

les deux adresses de serveur DNS de votre serveur d'impression. Votre serveur d'impression obtiendra son adresse IP dynamique d'un de ces serveurs au moment du démarrage (c-à-d quand il est allumé).

- **UPnP** : Cette option vous permet d'activer ou de désactiver l'UPnP. Si vous sélectionnez **Enable (Activer)**, votre serveur d'impression sera détecté automatiquement et placé dans la liste des imprimantes et télécopieurs en ligne de Windows
- **Mac Bonjour/Rendezvous** : Cette option vous permet d'activer ou de désactiver le Mac Bonjour/Rendezvous, une fonction similaire à la détection automatique de Windows décrite ci-dessus.
- **Second HTTP Port (Deuxième port http)** : Cette option vous permet d'activer ou de désactiver un deuxième port HTTP pour réaliser une configuration à distance de la fonction d'impression à distance du serveur d'impression à travers l'Internet.

### **Microsoft Network**

 **Workgroup (Groupe de travail)**: C'est le nom du groupe de travail auquel vous voulez que votre serveur d'impression soit associé.

## **AppleTalk**

- **AppleTalk Zone (Zone AppleTalk)** : C'est le nom de la zone AppleTalk à laquelle appartient le serveur d'impression.
- **USB1**, **USB2**, **USB3**, **USB4 :** Ce sont les 4 ports d'imprimante du serveur d'impression. Précisez les paramètres suivants pour chacun des ports d'imprimante.
- **Chooser Name (Nom du sélecteur)** : Ce champ affiche le nom du port que vous avez spécifié quand vous avez configuré l'imprimante connectée au port.
- **Printer Type (Type d'imprimante)** : Saisissez le type d'imprimante dans ce champ.
- **PostScript Level (Niveau PostScript)** : Sélectionnez le Niveau PostScript dans le menu déroulant (Level 1 = Niveau 1 ou Level 2 = Niveau 2).
- **Font Group (Groupe de police)** : Sélectionnez le Groupe de police dans le menu déroulant.

Après avoir saisi les paramètres pour chaque port d'imprimante, cliquez sur le bouton **Apply Settings (Appliquer les paramètres)** pour enregistrer les paramètres. Pour annuler et quitter, cliquez sur **Cancel (Annuler)**.

# **ADVANCED > Advanced Wireless (AVANCÉ > Paramètres sans fil avancés)**

L'écran **Advanced Wireless (Paramètres sans fil avancés)** vous permet de modifier les paramètres sans fil de votre réseau d'infrastructure, où tous les signaux sans fil transitent par un routeur ou un point d'accès sans fil. Notez que vous ne devez pas modifier ces paramètres, sauf si votre administrateur réseau vous le demande.

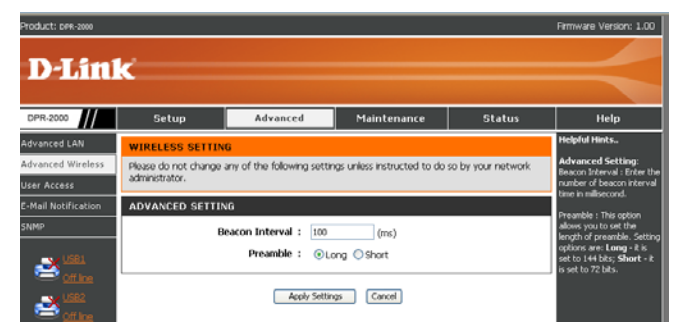

Il y a deux paramètres sans fil avancés qui peuvent être modifiés :

- **Beacon Interval (Intervalle de balise)** : Ce paramètre affecte la latence dans l'envoi de paquets en monodiffusion vers les station en mode d'économie d'énergie et des paquets en diffusion/multidiffusion générale Le paramètre par défaut est 100, ou dix balises par seconde. Pour le modifier, saisissez une nouvelle valeur dans cette case.
- **Preamble (Préambule)**: Le Préambule, présent dans tous les paquets de données sans fil, sert à communiquer au récepteur que des données sont en route. La plupart des routeurs et points d'accès sans fil sont configurés pour un long préambule. Le paramètre par défaut de votre serveur d'impression est Long Preamble (Long préambule). Pour le modifier, cliquez sur **Short (Court)**.

Après avoir saisi les paramètres pour chaque port d'imprimante, cliquez sur le bouton **Apply Settings (Appliquer les paramètres)** pour enregistrer les paramètres. Pour annuler et quitter, cliquez sur **Cancel (Annuler)**.

# **ADVANCED > User Access (AVANCÉ > Accès**

## **utilisateur)**

L'écran **User Access (Accès utilisateur)** vous permet de créer et de gérer une liste d'utilisateurs autorisés à accéder au serveur d'impression.

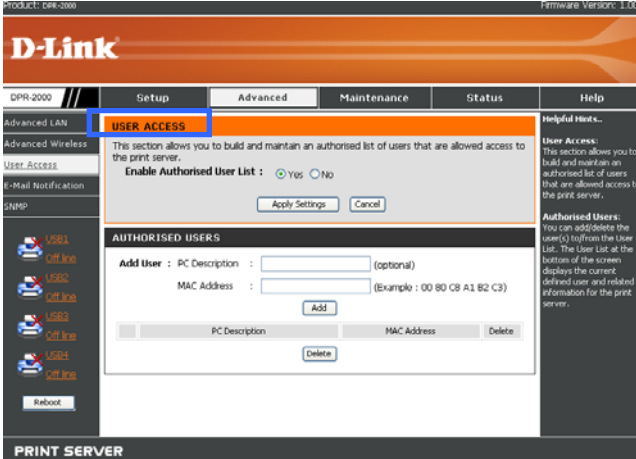

#### **User Access (Accès utilisateur)**

Si vous cliquez sur **Yes (Oui)** dans le champ **Enable Authorized User List (Activer la liste d'utilisateurs autorisés)**, les utilisateurs de la User List (Liste d'utilisateurs), montrée dans la section suivante de ce même écran, seront autorisés à accéder au serveur d'impression.. Si vous avez apporté des modifications à n'importe lequel des paramètres de cet écran, cliquez sur **Apply Settings (Appliquer les paramètres)** si vous souhaitez enregistrer les nouveaux paramètres dans le serveur d'impression. Pour annuler et quitter sans enregistrer les paramètres, cliquez sur **Cancel (Annuler)**.

### **Gestion de la User List (Liste des utilisateurs)**

La liste des utilisateurs affiche tous les utilisateurs autorisés à accéder au serveur d'impression. Cette liste est affichée dans la section intitulée **AUTHORIZED USERS (UTILISATEURS AUTORISÉS)** sur cet écran. Les utilisateurs autorisés sont répertoriés dans le champ **PC Description (Description de l'ordinateur)**. Les adresses MAC Ethernet de leurs ordinateurs sont répertoriés dans le champ **MAC Address (Adresse MAC)**.

Procédez comme suit pour ajouter un utilisateur à la liste des utilisateurs :

- 1. Saisissez le nom de l'utilisateur dans le champ **PC Description (Description de l'ordinateur)**. Ce nom peut être celui de l'utilisateur, ou celui de l'ordinateur, ou n'importe quoi qui vous aide à l'identifier.
- 2. Saisissez l'adresse MAC de l'interface Ethernet de l'ordinateur. Notez qu'il n'est pas nécessaire que cet ordinateur soit réellement connecté au réseau (en ligne) au moment où vous saisissez son adresse MAC. Le serveur d'impression ne vérifiera l'adresse MAC de cet ordinateur que lorsqu'il tentera de connecter au serveur d'impression.
- 3. Cliquez sur **Add (Ajouter)** pour ajouter à la liste des utilisateurs.

Procédez comme suit pour supprimer un utilisateur de la liste des utilisateurs :

1. Dans la liste des utilisateurs, sélectionnez l'utilisateur cible.

2. Cliquez sur **Delete (Supprimer)** pour supprimer cet utilisateur de la liste des utilisateurs.

# **ADVANCED > E-Mail Notification (AVANCÉ >**

# **Notification par courrier électronique)**

Le serveur d'impression peut vous informer par courrier électronique des événements qui lui arrivent ainsi qu'aux imprimantes, et imprimer ces événements. Pour activer cette fonction, allez à l'écran E-mail notification (Notification par courrier électronique) ci-dessous :

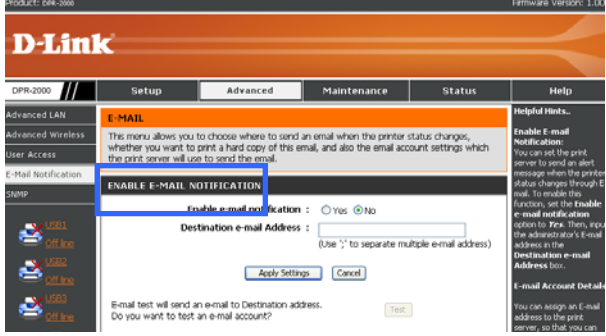

### **Enable E-mail Notification (Activer la notification par courrier électronique)**

Vous pouvez configurer le serveur d'impression pour qu'il envoie un message à votre adresse électronique pour vous alerter d'un événement, par exemple en cas de changement d'état de l'imprimante. Procédez comme suit pour activer cette fonction :

1. Cliquez sur **Yes (Oui)** à côté de **Enable e-mail notification (Activer la notification par courrier électronique)**.

2. Dans le champ **Destination e-mail Address (Adresse électronique du destinataire)** , saisissez une adresse électronique. Vous pouvez saisir plusieurs adresses dans ce champ. Si vous le faites, séparez les adresses par un point-virgule (;).

3. Cliquez sur **Apply Settings (Appliquer les paramètres)** pour activer cette fonction. Pour annuler et quitter, cliquez sur **Cancel (Annuler)**.

4. Si vous avez cliqué sur **Apply Settings (Appliquer les paramètres)** à l'étape 3 et vous souhaitez envoyer un courrier électronique test à l'adresse ou aux adresses que vous avez indiquées à l'étape 2, cliquez sur **Test**, puis vérifiez si vous avez reçu le courrier électronique test.

## **E-mail Account Details (Données du compte de messagerie électronique)**

Cette section de l'écran contient les champs détaillant votre compte de courrier électronique pour la notification.

- **Print Server E-mail Address (Adresse électronique du serveur d'impression)** : C'est l'adresse où vous souhaitez recevoir du courrier électronique de l'administrateur du réseau. Par exemple, quand la boîte aux lettres de l'adresse électronique que vous avez spécifiée ci-dessus dans la section *Enable E-mail Notification (Activer la notification par courrier électronique)* est pleine, un message sera généré par l'administrateur du réseau et envoyé à cette adresse électronique du serveur d'impression.
- **Incoming E-mail (POP3) Server Address (Adresse entrante du serveur de messagerie [POP3])** : C'est l'adresse du serveur à travers lequel votre serveur d'impression peut recevoir du courrier électronique (c-à-d l'adresse du serveur de l'adresse électronique du serveur d'impression que vous avez spécifiée ci-dessus).
- **Outgoing E-mail (SMTP) Server Address (Adresse sortante du serveur de messagerie [SMTP])** : C'est l'adresse du serveur à travers lequel votre serveur d'impression peut envoyer un courrier électronique.
- **E-mail Account (POP3) Name (Nom du compte de messagerie [POP3])** : C'est le nom du serveur où l'adresse électronique de votre serveur

d'impression est située.

 **E-mail Account (POP3) Password (Mot de passe du compte de messagerie [POP3])** : C'est le mot de passe de l'adresse électronique de votre serveur d'impression.

Après avoir rempli tous les champs ci-dessus, cliquez sur **Apply Settings (Appliquer les paramètres)** pour les enregistrer, puis réinitialisez le serveur d'impression. Pour annuler et quitter, cliquez sur **Cancel (Annuler)**.

## **E-mail Printing (Impression de courriers électroniques)**

Les courriers électroniques contenant du texte ASCII qui sont reçus par votre serveur d'impression peuvent être automatiquement imprimés sur l'imprimante connectée au port USB1. Procédez comme suit pour activer cette fonction :

- 1. Cliquez sur le bouton Enable (Activer) à côté de **E-mail Printing (ASCII Text Only) [Impression de courriers électroniques (texte ASCII seulement)]**.
- 2. Saisissez un intervalle de temps (en minutes) dans le champ **Check E-mail Interval (Intervalle de contrôle de la réception des courriers électroniques)**.
- 3. Cliquez sur **Apply Settings (Appliquer les paramètres)** pour activer cette fonction, puis réinitialisez le serveur d'impression. Pour annuler et quitter, cliquez sur **Cancel (Annuler)**.

# **ADVANCED > SNMP (AVANCÉ > SNMP)**

Ce serveur d'impression possède un nombre limité de MIB SNMP (Simple Network Management Protocol) intégrées. Ces MIB (Management Information Base = base d'informations de gestion) permettent à votre serveur d'impression de s'intégrer dans un réseau utilisant le protocole SNMP, qui pourrait inclure des périphériques réseau plus complexes comme des commutateurs, des routeurs et des points d'accès sans fil gérés via le protocole SNMP. L'écran SNMP vous permet de configurer les paramètres des MIB SNMP à l'intérieur de votre serveur d'impression.

## **SNMP Management (Gestion du protocole SNMP)**

Vous pouvez configurer les valeurs de trois MIB à l'intérieur du serveur d'impression. Ce sont les trois **Community Names (Noms de communauté)** et leurs **Access Rights (Droits d'accès)**. Une communauté SNMP indique à l'administrateur du réseau à quelle communauté (c-à-d groupe de périphériques gérés) elle appartient. Votre serveur d'impression peut appartenir à trois communautés SNMP au maximum. Le droit d'accès fait référence à la capacité de l'administrateur réseau de changer le nom de communauté.

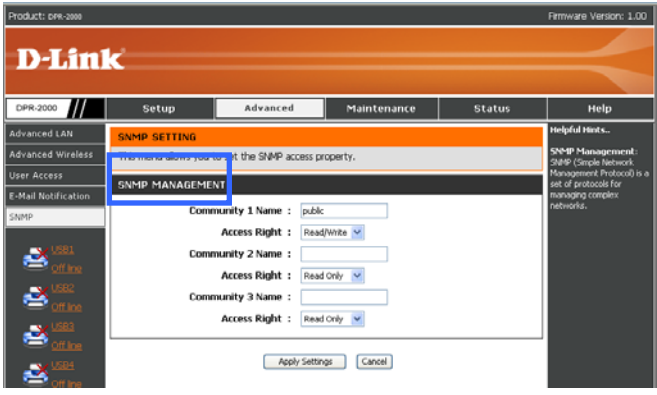

Procédez comme suit pour configurer un nom de communauté et son droit d'accès :

- **4.** Pour chaque **Community Name (Nom de communauté)**, saisissez un nom.
- **5.** Sélectionnez un **Access Right (Droit d'accès)** pour ce nom de communauté.
- **6.** Cliquez sur **Apply Settings (Appliquer les paramètres)** pour enregistrer les paramètres dans le serveur d'impression. Pour annuler et quitter sans enregistrer, cliquez sur **Cancel (Annuler).**

## **MAINTENANCE > Password (MAINTENANCE >**

## **Mot de passe)**

Par défaut, le User name (nom d'utilisateur) est Admin et le Password (mot de passe) est vierge. Le nom d'utilisateur et le mot de passe sont utilisés pour accéder à l'interface utilisateur du serveur d'impression pour la configurer. L'écran Password (mot de passe) ci-dessous vous permet de modifier ce mot de passe par défaut.

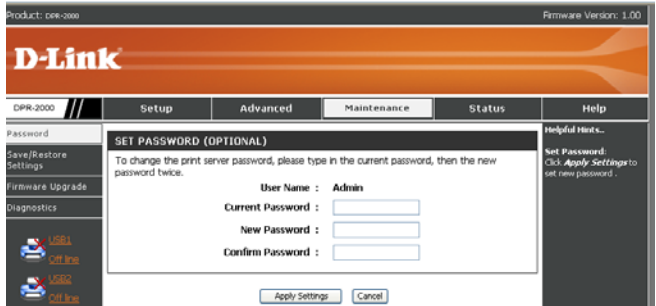

Procédez comme suit pour définir le mot de passe :

1. Dans le champ **Current Password (Mot de passe actuel)**, saisissez le mot de

passe actuel (qui est également le mot de passe par défaut si vous ne l'avez

jamais changé).
- 2. Dans le champ **New Password (Nouveau mot de passe)**, saisissez un nouveau mot de passe.
- 3. Dans le champ **Confirm Password (Confirmer le mot de passe)**, ressaisissez le nouveau mot de passe pour le confirmer.
- 4. Cliquez sur **Apply Settings (Appliquer les paramètres)** pour enregistrer le nouveau de passe dans le serveur d'impression. Pour annuler et quitter sans enregistrer, cliquez sur **Cancel (Annuler).**

## **MAINTENANCE > Save/Restore Settings**

### **(MAINTENANCE > Enregistrer/Restaurer les**

### **paramètres)**

L'écran Save/Restore Settings (Enregistrer/Restaurer les paramètres) vous permet de faire trois choses :

- Enregistrer les paramètres de configuration actuels qui sont à l'intérieur de votre serveur d'impression sur le disque dur de votre ordinateur.
- Charger les paramètres de configuration préalablement enregistrés depuis un disque dur d'ordinateur sur votre serveur d'impression, et
- Restaurer les paramètres par défaut sur votre serveur d'impression.

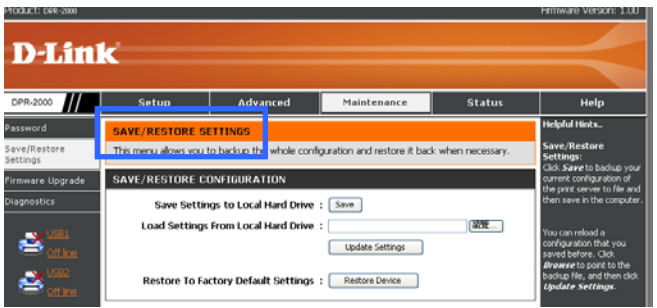

Procédez comme suit pour enregistrer les paramètres actuels qui sont à l'intérieur de votre serveur d'impression sur le disque dur de votre ordinateur :

À côté de **Save Settings to Local Hard Drive (Enregistrer les paramètres sur le disque dur local)**, cliquez sur **Save (Enregistrer)**. Une boîte de dialogue s'ouvrira.

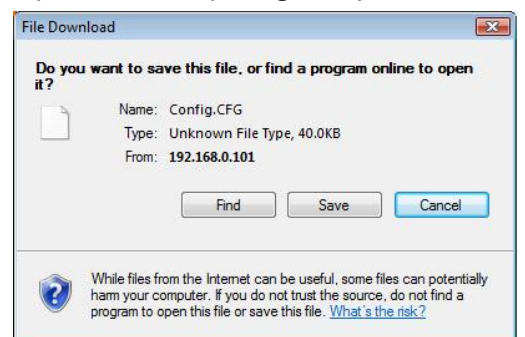

1. Cliquez sur **Save (Enregistrer)**. Vous serez invité à fournir le chemin cible où vous souhaitez enregistrer les paramètres du serveur d'impression. Sélectionnez le dossier cible ou le disque. Cliquez ensuite sur **Save (Enregistrer)** pour enregistrer.

Procédez comme suit pour charger les paramètres de votre serveur d'impression que vous aviez préalablement enregistrés sur le disque dur de votre ordinateur :

- 1. À côté de **Load Settings to Local Hard Drive (Charger les paramètres depuis le disque dur local)**, saisissez un chemin cible ou cliquez sur le bouton **Browse (Parcourir)** pour parcourir.
- 2. Cliquez sur **Update Settings (Mettre à jour les paramètres)** pour charger les paramètres enregistrés sur le serveur d'impression.
- 3. Réinitialisez votre serveur d'impression en débranchant le câble de l'adaptateur secteur et en le rebranchant.

Procédez comme suit pour restaurer les paramètres par défaut sur votre serveur d'impression :

- 1. À côté de **Restore To Factory Default Settings (Restaurer les paramètres par défaut)**, cliquez sur **Restore Device (Restaurer le périphérique)**.
- 2. Réinitialisez votre serveur d'impression en débranchant le câble de l'adaptateur secteur et en le rebranchant.

## **MAINTENANCE > Firmware Upgrade**

### **(MAINTENANCE > Mise à jour du**

### **microprogramme)**

Votre serveur d'impression peut être mis à jour avec un nouveau microprogramme quand il devient disponible. Un nouveau microprogramme vous permettra d'utiliser des fonctions qui sont ajoutées à votre serveur d'impression. Un nouveau microprogramme peut être téléchargé sur votre serveur d'impression à travers l'écran suivant :

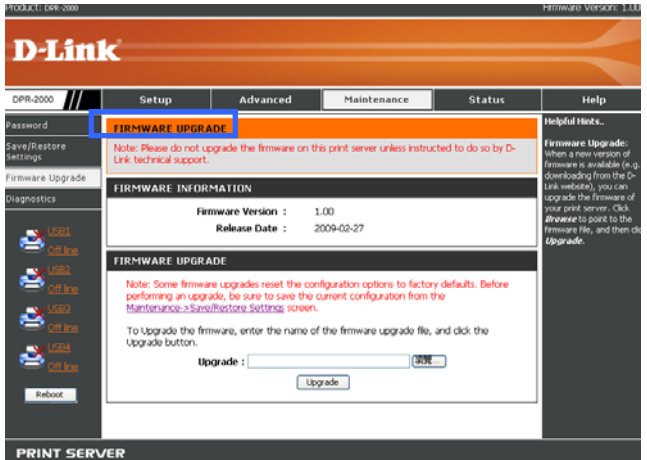

Cet écran affiche le microprogramme actuel à l'intérieur de votre serveur d'impression. Procédez comme suit pour mettre à jour son microprogramme :

**AVERTISSEMENT :** *Tous les paramètres de configuration actuels de votre serveur d'impression seront remplacés par les paramètres d'usine par défaut quand un nouveau microprogramme est téléchargé sur le serveur d'impression. Assurez-vous*  *que vous avez enregistré vos paramètres actuels sur un disque dur d'ordinateur pour une restauration ultérieure. Reportez-vous à la section précédente pour obtenir des instructions.*

- 1. Ayez le nouveau microprogramme prêt sur un disque ou un disque dur d'ordinateur. Saisissez le chemin cible du nouveau fichier de microprogramme, ou cliquez sur **Browse (Parcourir)** pour parcourir.
- 2. Cliquez sur Upgrade (Mettre à jour). Votre serveur d'impression commencera à charger le nouveau microprogramme dans sa mémoire flash. Il est très important de ne pas éteindre l'ordinateur ou le serveur d'impression, ou de déranger quelque câble de connexion durant le processus.
- 3. Quand le processus de téléchargement du microprogramme est terminé, vous en serez informé dans une fenêtre contextuelle. Cliquez sur **Finish (Terminer)** pour terminer et quitter.
- 4. Réinitialisez votre serveur d'impression en débranchant le câble de l'adaptateur secteur et en le rebranchant.

### **MAINTENANCE > Diagnostics**

Vous pouvez réaliser un test d'impression pour chacune des imprimantes connectées à votre serveur d'impression. L'écran Diagnostics ci-dessous vous permet de faire cela.

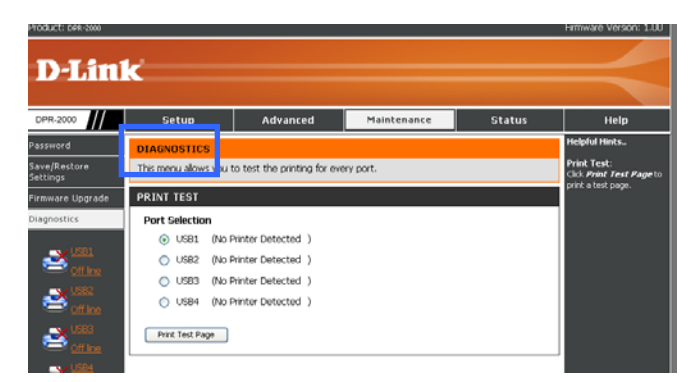

Procédez comme suit pour imprimer une page de test :

- 1. Cliquez sur une imprimante cible pour la sélectionner. Pour sélectionner plusieurs imprimantes, cliquez sur toutes les imprimantes cibles.
- 2. Cliquez sur **Print Test Page (Imprimer une page de test)** pour commencer l'impression. Si vous avez sélectionné plusieurs imprimantes, les pages de test seront imprimées sur toutes les imprimantes sélectionnées.

# **STATUS> Device Info (ÉTAT > Informations sur le**

## **périphérique)**

L'écran Device Info (Informations sur le périphérique) ci-dessous affiche les informations et l'état de votre serveur d'impression, de ses imprimantes connectées et de son port Ethernet de réseau local. Ces informations sont utiles pour la résolution des problèmes. Il est possible de faire défiler cet écran pour afficher les informations qui ne sont pas visibles.

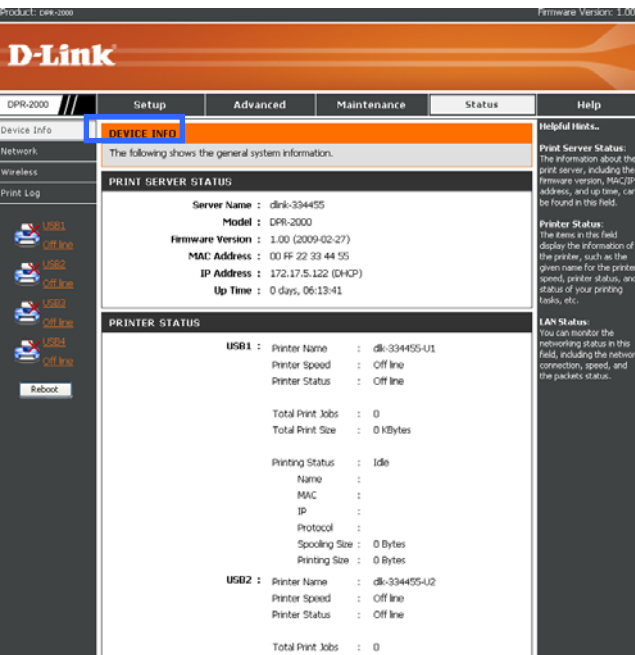

#### **Print Server Status (État du serveur d'impression)**

Les champs de cette section affichent les informations liées au serveur d'impression

lui-même. **Printer Status (État de l'imprimante)** 

Les champs de cette section affichent les informations et l'état de chaque

imprimante. Si aucune imprimante n'est connectée à un port d'imprimante, l'écran indiquera l'état comme étant hors-ligne dans les champs **Printer Speed (Vitesse de l'imprimante)** et **Printer Status (État de l'imprimante)**.

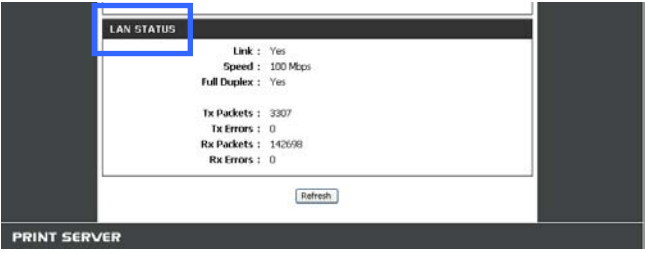

#### **LAN Status (État du réseau local)**

Les champs de cette section affichent les informations liées au port Ethernet du serveur d'impression.

## **STATUS > Network (ÉTAT > Réseau)**

L'écran Network (Réseau) affiche l'état général du réseau de votre serveur d'impression.

#### **Auto IP (IP auto)**

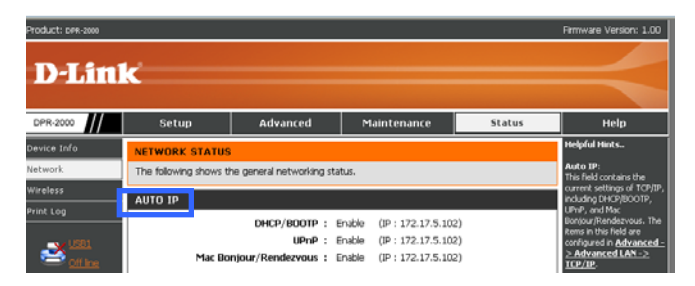

Cette section de l'écran affiche les paramètres TCP/IP actuels de votre serveur d'impression, comme le DHCP/BOOTP, l'UPnP et le Mac Bonjour/Rendezvous. Ces paramètres peuvent être configurés à l'aide des écrans **Advanced → Advanced LAN → TCP/IP (Avancé → Réseau local avancé → TCP/IP )[se reporter à une** précédente section de ce manuel pour obtenir des détails].

#### **TCP/IP Printing (Impression TCP/IP)**

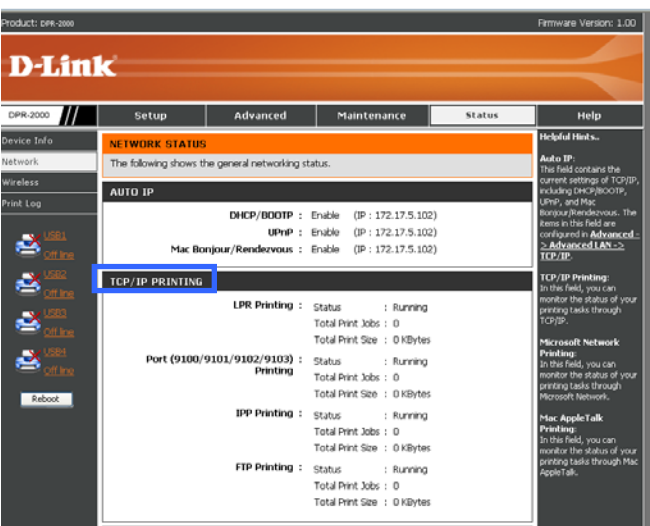

Cette section affiche l'état des différentes tâches d'impression par TCP/IP, comme la tâche d'impression LPR, tâche d'impression des 4 ports d'imprimante USB, celle du protocole IPP et celle du protocole FTP.

#### **Microsoft Network Printing (Impression Microsoft Network)**

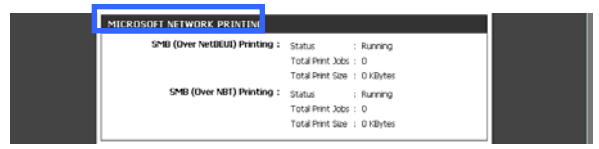

Cette section de l'écran affiche l'état des tâches d'impression par Microsoft Network.

Ces tâches comprennent l'impression SMB (à travers le protocole NetBEUI) et

l'impression SMB (à travers le protocole NBT).

#### **Mac AppleTalk Printing (Impression Mac AppleTalk)**

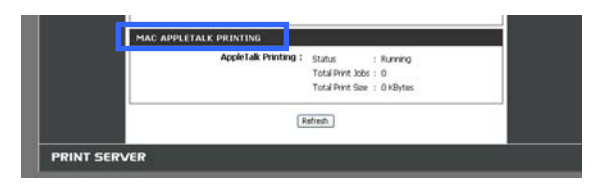

Cette section de l'écran affiche l'état de vos tâches d'impression par Mac AppleTalk.

## **STATUS >Wireless Status (ÉTAT > État du réseau**

### **sans fil)**

L'écran Wireless Status (État du réseau sans fil) affiche l'état du réseau sans fil du serveur d'impression.

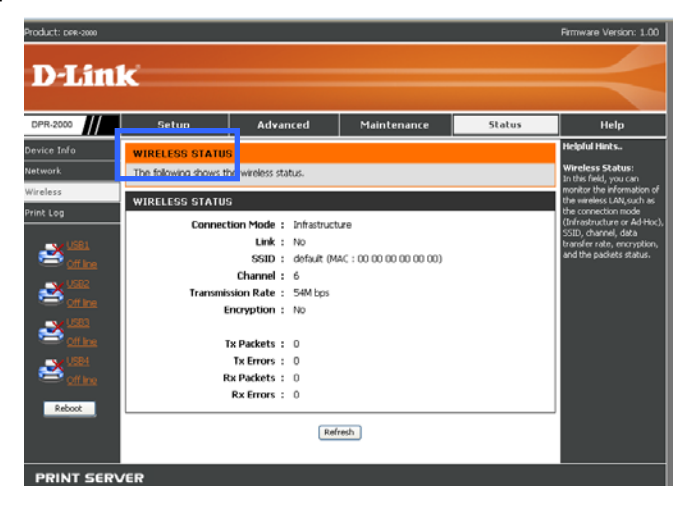

# **STATUS >Print Log (ÉTAT > Journal des**

### **impressions)**

L'écran Print Log (Journal des impressions) affiche les enregistrements d'impression d'utilisateurs autorisés.

#### **Printing Log (Journal des impressions)**

Le journal des impressions affiche des rangées d'informations relatives à chaque utilisateur autorisé. Chaque rangée contient l'adresse MAC de l'ordinateur de l'utilisateur, son adresse IP, le nom de l'utilisateur, ainsi que l'état et la taille des tâches d'impression.

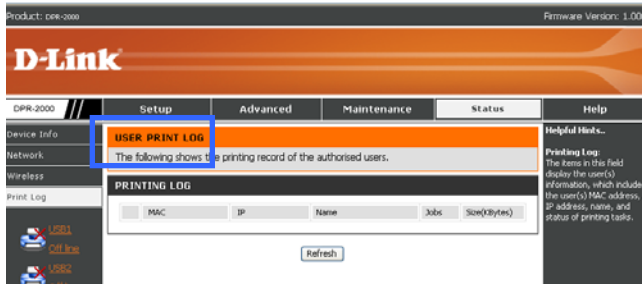

## **HELP (AIDE)**

L'écran Help (Aide) vous offre de l'aide sur l'utilisation des fonctions du serveur d'impression.

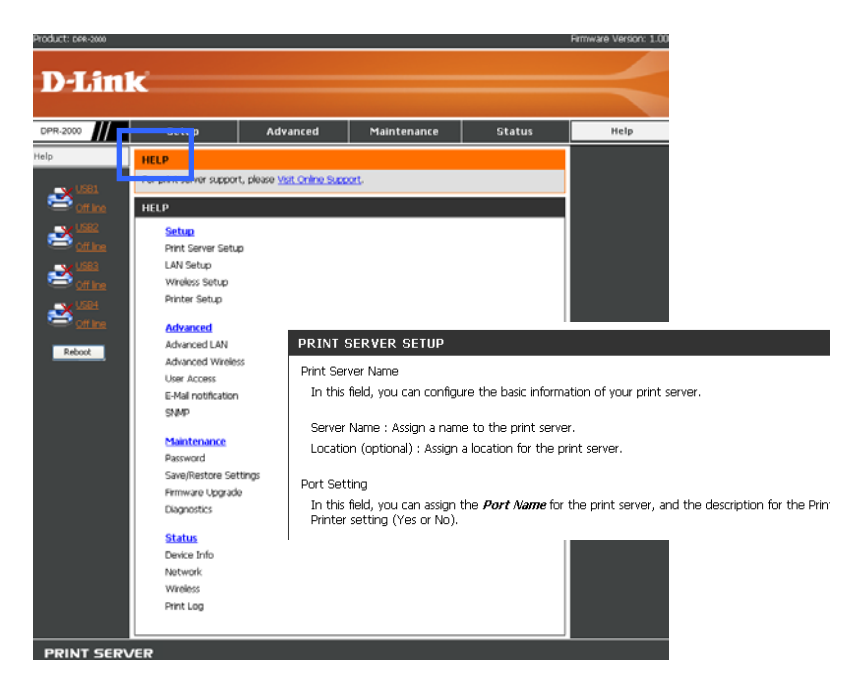

Cet écran affiche une liste de rubriques de fonction. Cliquez sur un en-tête pour afficher les informations d'aide :

## **Reboot (Réinitialiser)**

Le bouton **Reboot (Réinitialiser)** est situé au bas de la colonne de gauche de l'écran. Appuyer sur le bouton Reboot (Réinitialiser) réinitialisera votre serveur d'impression. Une réinitialisation est nécessaire après avoir effectué des modifications aux paramètres du serveur d'impression, afin que celui-ci puisse appliquer les nouveaux paramètres.

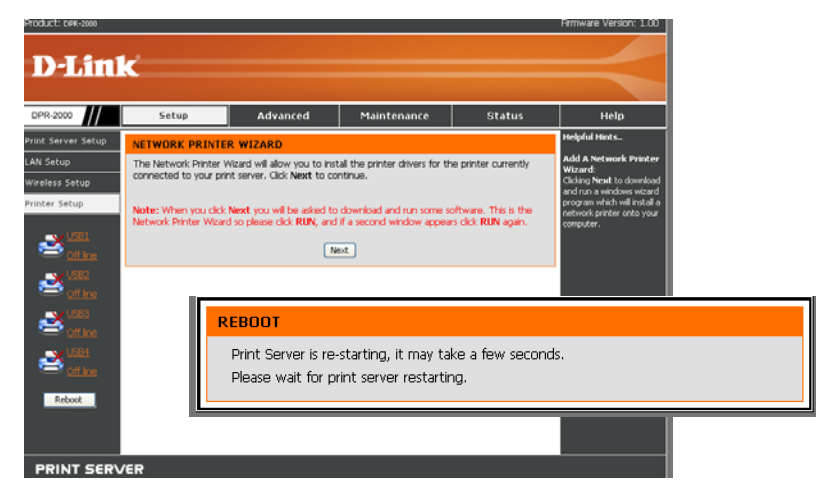

Après avoir appuyé sur le bouton Reboot (Réinitialiser), le message suivant apparaît.

Attendez que le message disparaisse. Votre serveur d'impression devrait maintenant commencer à utiliser ses nouveaux paramètres.

## **Actualiser l'état de l'imprimante**

Cliquez sur l'imprimante, dans la colonne de gauche, pour actualiser son état.

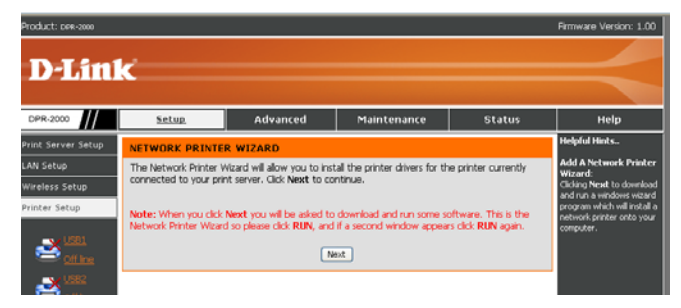

# **Impression TCP/IP pour Windows Vista**

Allez à **Start** Î> **Control Panel**Î > **Printers (Démarrer > Panneau de configuration > Imprimantes)**.

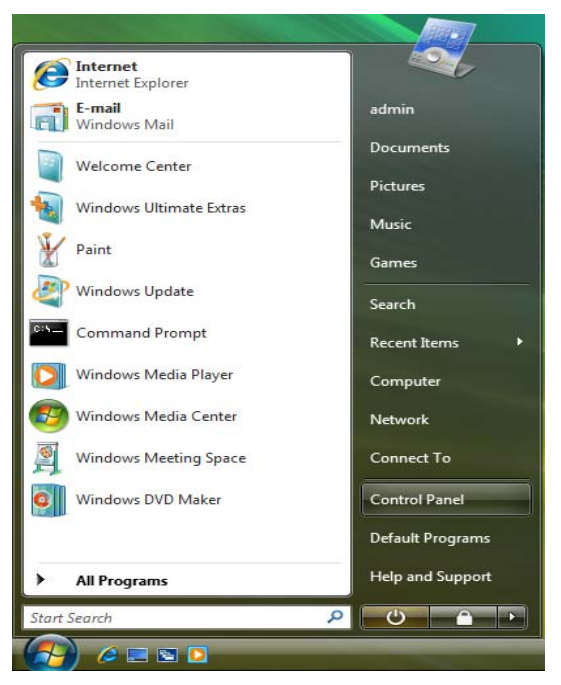

Cliquez sur **Add a printer (Ajouter une imprimante)**.

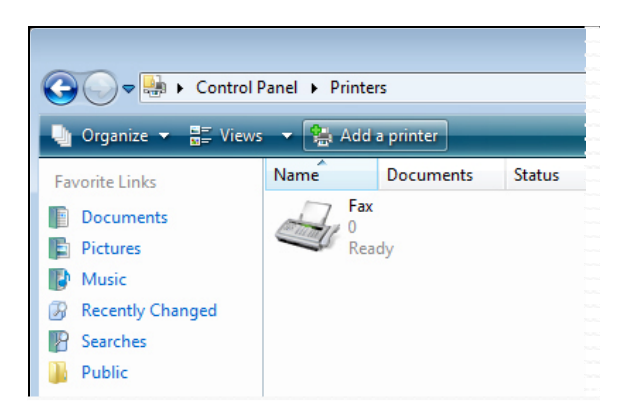

Sélectionnez la première option **Add a local printer (Ajouter une imprimante locale)**, puis cliquez sur **Next (Suivant)**.

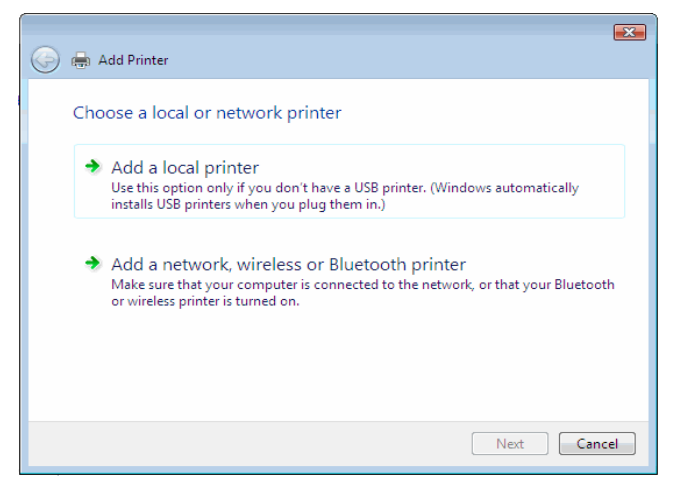

Sélectionnez la seconde option **Create a new port (Créer un nouveau port)** puis mettez en surbrillance **Standard TCP/IP Port (Port standard TCP/IP)** dans le menu déroulant. Cliquez sur **Next (Suivant)**.

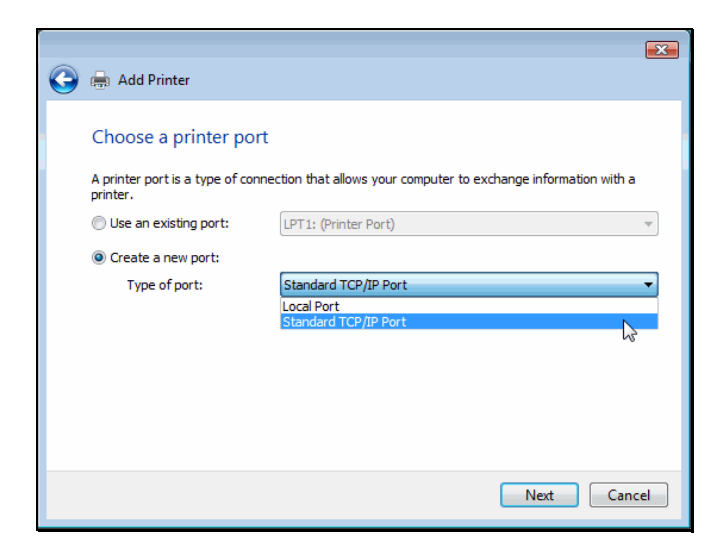

Dans le champ **Hostname (Nom d'hôte) ou IP address (adresse IP)**, saisissez l'adresse IP du serveur d'impression (par ex. 10.62.31.15) ; cette adresse se trouve à l'écran **PRINTER SERVER STATUS (État du serveur d'impression)** du configurateur Web du serveur d'impression. Le champ **Port Name (Nom du port)** est renseigné automatiquement. Cliquez sur **Next (Suivant)**.

#### Impression TCP/IP pour Windows Vista

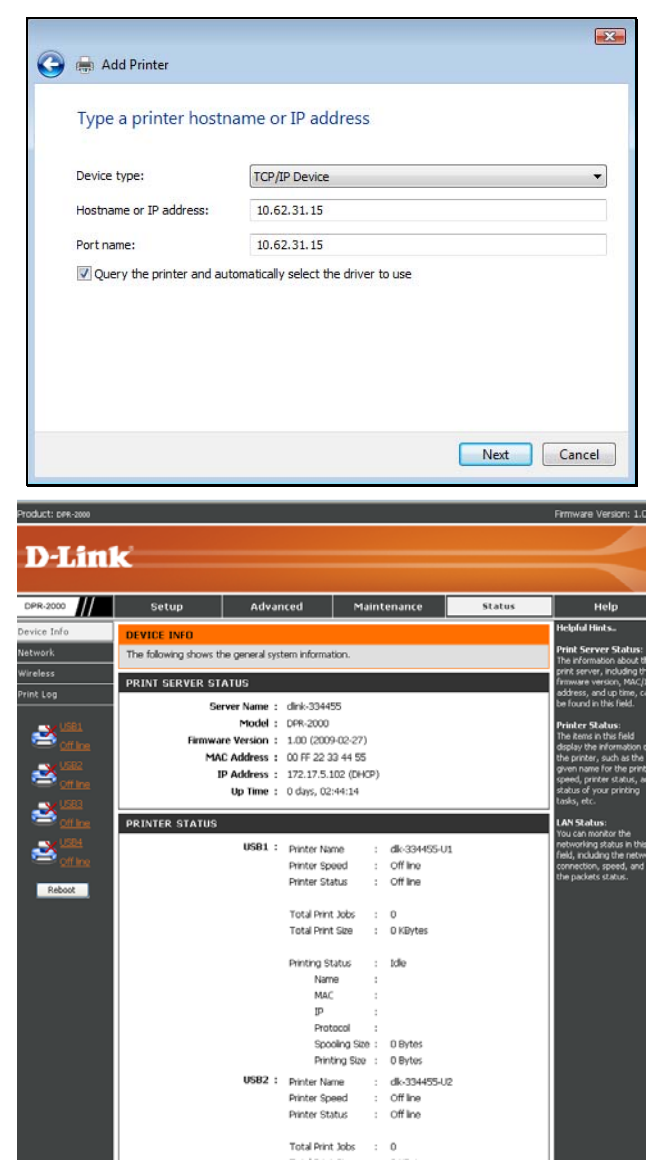

À l'écran suivant, mettez l'imprimante à ajouter en surbrillance. Si elle n'est pas répertoriée, cliquez sur **Have Disk (Parcourir)**, puis insérez le disque du pilote d'impression joint à l'imprimante pour installer les pilotes.

Cliquez sur **Next (Suivant)**

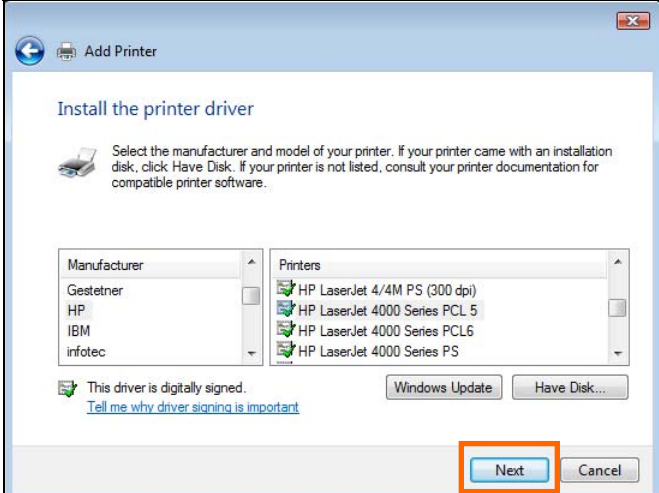

Cliquez sur **Next (Suivant)** pour lancer l'installation de l'imprimante.

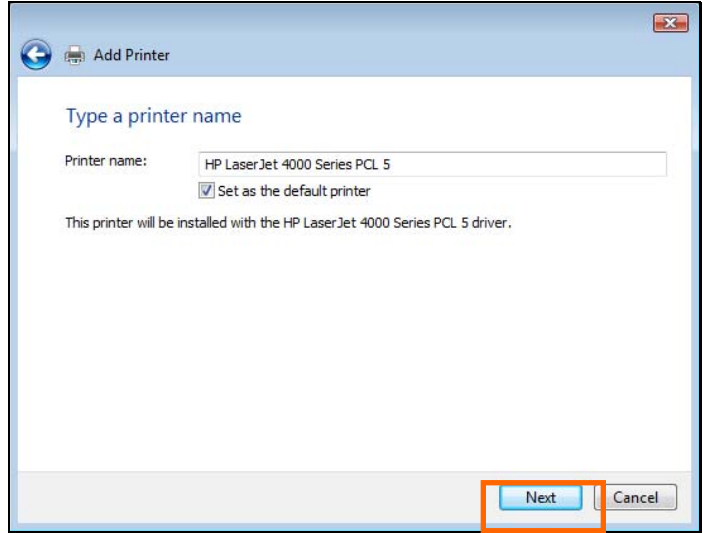

Après avoir cliqué sur **Print a test page (Imprimer une page de test)**, une petite

boîte de dialogue s'ouvre, comme ci-dessous. Cliquez sur **Close (Fermer)**.

#### Impression TCP/IP pour Windows Vista

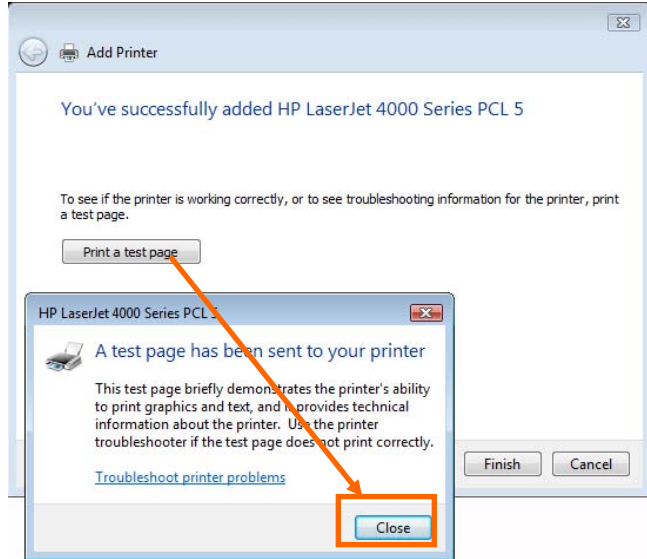

Cliquez sur **Finish (Terminer)**.

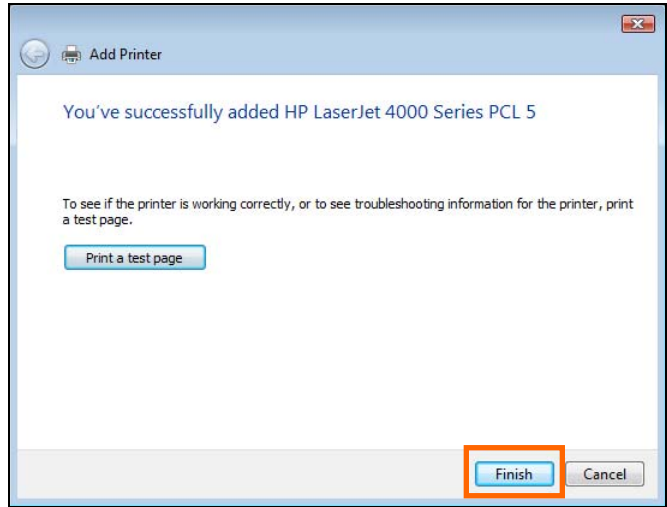

L'imprimante est maintenant prête à l'emploi.

#### Impression TCP/IP pour Windows Vista

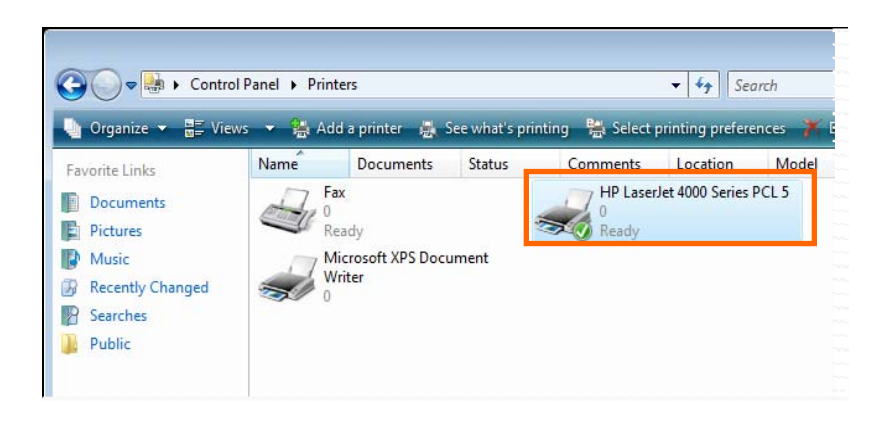

# **Impression TCP/IP pour Windows XP**

Allez à Start →> → Printers and Faxes→ Add a Printer (Démarrer > **Imprimantes et télécopieurs > Ajouter une imprimante)**.

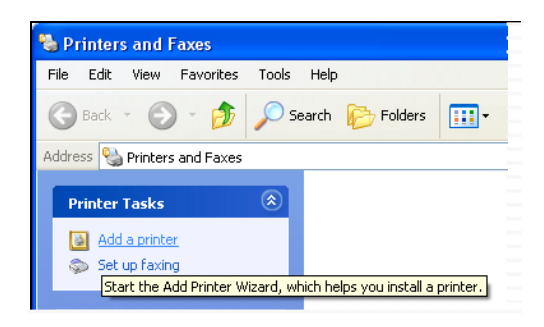

Quand l'écran suivant s'affiche, cliquez sur **Next (Suivant)**.

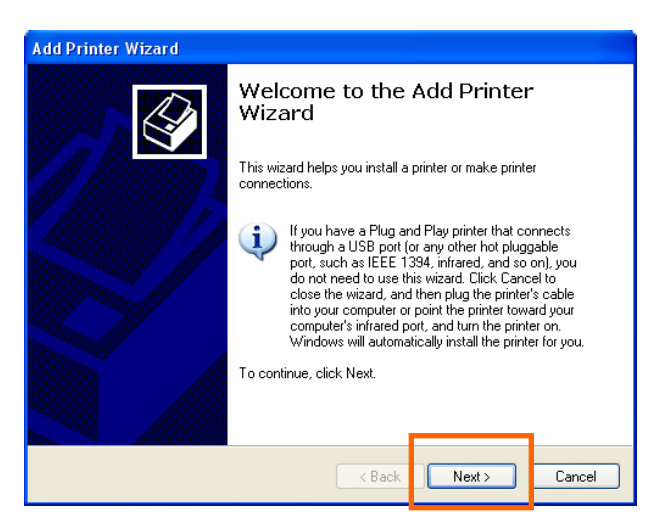

Sélectionnez la première option **Local printer attached to this computer (Une imprimante locale connectée à cet ordinateur)**, puis cliquez sur **Next (Suivant)**.

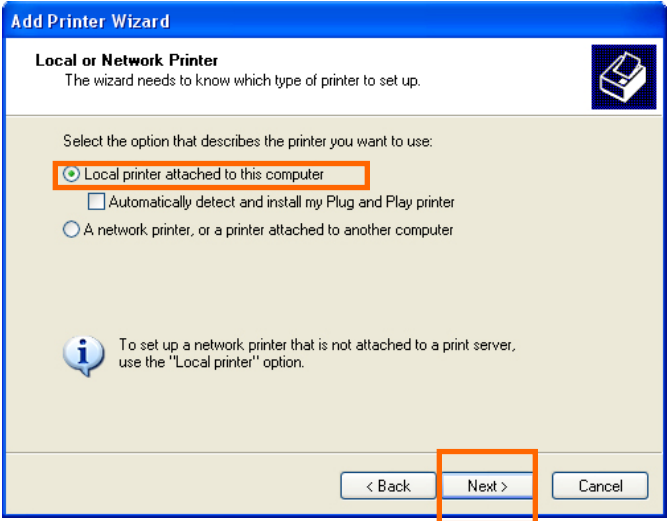

Cliquez sur la seconde option **Create a new port (Créer un nouveau port)** puis sélectionnez **Standard TCP/IP Port (Port standard TCP/IP)** dans le menu déroulant. Cliquez sur **Next (Suivant)**.

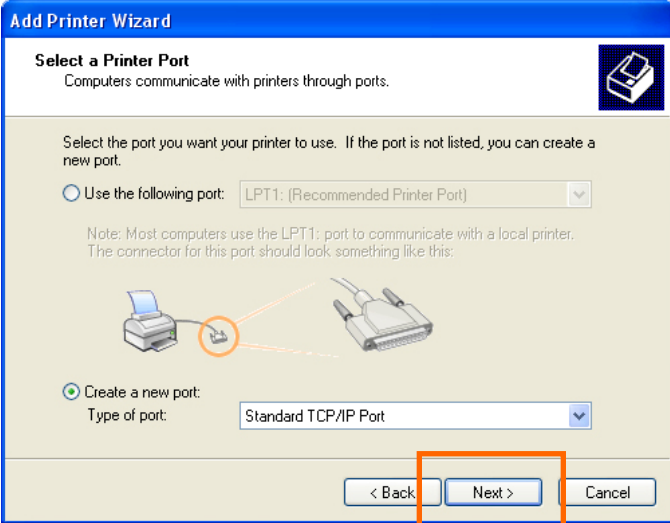

Cliquez sur **Next (Suivant)**.

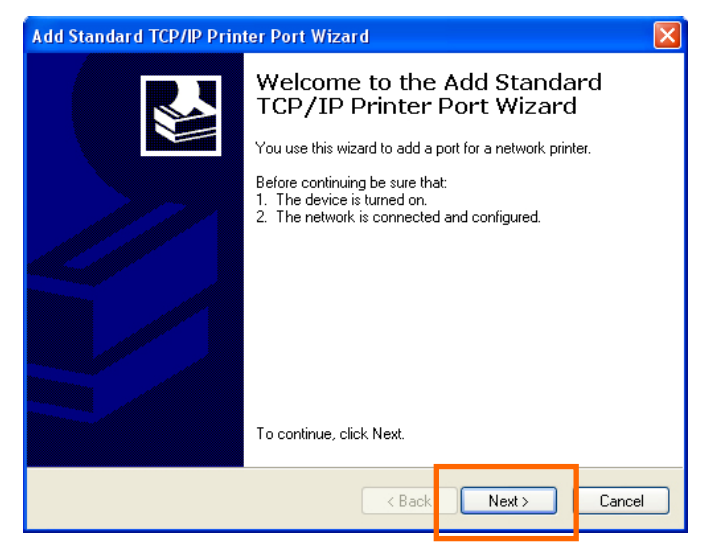

Dans le champ **Hostname (Nom d'hôte) ou IP address (adresse IP)**, saisissez l'adresse IP du serveur d'impression (par ex. 10.62.31.15). Cette adresse se trouve à l'écran **PRINTER SERVER STATUS (État du serveur d'impression)** du configurateur Web du serveur d'impression. Le champ **Port Name (Nom du port)** est renseigné automatiquement. Cliquez sur **Next (Suivant)**.

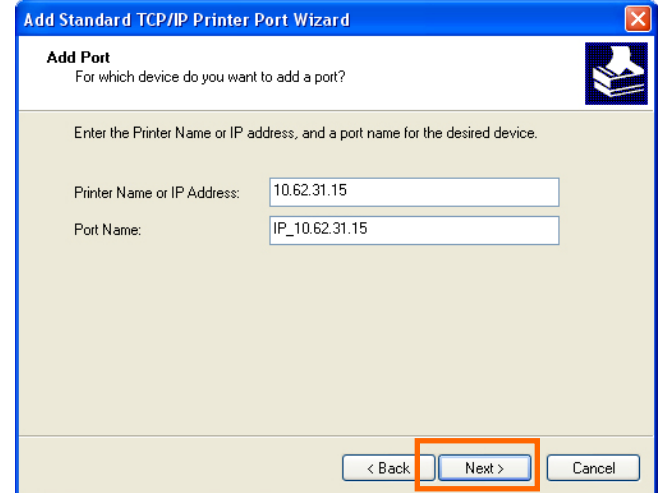

*DPR-2000 D-Link - Manuel d'utilisation 92*

#### Impression TCP/IP pour Windows XP

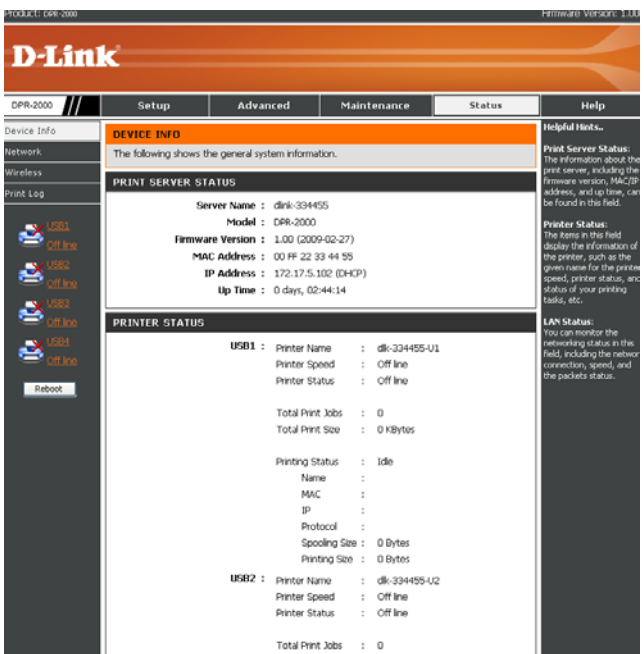

Sélectionnez **Custom (Personnaliser)**, puis cliquez sur **Settings (Paramètres)**.

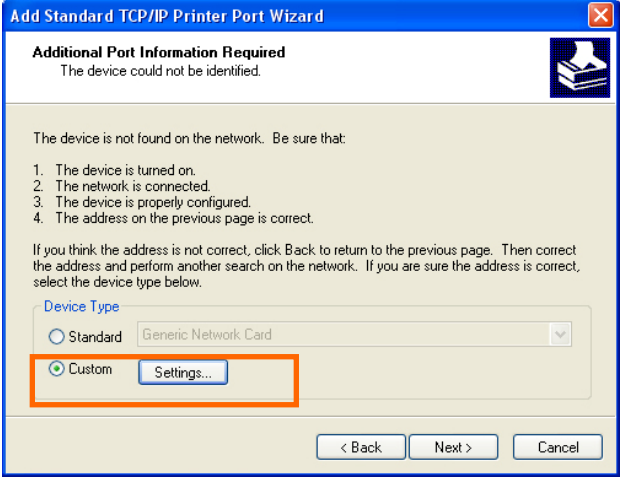

L'écran suivant s'affiche. Sélectionnez **LPR** dans le champ **Protocol (Protocole)**. Saisissez le **Queue Name (Nom de file d'attente)** qui se trouve à l'écran **PRINTER STATUS (État de l'imprimante)**

du configurateur Web du serveur d'impression. Cliquez sur **OK**.

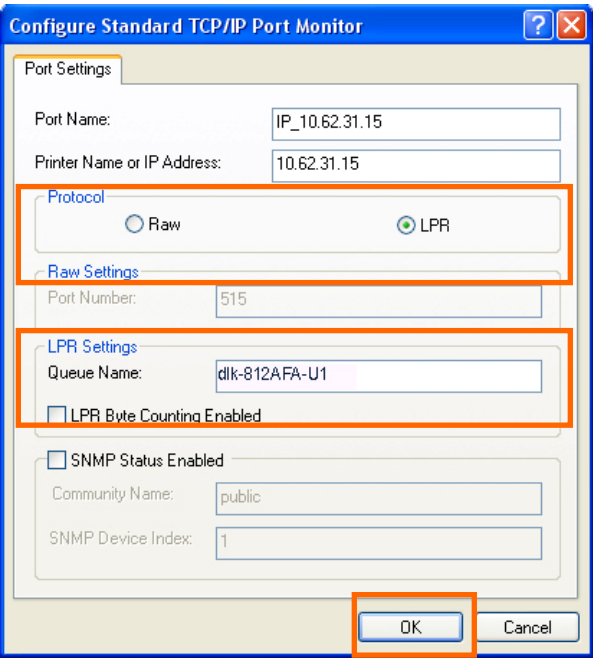

#### Impression TCP/IP pour Windows XP

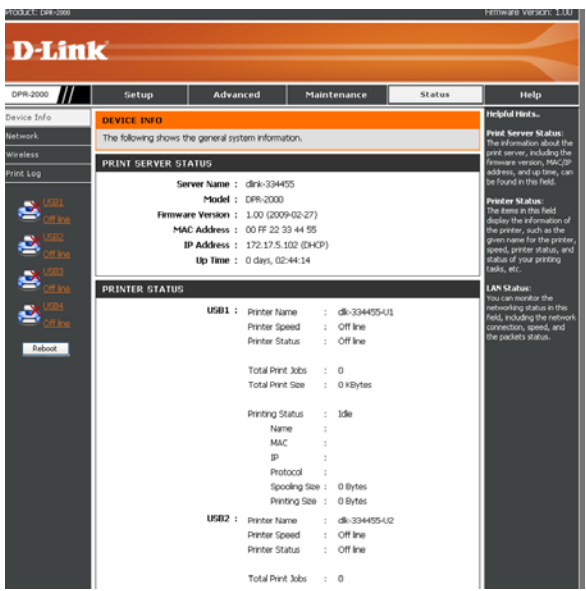

#### Cliquez sur **Next (Suivant)**.

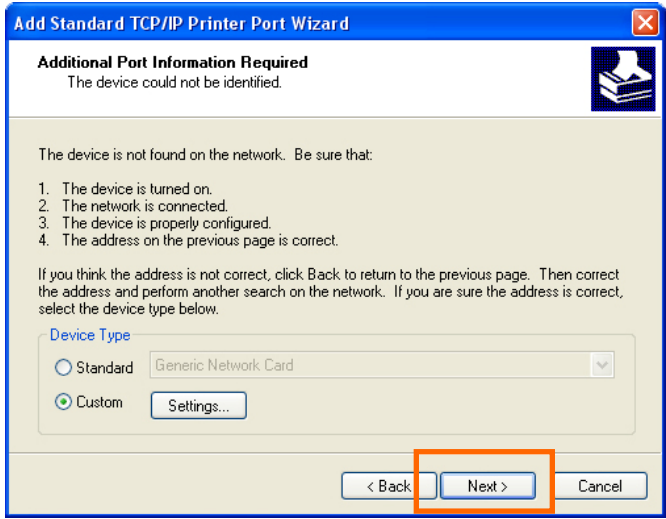

#### Cliquez sur **Finish (Terminer)**.

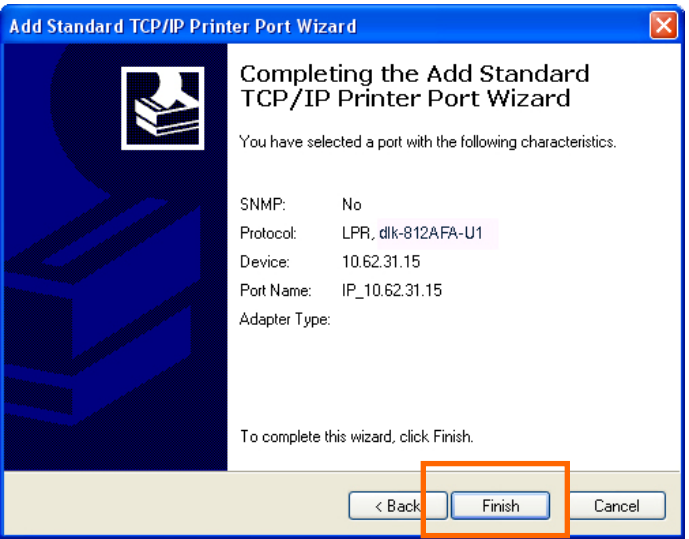

À l'écran suivant, mettez l'imprimante à ajouter en surbrillance. Si elle n'est pas répertoriée, cliquez sur **Have Disk (Parcourir)**, puis insérez le disque du pilote d'impression joint à l'imprimante pour installer les pilotes. Cliquez sur **Next (Suivant)**.

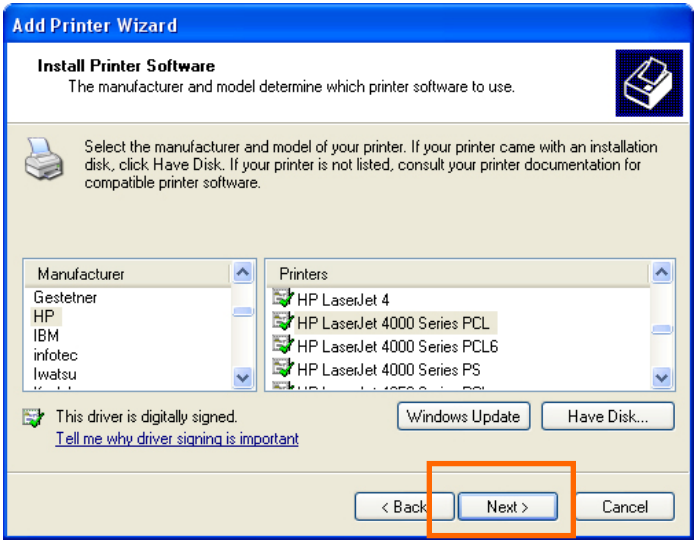

Sur cet écran, vous pouvez indiquer le nom de l'imprimante avant de cliquer sur **Next (Suivant)**.

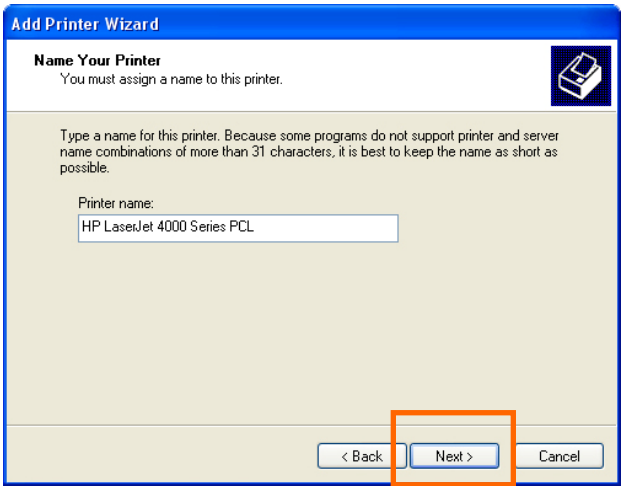

Sélectionnez **Yes (Oui)** pour imprimer une page de test. Cliquez ensuite sur **Next (Suivant)**.

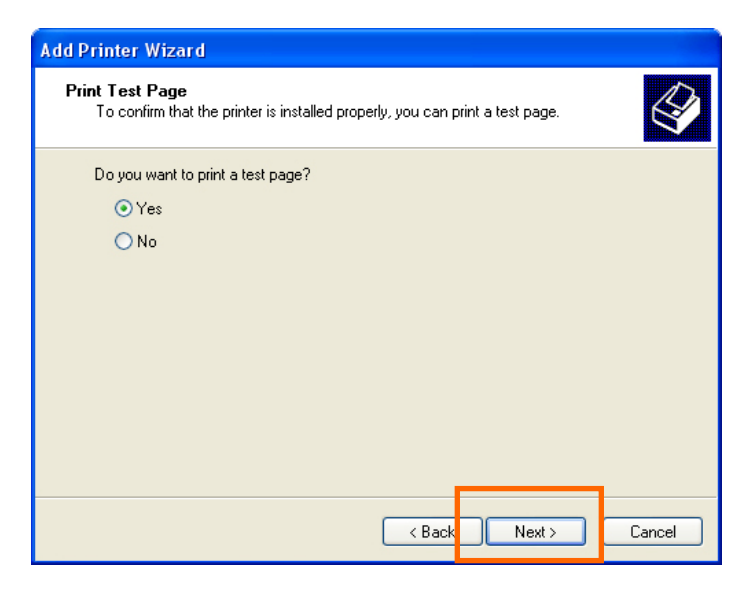

Cliquez sur **Finish (Terminer)**. L'imprimante est maintenant prête à l'emploi.

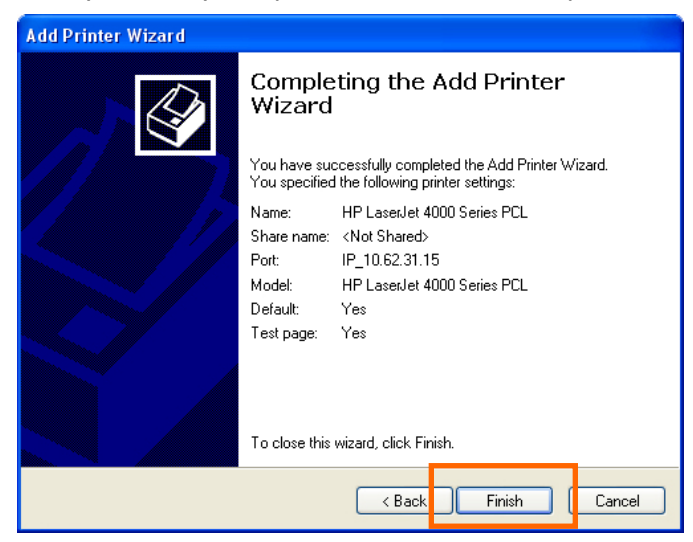

# **Impression TCP/IP pour Windows 2000**

Allez à Start → Settings → Printers and Faxes→ Add a Printer→ (Démarrer >

**Paramètres > Imprimantes et télécopieurs > Ajouter une imprimante)**.

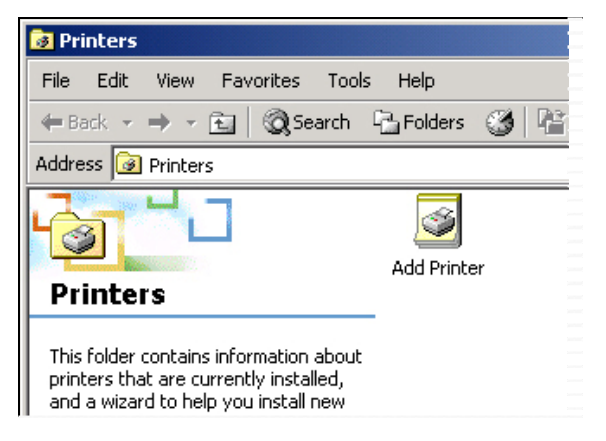

Quand l'écran suivant s'affiche, cliquez sur **Next (Suivant)**.

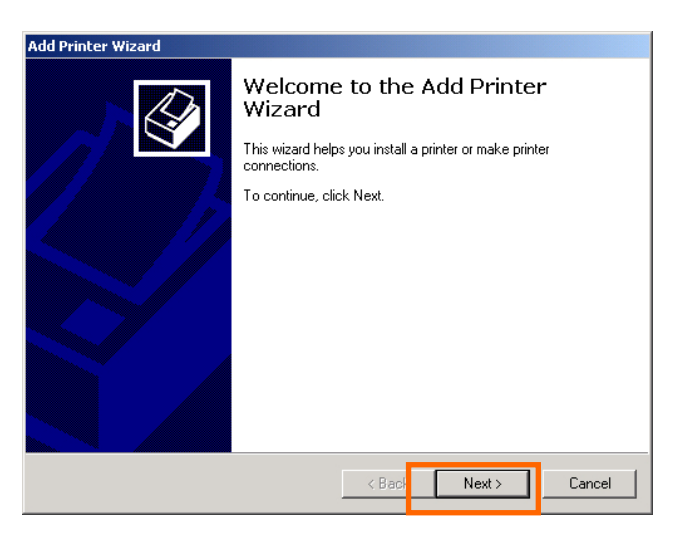

Sélectionnez la première option **Local printer (Imprimante locale)**, puis cliquez sur **Next (Suivant)**.

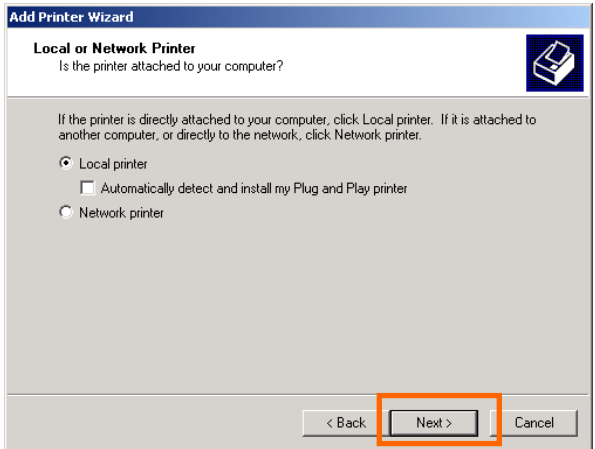

Cliquez sur **Next (Suivant)** si l'écran New Printer Detection (Détection d'une nouvelle imprimante) s'ouvre.

À l'écran suivant, sélectionnez la seconde option **Create a new port (Créer un nouveau port)**, puis mettez **Standard TCP/IP Port (Port standard TCP/IP)** en surbrillance dans le menu déroulant. Cliquez sur **Next (Suivant)**.

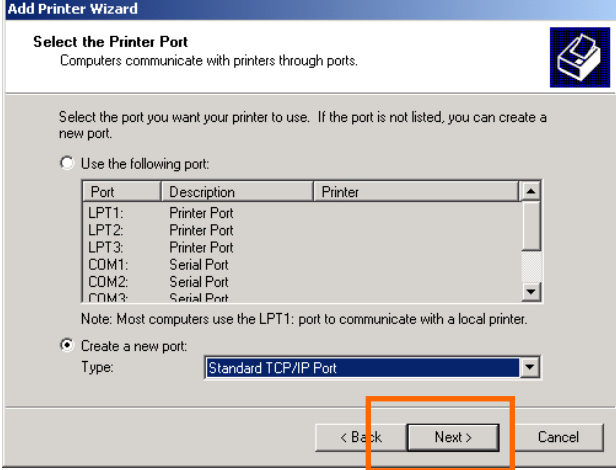

Cliquez sur **Next (Suivant)**.

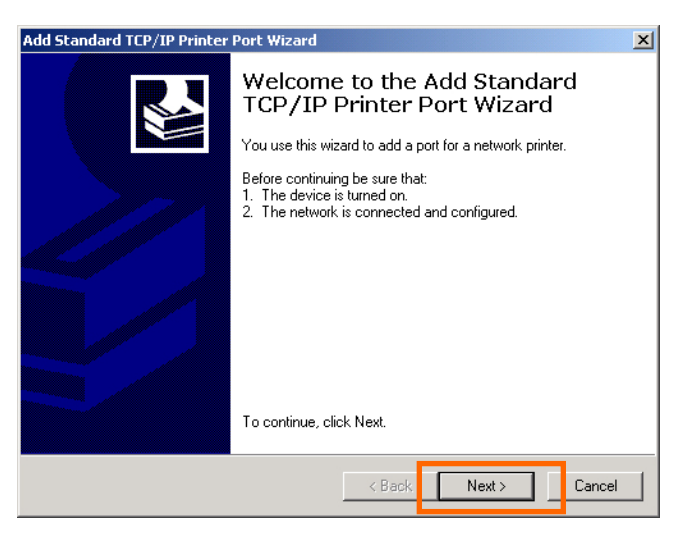

Dans le champ **Hostname (Nom d'hôte) ou IP address (adresse IP)**, saisissez l'adresse IP du serveur d'impression (par ex. 10.62.31.15). Cette adresse se trouve à l'écran **PRINTER SERVER STATUS (État du serveur d'impression)** du configurateur Web du serveur d'impression. Le champ **Port Name (Nom du port)** est renseigné automatiquement. Cliquez sur **Next (Suivant)**.

#### Impression TCP/IP pour Windows 2000

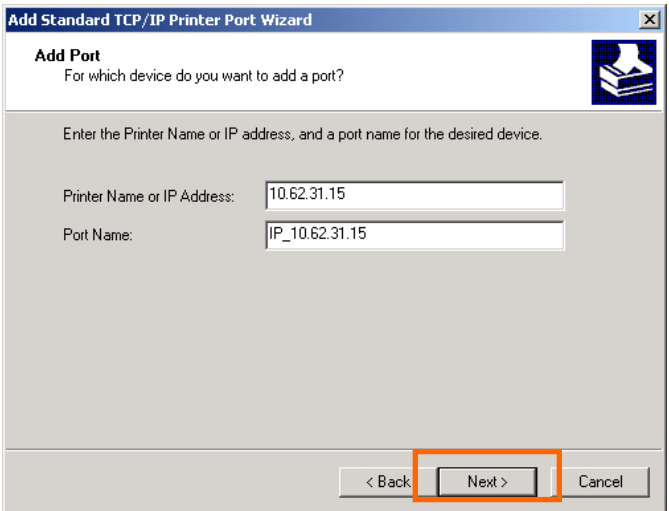

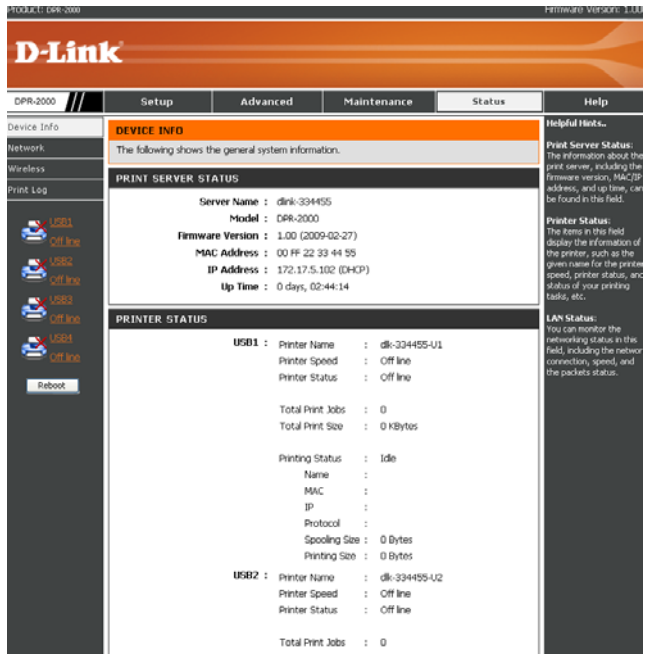

Sélectionnez **Custom (Personnaliser)**, puis cliquez sur **Settings (Paramètres)**.

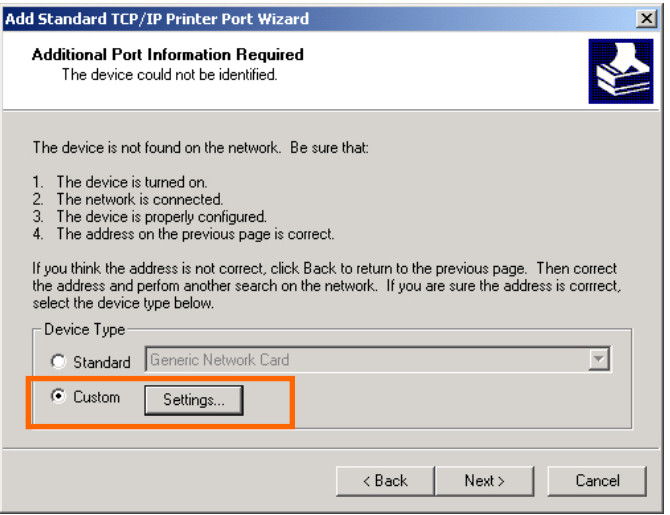

L'écran suivant s'ouvre, sélectionnez **LPR** dans le champ **Protocol (Protocole)**.

Saisissez le **Queue Name (Nom de file d'attente)** qui se trouve à l'écran **PRINTER** 

#### **STATUS (État de l'imprimante)**

du configurateur Web du serveur d'impression. Cliquez sur **OK**.

#### Impression TCP/IP pour Windows 2000

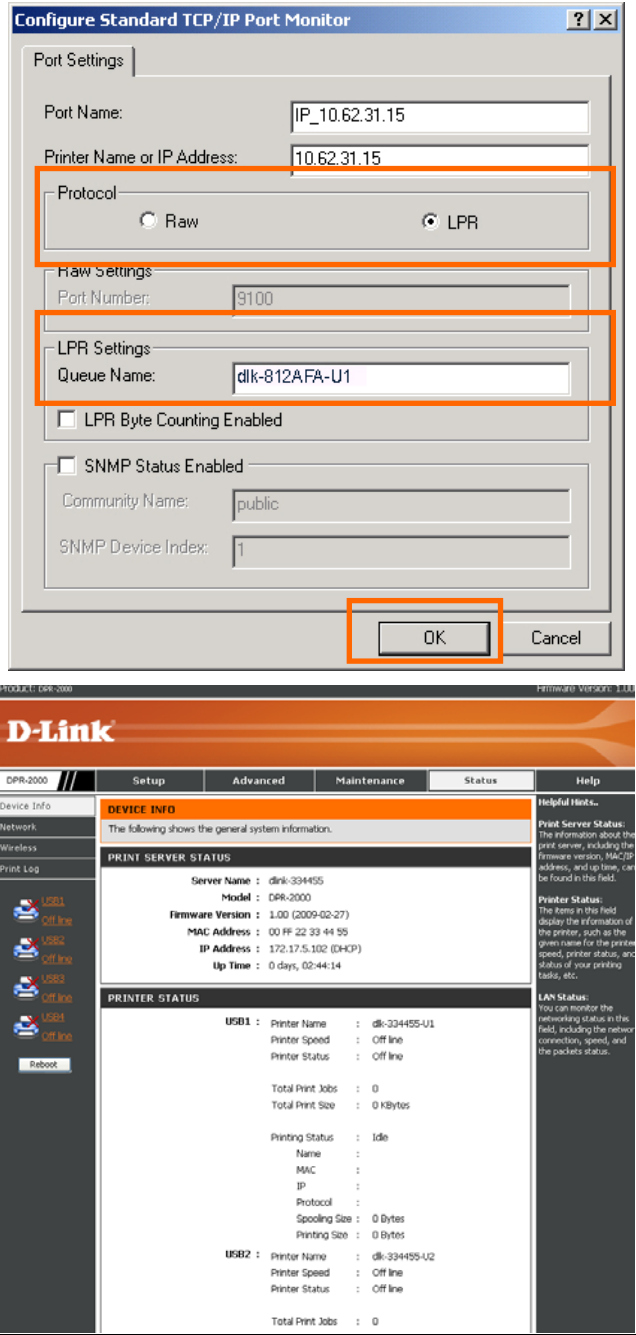

*DPR-2000 D-Link - Manuel d'utilisation 104*
### Cliquez sur **Next (Suivant)**.

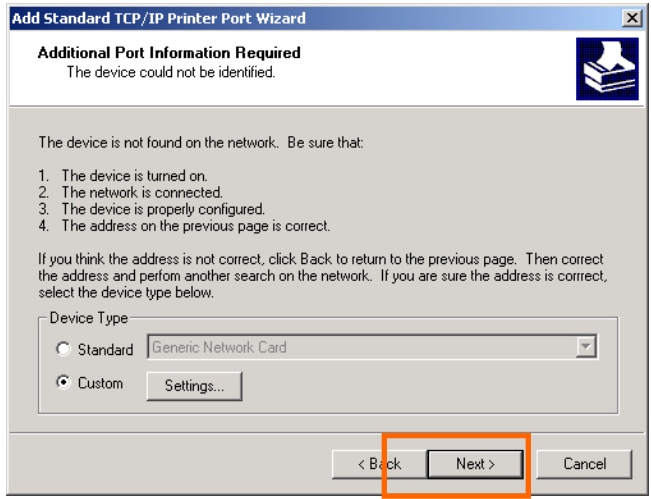

#### Cliquez sur **Finish (Terminer)**.

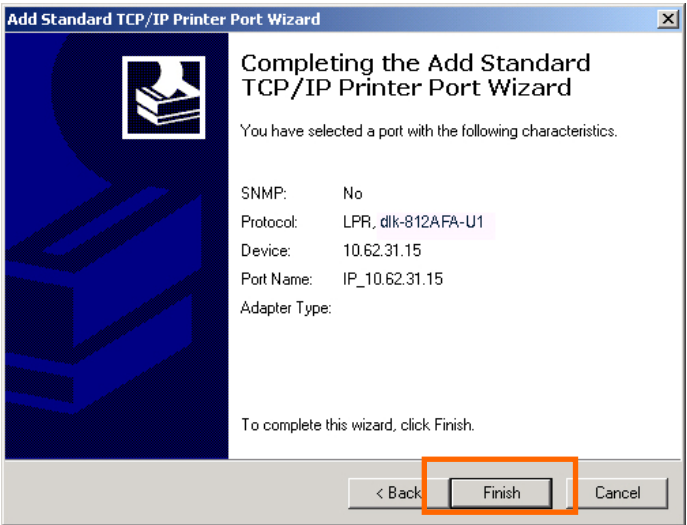

À l'écran suivant, mettez l'imprimante à ajouter en surbrillance. Si elle n'est pas répertoriée, cliquez sur **Have Disk (Parcourir)**, puis insérez le disque du pilote

d'impression joint à l'imprimante pour installer les pilotes.

## Cliquez sur **Next (Suivant)**.

 $\geq$ .

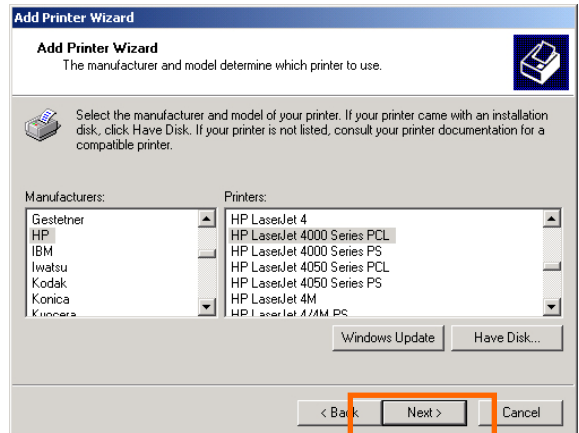

Sur cet écran, indiquez le nom de l'imprimante avant de cliquer sur **Next (Suivant)**

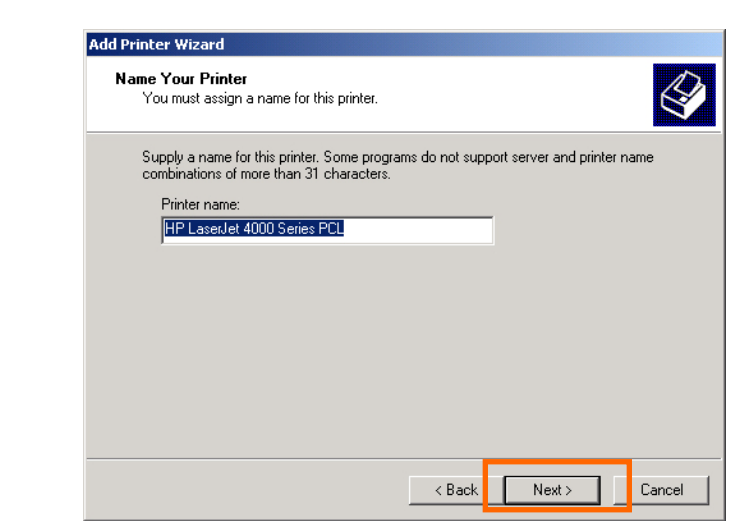

Sélectionnez la première option **Do not share this printer (Ne pas partager cette** 

**imprimante)**. Puis cliquez sur **Next (Suivant)**.

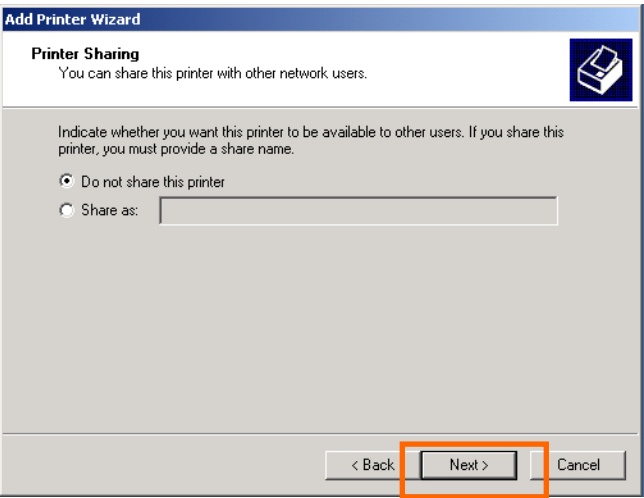

Sélectionnez **Yes (Oui)** pour imprimer une page de test, puis cliquez sur **Next (Suivant)**.

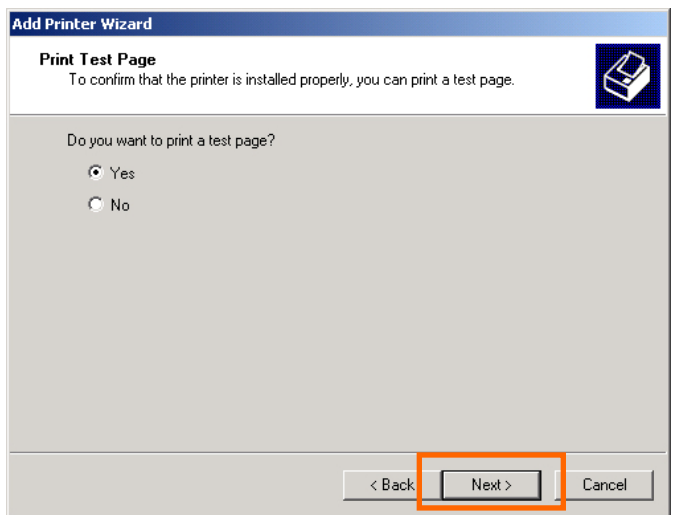

Cliquez sur **Finish (Terminer)**. L'imprimante est maintenant prête à imprimer sur

votre réseau avec Windows 2000.

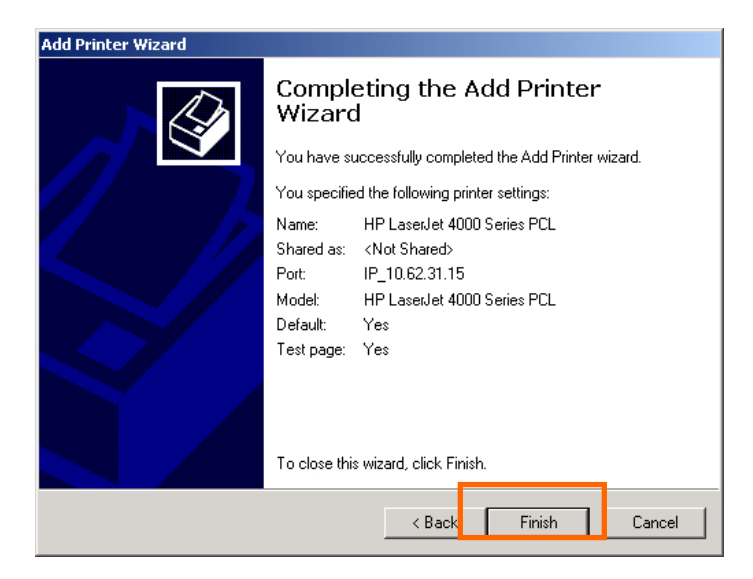

# **Impression TCP/IP pour Windows 98SE/ME**

Allez à **Start** Î **Settings** Î **Control Panel (Démarrer > Paramètres > Panneau de configuration)**. Double-cliquez sur **Network (Réseau)**, puis cliquez sur **Add (Ajouter)**.

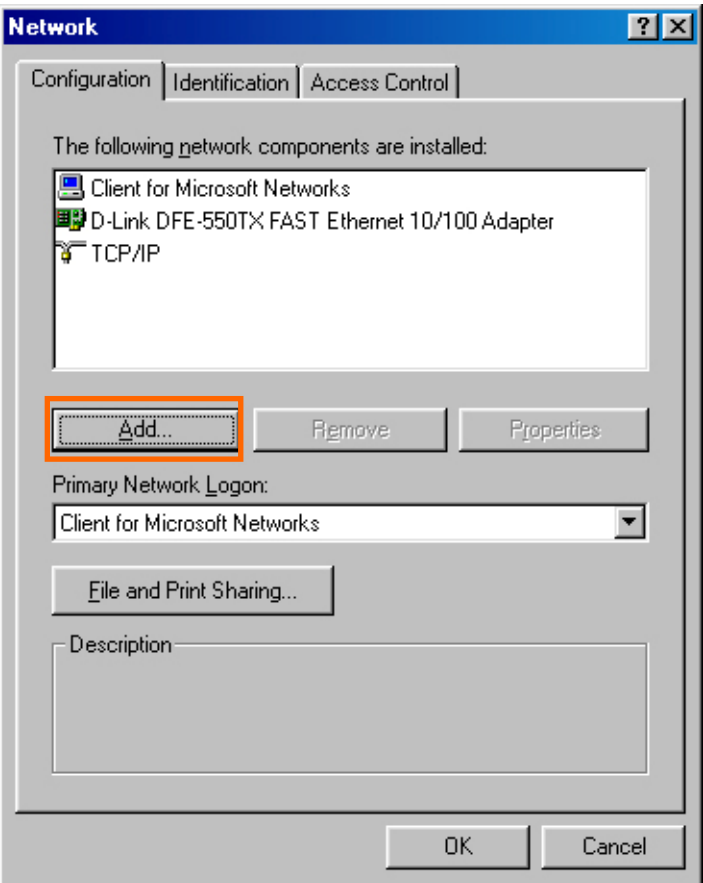

Mettez **Client** en surbrillance, puis cliquez sur **Add (Ajouter)**.

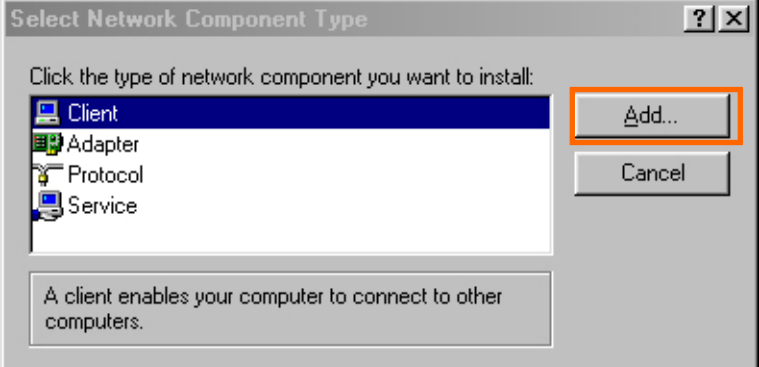

## Sur cet écran, cliquez sur **Have Disk (Parcourir)**.

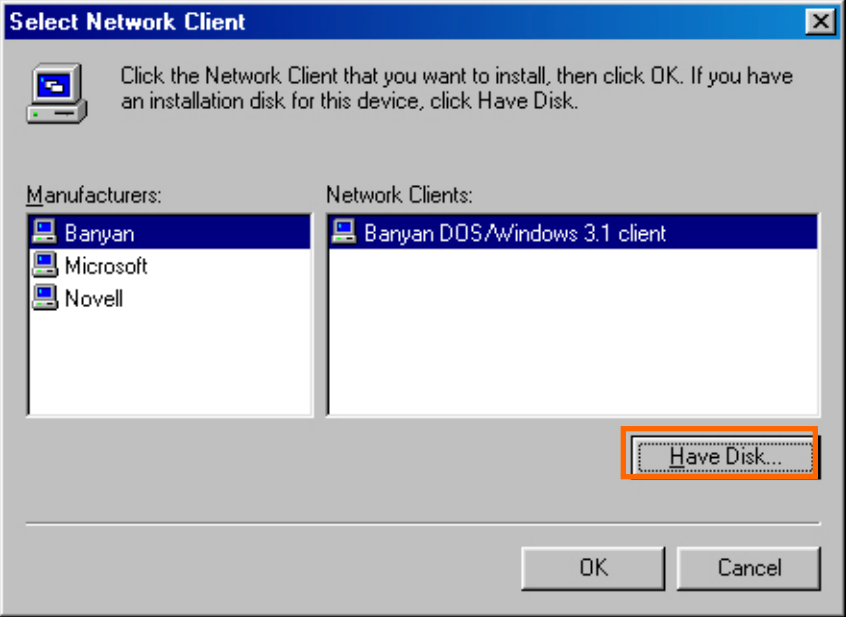

1. Insérez le CD du DPR-2000 dans le lecteur CD. Sélectionnez la lettre correspondant au lecteur de CD dans la liste déroulante.

- 2. Double-cliquez sur le dossier **lpr**.
- 3. Sélectionnez **lpr.inf** pour le mettre en surbrillance.
- 4. Cliquez sur **OK**.

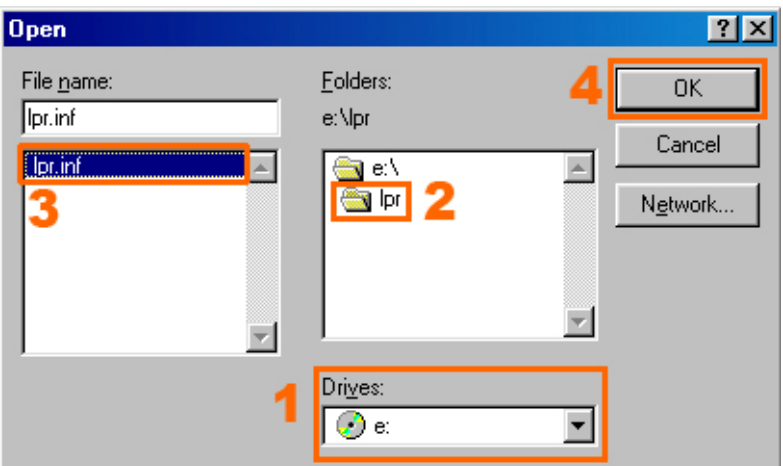

Cliquez sur **OK** pour confirmer l'emplacement du fichier.

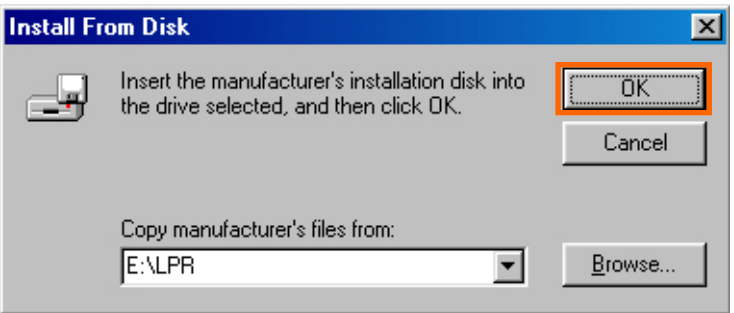

Vous devez maintenant revenir à la page Network Properties (Propriétés du réseau). Sélectionnez **LPR for TCP/IP Printing (LPR pour Impression TCP/IP)**, puis cliquez sur **Properties (Propriétés)**.

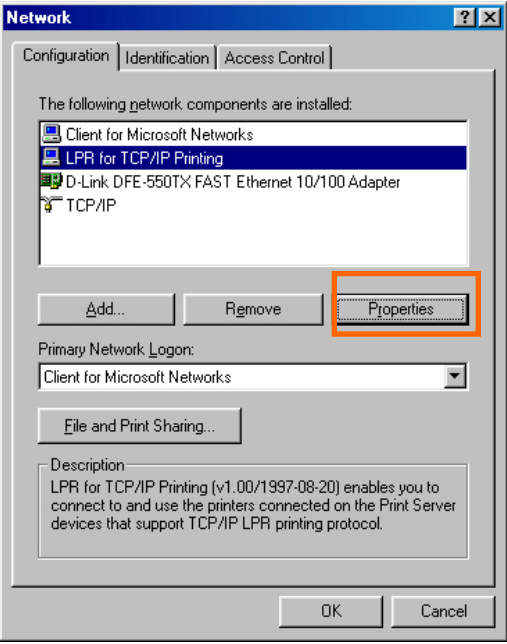

## Cliquez sur **Add Port (Ajouter un port)**.

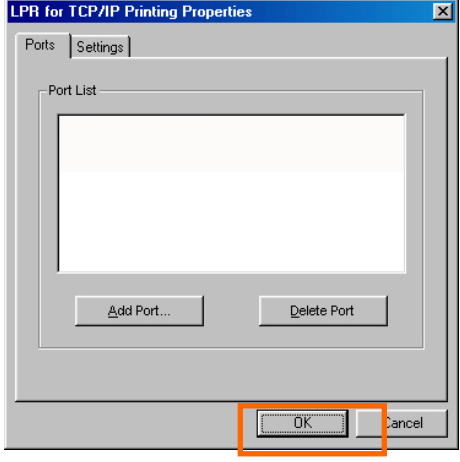

*DPR-2000 D-Link - Manuel d'utilisation 112*

Saisissez la IP address (Adresse IP) et le Port Name (Nom du port) du serveur d'impression, ces informations se trouvent sur les écrans **PRINTER SERVER STATUS (État du serveur d'impression)** et **PRINTER STATUS (État de l'imprimante)** du configurateur Web du serveur d'impression. Cliquez sur **OK**.

**REMARQUE :** L'adresse IP et le nom du port ne sont que des exemples.

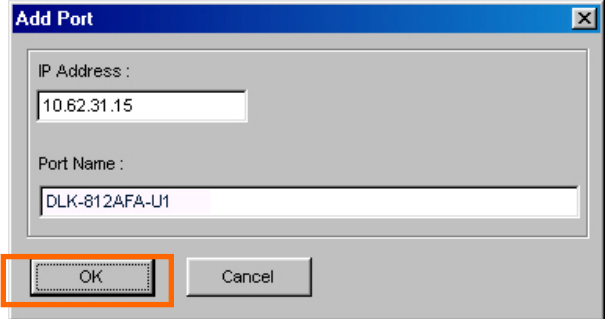

| Product: DPR-2000 |                                                     |                                     |                                 |                         |                          |                         |        | Firmware Version: 1.00                                   |
|-------------------|-----------------------------------------------------|-------------------------------------|---------------------------------|-------------------------|--------------------------|-------------------------|--------|----------------------------------------------------------|
|                   |                                                     |                                     |                                 |                         |                          |                         |        |                                                          |
| <b>D-Link</b>     |                                                     |                                     |                                 |                         |                          |                         |        |                                                          |
|                   |                                                     |                                     |                                 |                         |                          |                         |        |                                                          |
| DPR-2000          | Setup                                               | Advanced                            |                                 |                         |                          | Maintenance             | Status | Help                                                     |
| Device Info       | <b>DEVICE INFO</b>                                  |                                     |                                 |                         |                          |                         |        | <b>Helpful Hints</b>                                     |
| <b>Network</b>    | The following shows the general system information. |                                     |                                 |                         |                          |                         |        | <b>Print Server Status:</b><br>The information about the |
| Wireless          | PRINT SERVER STATUS                                 |                                     |                                 |                         |                          |                         |        | print server, including the<br>firmware version, MAC/IP  |
| Print Log         |                                                     |                                     |                                 |                         |                          |                         |        | address, and up time, car                                |
|                   |                                                     | Server Name: dirk-334455            |                                 |                         |                          |                         |        | be found in this field.                                  |
| USDI              |                                                     | Firmware Version: 1.00 (2009-02-27) | Model: DPR-2000                 |                         |                          |                         |        | <b>Printer Status:</b><br>The items in this field        |
|                   |                                                     | MAC Address: 00 FF 22 33 44 55      |                                 |                         |                          |                         |        | display the information of<br>the printer, such as the   |
|                   |                                                     | IP Address : 172.17.5.102 (DHCP)    |                                 |                         |                          |                         |        | given name for the printer                               |
|                   |                                                     | Up Time : 0 days, 02:44:14          |                                 |                         |                          |                         |        | speed, printer status, and<br>status of your printing    |
|                   |                                                     |                                     |                                 |                         |                          |                         |        | tasks, etc.                                              |
|                   | <b>PRINTER STATUS</b>                               |                                     |                                 |                         |                          |                         |        | <b>LAN Status:</b><br>You can monitor the                |
|                   |                                                     |                                     | USB1 : Printer Name             |                         |                          | : dk-334455-U1          |        | networking status in this                                |
|                   |                                                     |                                     | Printer Speed                   |                         |                          | : Off line              |        | field, including the networ<br>connection, speed, and    |
| Reboot            |                                                     |                                     | Printer Status                  |                         |                          | : Off line              |        | the packets status.                                      |
|                   |                                                     |                                     |                                 |                         |                          |                         |        |                                                          |
|                   |                                                     |                                     | Total Print Jobs                |                         | $\mathbb{R}$             | $\circ$                 |        |                                                          |
|                   |                                                     |                                     | Total Print Size                |                         | $\ddot{z}$               | 0 KBytes                |        |                                                          |
|                   |                                                     |                                     | Printing Status                 |                         | $\ddot{\phantom{a}}$     | Ide                     |        |                                                          |
|                   |                                                     |                                     | Name                            |                         | $\overline{\phantom{a}}$ |                         |        |                                                          |
|                   |                                                     |                                     | <b>MAC</b>                      |                         | ÷.                       |                         |        |                                                          |
|                   |                                                     |                                     | $_{\text{IP}}$                  |                         | ÷                        |                         |        |                                                          |
|                   |                                                     |                                     |                                 | Protocol                | ž.                       |                         |        |                                                          |
|                   |                                                     |                                     |                                 | Spooling Stze : 0 Bytes |                          |                         |        |                                                          |
|                   |                                                     |                                     |                                 | Printing Size : 0 Bytes |                          |                         |        |                                                          |
|                   |                                                     |                                     | USB2 : Printer Name             |                         |                          | : dk-334455-U2          |        |                                                          |
|                   |                                                     |                                     | Printer Speed<br>Printer Status |                         |                          | : Offline<br>: Off line |        |                                                          |
|                   |                                                     |                                     |                                 |                         |                          |                         |        |                                                          |
|                   |                                                     |                                     | Total Print Jobs                |                         | $\mathbb{R}$             | $\Omega$                |        |                                                          |
|                   |                                                     |                                     |                                 |                         |                          |                         |        |                                                          |

*DPR-2000 D-Link - Manuel d'utilisation 113*

Ils s'affichent à l'écran suivant (l'adresse IP et le nom du port indiqués à l'écran ci-dessus ne sont que des exemples). Cliquez sur **OK**.

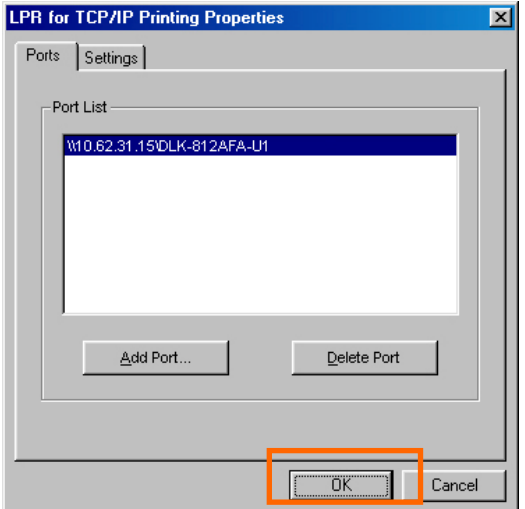

Cliquez sur **OK**.

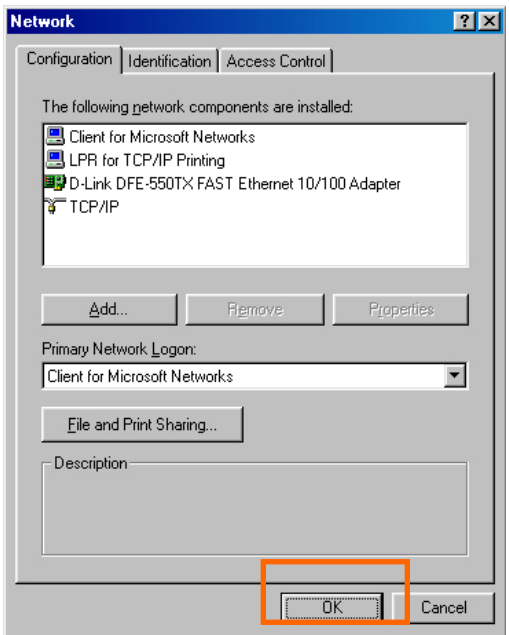

*DPR-2000 D-Link - Manuel d'utilisation 114*

Windows vous demande de redémarrer. Cliquez sur **Yes (Oui)**.

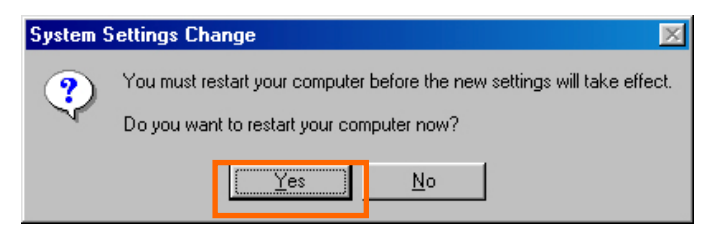

Après avoir redémarré votre ordinateur, cliquez sur Start → Settings → Printers →

**Add Printer Démarrer → Paramètres → Imprimantes → Ajouter une** 

**imprimante**. Lorsque le Add Printer Wizard (Assistant Ajout d'imprimante) s'ouvre, cliquez sur **Next (Suivant)**.

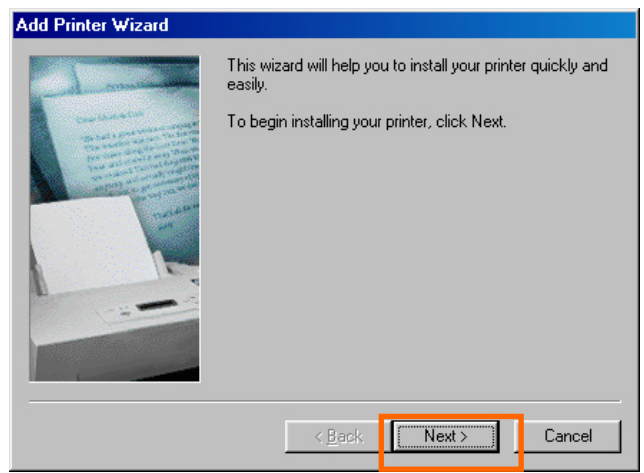

Sélectionnez **Network Printer (Imprimante réseau)**, puis cliquez sur **Next (Suivant)**.

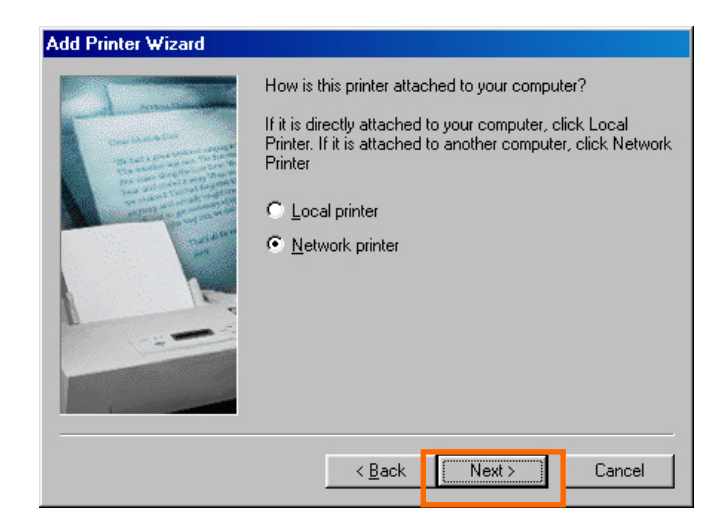

Saisissez le chemin d'accès si vous le connaissez, sinon, cliquez sur **Browse (Parcourir)**.

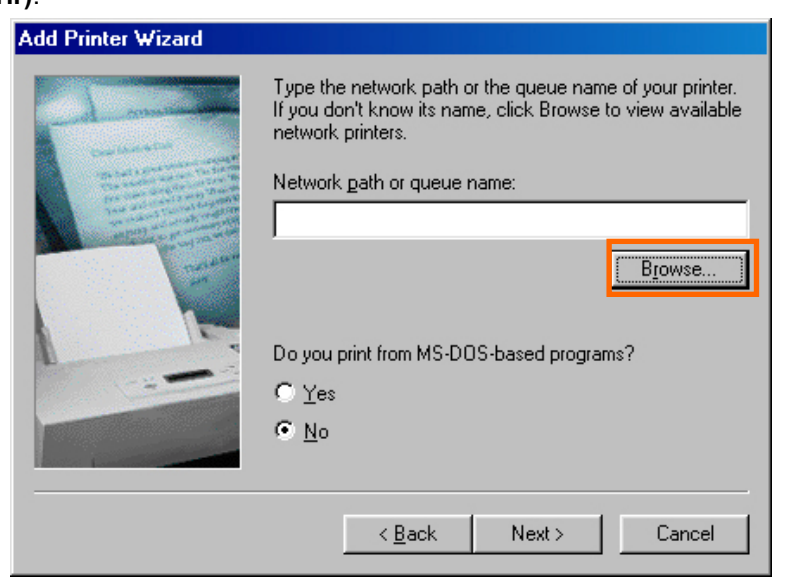

Sur l'écran suivant, recherchez le port de l'imprimante et mettez-le en surbrillance (par ex. dlink-1D6FA3 dans ce manuel). Cliquez sur **OK**.

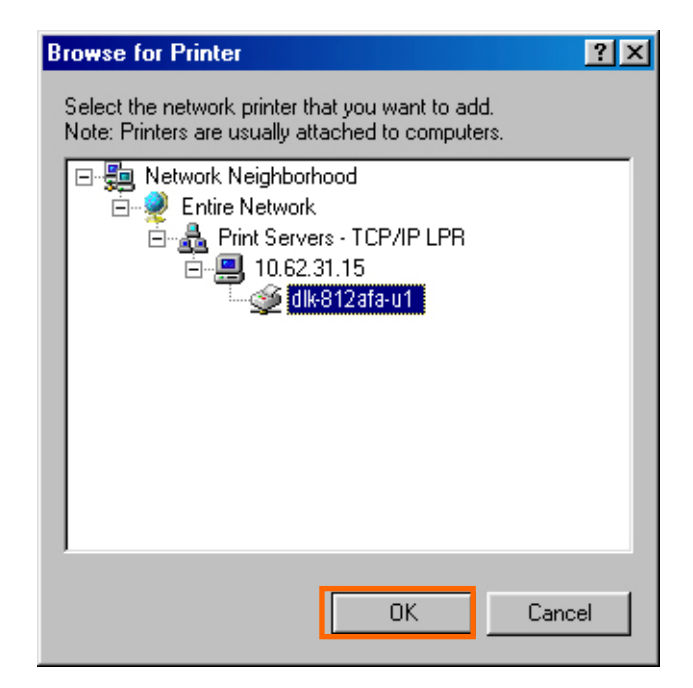

Si le chemin d'accès réseau n'est pas indiqué, saisissez la **IP Address (Adresse IP)** et le **Port Name (Nom du port)** du serveur d'impression (comme dans l'exemple suivant). Sélectionnez **Yes (Oui)** ou **No (Non)** pour activer ou désactiver l'impression à partir de programmes MS-DOS. Cliquez sur **Next (Suivant)**.

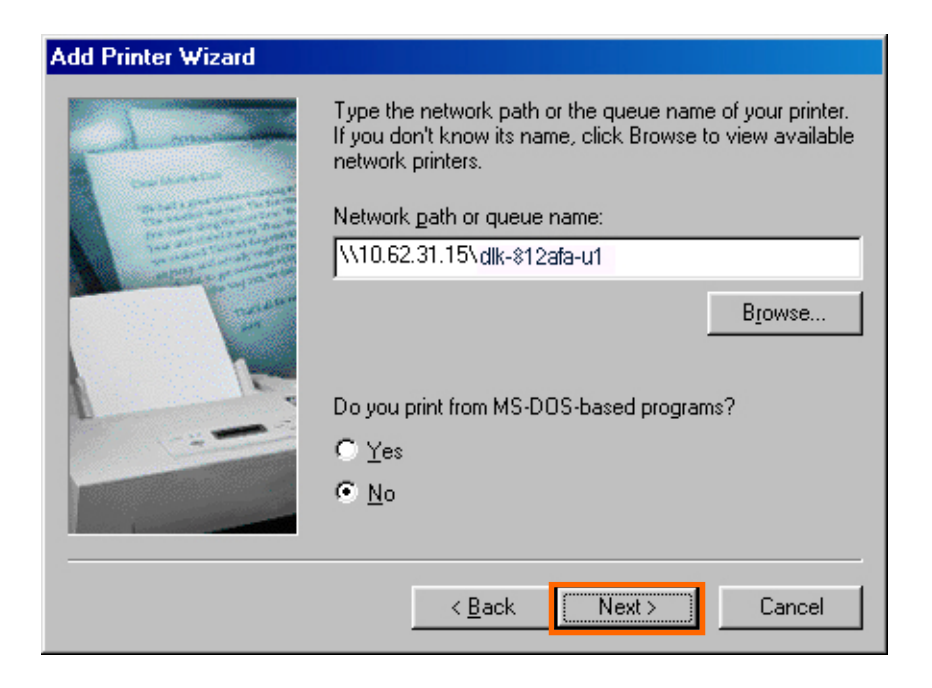

À l'écran suivant, mettez l'imprimante à ajouter en surbrillance. Si elle n'est pas répertoriée, cliquez sur **Have Disk (Parcourir)**, puis insérez le disque du pilote d'impression joint à l'imprimante pour installer les pilotes.

Cliquez sur **Next (Suivant)**.

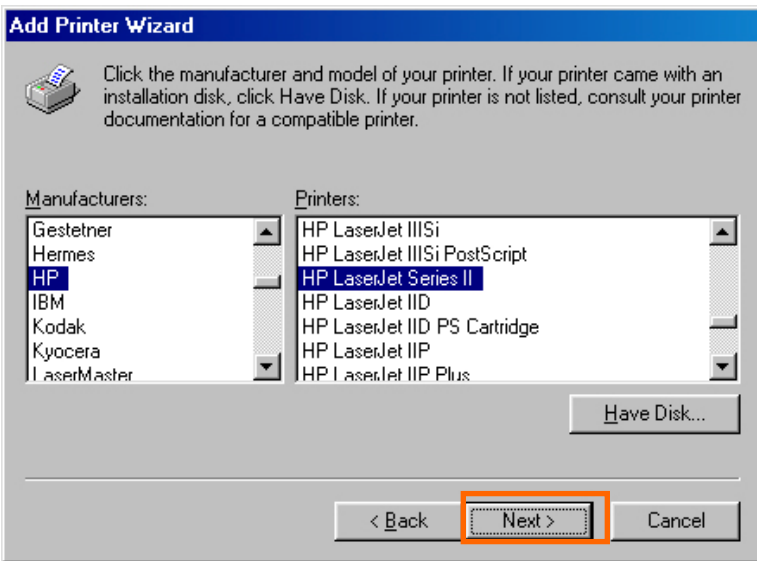

#### Cliquez sur **Next (Suivant)**.

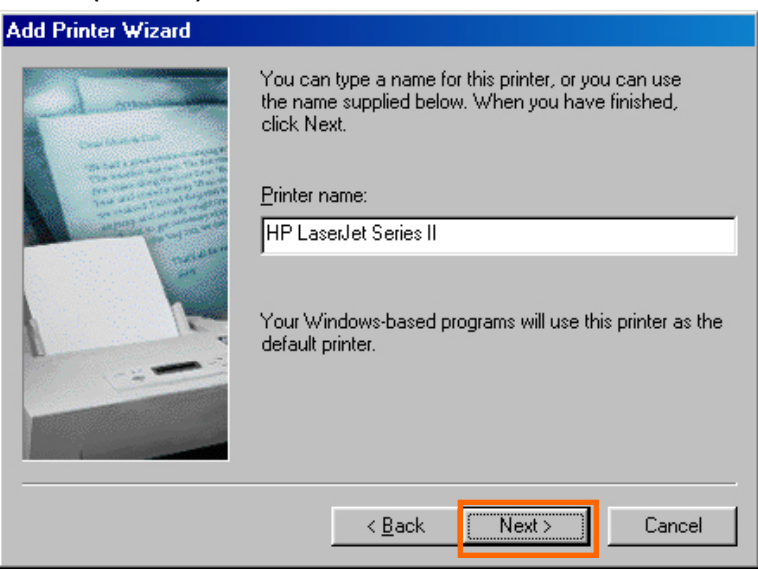

Sélectionnez **Yes (Oui)** pour imprimer une page de test. Cliquez sur **Finish** 

## **(Terminer)**.

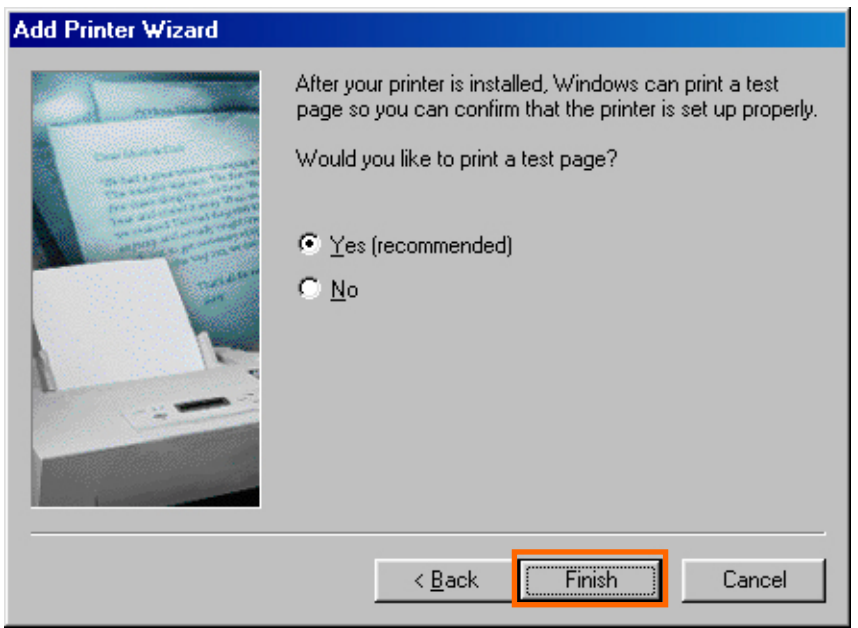

Pour vérifier si l'imprimante est installée, allez à Start → Settings → Printers

**Démarrer → Paramètres → Imprimantes**.

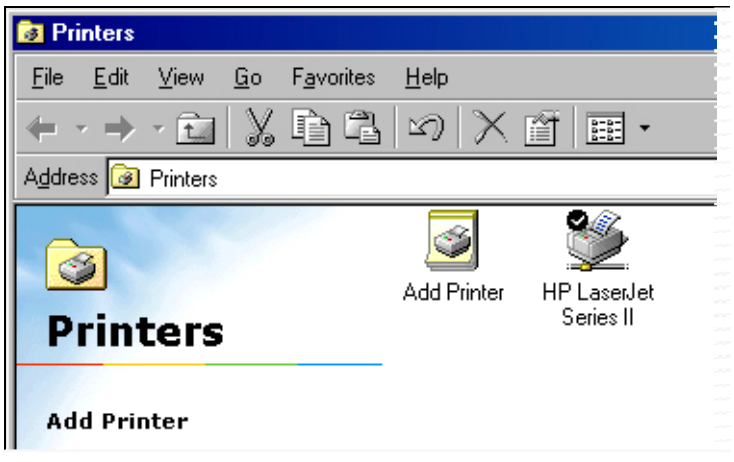

# **Impression sous Unix/Linux**

## **Impression de fichiers texte sous Unix**

Les fichiers texte créés sous les systèmes Unix contiennent des lignes se terminant par des caractères « saut de ligne », contrairement aux systèmes d'exploitation MS-DOS et Windows, qui se terminent par un retour chariot, suivi d'un saut de ligne. La plupart des imprimantes ont besoin d'associer retour chariot et saut de ligne à la fin de chaque ligne. Il est donc nécessaire de réaliser certaines traductions avant de pouvoir imprimer des fichiers texte Unix.

Pour cela, vous pouvez définir deux « imprimantes » sur le même port d'imprimante : l'une qui imprime le port lui-même et l'autre qui imprime le nom de port portant le suffixe \_TEXT. Les fichiers imprimés sur le deuxième port sont traduits pour que l'imprimante ait l'association retour chariot/saut de ligne dont elle a besoin.

Par exemple, vous pouvez définir une imprimante **hp5l** qui imprime sur le port **PS-142634-P1** et une imprimante **hp5lt** qui imprime sur le port **PS-142634-P1\_TEXT**. Vos fichiers graphiques peuvent ensuite être imprimés sur l'imprimante **hp5l** et les fichiers texte « bruts » sur l'imprimante **hp5lt**.

## **Impression sous BSD Unix**

Pour les « saveurs» du système d'exploitation Unix issus de ou liés aux versions BSD, comme SunOS 4.x, Linux, BSD/OS, FreeBSD ou NetBSD, vous pouvez suivre la procédure suivante pour permettre aux utilisateurs d'imprimer sur une imprimante connectée au serveur d'impression réseau D-LINK :

- **1.** Connectez-vous en tant que superutilisateur (root).
- **2.** Ajoutez une entrée pour le serveur d'impression dans le fichier **/etc/hosts** de l'hôte, en attribuant un nom d'hôte à l'adresse IP du serveur d'impression. Dans ce fichier, une ligne contient une adresse IP et un ou plusieurs alias de l'hôte. Par exemple :

**202. 39. 74. 40 ps-142634 ps-142634.dlink.com.tw** 

Si vous utilisez un protocole DNS (Domain Naming Services), vous pouvez ajouter une entrée d'enregistrement d'adresse à votre base de données DNS pour le serveur d'impression.

- **3.** Créez un répertoire de spoule pour l'imprimante :
	- ◊ Sous les systèmes SunOS, créez le répertoire sous forme de sous-répertoire **/var/spool**, portant le même nom que l'imprimante (par ex. **/var/spool/hp5l**).
	- ◊ Sous les systèmes Linux, créez le répertoire en tant que sous-répertoire **/user/spool /lp**.
	- ◊ Sous les systèmes BSD/OS, FreeBSD ou NetBSD, créez le répertoire en tant que sous-répertoire **/var/spool**.

**4.** Modifiez le propriétaire et les permissions du répertoire en utilisant les commandes suivantes pour qu'il soit détenu et inscriptible par un groupe daemon :

**chown bin.daemon /var/spool/hp5l** 

**chmod 775 /var/spool/hp5l** 

**5.** Dans **/etc/printcap**, ajoutez une entrée pour l'imprimante comme suit :

**hp5l:\** 

 **:lp=:sd=/var/spool/hp5l :mx#0:\** 

**:rm=ps-142634:rp=ps-142634-p1:** 

La signification de chaque entrée est expliquée ci-dessous. Le chemin d'accès au répertoire dans l'entrée du répertoire de spoule sd doit correspondre au nom de répertoire créé précédemment. Si votre entrée nécessite plusieurs lignes, vous pouvez éviter le saut de page en utilisant une barre oblique inverse.

**6.** Émettez la commande

**lpc start hp5l** 

pour lancer le daemon du spoule de l'imprimante. L'imprimante est maintenant prête à l'emploi.

**7.** Si vous le souhaitez, vous pouvez ajouter une autre entrée printcap (et émettre une autre commande **lpc start** pour une deuxième imprimante, en utilisant le port **port\_TEXT**. Ce deuxième nom d'imprimante peut être utilisé pour imprimer des fichiers texte.

Les entrées effectuées dans **/ect/printcap** commencent par un nom d'imprimante ou une liste de noms séparés par | (une barre verticale). Les entrées utilisées ci-dessus sont les suivantes :

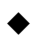

◆ **lp=** L'entrée Ip sert à indiquer un périphérique d'impression local. Comme il s'agit d'une imprimante distante, cette entrée doit être vierge.

- ◆ **sd=dir** L'emplacement du répertoire de spoule local de l'imprimante.
- ◆ **mx#blocks** Nombre limite de fichiers de tâches d'impression dans le répertoire de spoule local, 0 signifie qu'il n'y a pas de limite.
- ◆ **rm=address** L'hôte où se trouve l'imprimante distante, ici, le serveur d'impression D-Link.
- ◆ **rp=printer** Le nom de l'imprimante sur l'hôte distant. Pour le serveur d'impression D-Link, le nom du port doit être utilisé. Remarque : Cette entrée est sensible à la casse.

## **Impression sous SCO Unix System V/386**

Pour pouvoir imprimer sur une imprimante reliée à votre serveur d'impression réseau D-LINK depuis un hôte SCO Unix System V/386.

- **1.** Connectez-vous en tant que superutilisateur (root).
- **2.** Ajoutez une entrée pour le serveur d'impression dans le fichier **/etc/hosts** de l'hôte, en attribuant un nom d'hôte à l'adresse IP du serveur d'impression. Dans ce fichier, une ligne contient une adresse IP et un ou plusieurs alias de l'hôte. Par exemple :

**202.39.74.40 ps-142634 ps-142634.dlink.com.tw**

Si vous utilisez un protocole DNS (Domain Naming Services), vous pouvez ajouter une entrée d'enregistrement d'adresse à votre base de données DNS pour le serveur d'impression.

- **3.** Passez au répertoire **/dev** et émettez la commande **mkdev rlp**
- **4.** Le script demande :

**Do you want to install or delete remote printing (i/d/q) (Voulez-vous installer ou supprimer l'impression distante) ?** Répondez i puis appuyez sur Entrée pour continuer.

**5.** Le script demande :

**Do you want to change the remote printer description file /etc/printcap (y/n) (Voulez-vous modifier le fichier de description de l'imprimante distante /etc/printcap (o/n) ?)** Répondez y (o), puis appuyez sur Entrée pour continuer.

**6.** Le script demande :

**Please enter the printer name (q to quit): (Veuillez saisir le nom de l'imprimante (q pour quitter) :)**

Saisissez un alias pour l'imprimante sur la machine locale, puis appuyez sur Entrée. Le nom doit être identique à celui du port cible.

**7.** Répondez r (imprimante distante) à la question

**Is printer a remote printer or a local printer (r/l)? (S'agit-il d'une imprimante distante ou locale ?)**

**8.** Lorsque le système indique :

 **Please enter the name of the remote host that printer is attached to: (Veuillez saisir le nom de l'hôte distant auquel l'imprimante est connectée :)** 

Saisissez l'adresse du serveur d'impression D-Link. Vous pouvez utiliser le nom que vous avez ajouté dans /etc/host à l'étape précédente.

**9.** Vérifiez que vos saisies sont correctes.

```
 Is this correct? (Est-ce correct ?) (y/n) (o/n)
```
**10.** Répondez à la question :

 **Would you like this to be the system default printer? (Voulez-vous que cette imprimante soit l'imprimante par défaut du système ?) (y/n) (o/n)** 

- **11.** Après avoir ajouté les imprimantes distantes, saisissez q comme nom d'imprimante.
- **12.** Répondez y (o) à la question

```
 Do you want to start remote daemon now (y/n)? (Voulez-vous lancer 
le daemon distant maintenant (o/n) ?)
```
Une fois l'impression distante configurée, vous pouvez utiliser la commande **lp** pour imprimer les tâches sur la nouvelle imprimante. Pour plus d'informations, consultez votre documentation SCO Unix.

## **Impression sous Solaris**

Pour pouvoir imprimer sur un poste de travail Sun Solaris,

- **1.** Connectez-vous en tant que superutilisateur (root).
- **2.** Ajoutez une entrée pour le serveur d'impression dans le fichier **/etc/hosts** de l'hôte, en attribuant un nom d'hôte à l'adresse IP du serveur d'impression. Dans ce fichier, une ligne contient une adresse IP et un ou plusieurs alias de l'hôte. Par exemple :

#### **202.39.74.40 ps-142634 ps-142634.dlink.com.tw**

Si vous utilisez un protocole DNS (Domain Naming Services), vous pouvez ajouter une entrée d'enregistrement d'adresse à votre base de données DNS pour le serveur d'impression.

- **3.** Dans OpenWindows, lancez le programme **admintool**.
- **4.** Cliquez sur l'icône **Printer Manager (Gestionnaire d'imprimantes)**.

**5.** Dans le menu **Edit (Édition)** sélectionnez **Add Print (Ajouter une imprimante)**, puis **Add Access to Remote Printer (Ajouter l'accès à une imprimante distante…)** 

- **6.** Saisissez les valeurs correspondant aux champs comme suit :
	- ◊ **Printer Name (Nom d'imprimante)** ce champ doit contenir le nom du port d'imprimante que vous souhaitez utiliser. Le champ est sensible à la casse.
	- ◊ **Printer Server (Serveur d'impression)** Ce champ doit contenir l'adresse IP du serveur d'impression ou l'alias que vous avez ajouté à l'étape 2.
	- ◊ **Printer Server OS (Système d'exploitation du serveur d'impression)** Ce champ doit être défini sur BSD.
- **7.** Vérifiez que l'ajout a été réalisé.

**8.**Si vous le souhaitez, vous pouvez recommencer la procédure pour ajouter une autre imprimante de fichiers textes dont le nom de port porte le suffixe\_TEXT. Après avoir ajouté la nouvelle imprimante, vous pouvez utiliser la commande **lp** pour imprimer des fichiers sur l'imprimante. Consultez votre documentation Solaris pour obtenir des détails.

## **Impression sous Red Hat Linux**

#### **Ajout d'une imprimante**

1. Cliquez sur l'icône d'imprimante en bas du bureau.

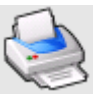

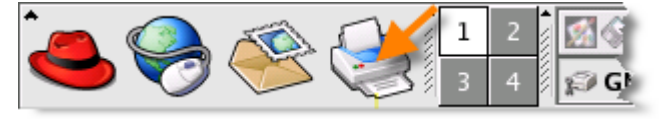

2. Dans la mesure où aucune imprimante n'est encore configurée, une invite vous demande d'exécuter l'outil de configuration d'imprimante.

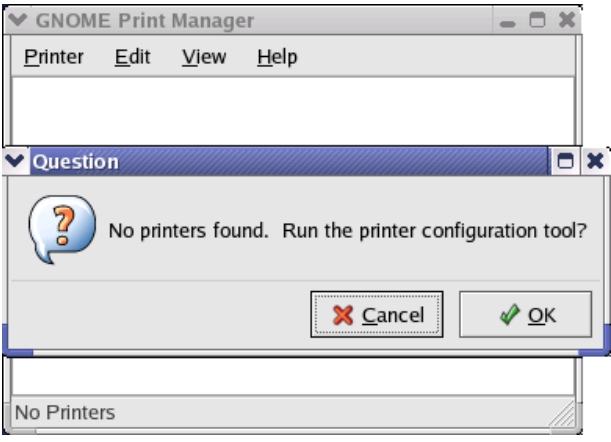

3. Cliquez sur le bouton **OK** dans la fenêtre contextuel pour ouvrir le menu principal **Printer configuration tool (Outil de configuration d'imprimante)**. Notez que, pour utiliser cet outil, vous devez posséder des privilèges root. Pour lancer l'application, vous pouvez également saisir la commande suivante : "redhat-config-printer".

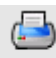

4. Cliquez sur le bouton **New (Nouveau)** dans le menu **Printer configuration** 

**tool (Outil de configuration d'imprimante)**.

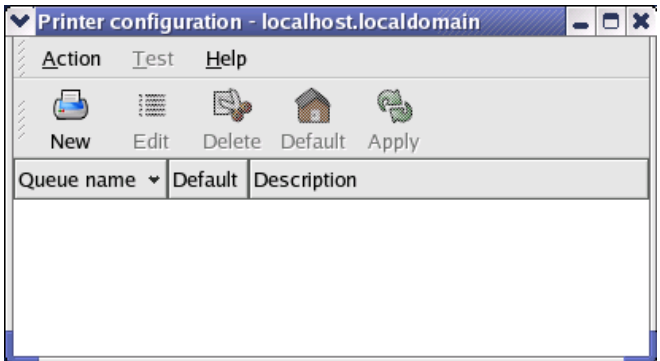

## **Menu de l'outil de configuration d'imprimante**

5. Le menu **Add a new print queue (Ajouter une nouvelle file d'attente** 

**d'impression)** apparaît, cliquez sur **Forward (Suivant)** pour continuer.

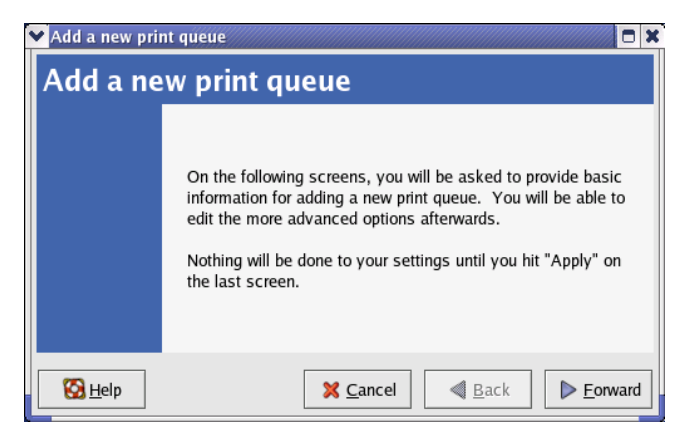

6. Saisissez un nom d'imprimante unique dans le champ textuel **Name (Nom)**. Le nom d'imprimante ne peut pas contenir d'espace et doit commencer par une lettre. Il peut contenir des lettres, des chiffres, des traits d'union (-) et des barres de soulignement (\_). Si vous le souhaitez, vous pouvez saisir une courte description de l'imprimante (elle peut contenir des espaces). Ensuite, cliquez sur **Forward (Suivant)** pour ouvrir la fenêtre **Queue type (Type de file d'attente)**.

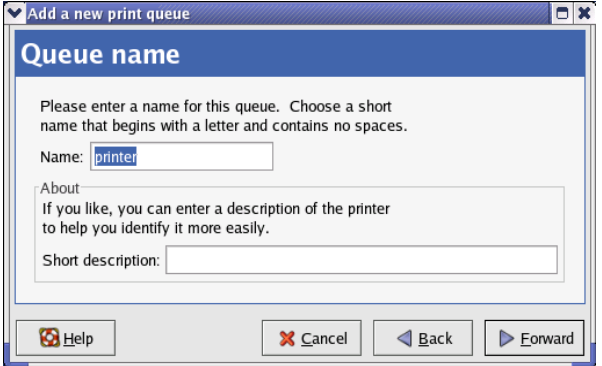

7. Sélectionnez Networked UNIX (UNIX en réseau) (LPD) dans le menu déroulant **Select a queue type (Sélectionner une file d'attente)**, saisissez l'adresse IP du serveur d'impression auquel l'imprimante est reliée dans le champ **Server (Serveur)**, puis saisissez le nom du port dans le champ **Queue (File d'attente)**. Cliquez sur **Forward (Suivant)** pour sélectionner le type d'imprimante.

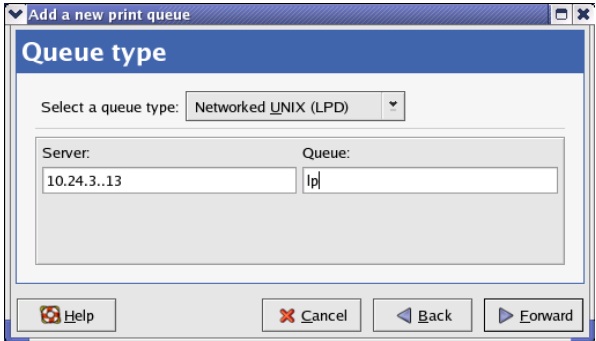

8. Sélectionnez le modèle de l'imprimante.

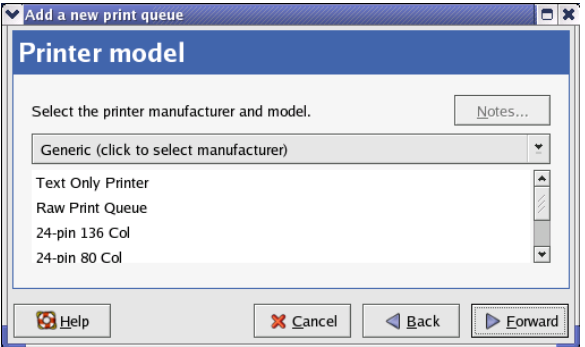

Si aucune imprimante n'a été détectée automatiquement, sélectionnez le modèle dans la liste. Vous pouvez sélectionner le nom du fabricant d'imprimantes manuellement, dans le menu déroulant **Generic (click to select manufacturer) [Générique (cliquez dessus pour sélectionner un fabricant)]** en cliquant dessus, avant de sélectionner le modèle d'imprimante dans la sous-liste. Cliquez sur **Forward (Suivant)** pour continuer.

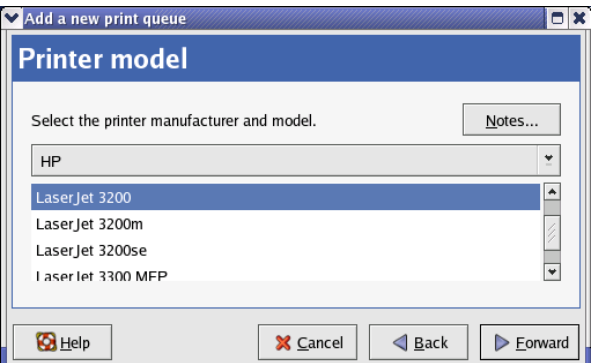

9. La dernière étape consiste à vérifier la configuration de votre imprimante. Cliquez sur le bouton **Apply (Appliquer)** pour confirmer ou sur **Back (Retour)** pour la modifier.

10. Imprimez une page de test pour vérifier que l'imprimante fonctionne correctement. Pour cela, sélectionnez l'imprimante dans la liste, puis sélectionnez la page de test appropriée dans le menu **Test**.

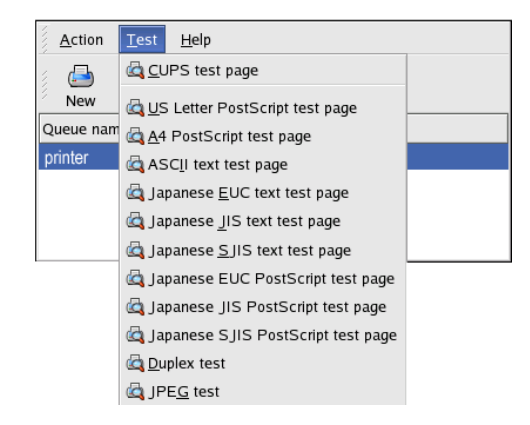

# **Configuration de l'impression sous Mac OS X**

# **Tiger (10.4.9)**

## REMARQUE : **L'impression sous Mac OS est prise en charge par les imprimantes Postscript uniquement !**

Avec Mac OS X Tiger (10.4), vous pouvez utiliser Apple Talk, Bonjour, Internet Printing Protocol (IPP), Line Printer Daemon (LPD) et HP Jet Direct-Socket par l'intermédiaire du serveur d'impression.

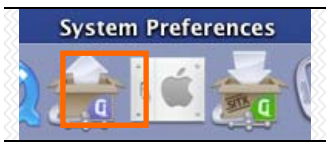

Cliquez sur cette icône du bureau pour ouvrir l'écran

**System Preferences (Préférences système)**, comme ci-dessous.

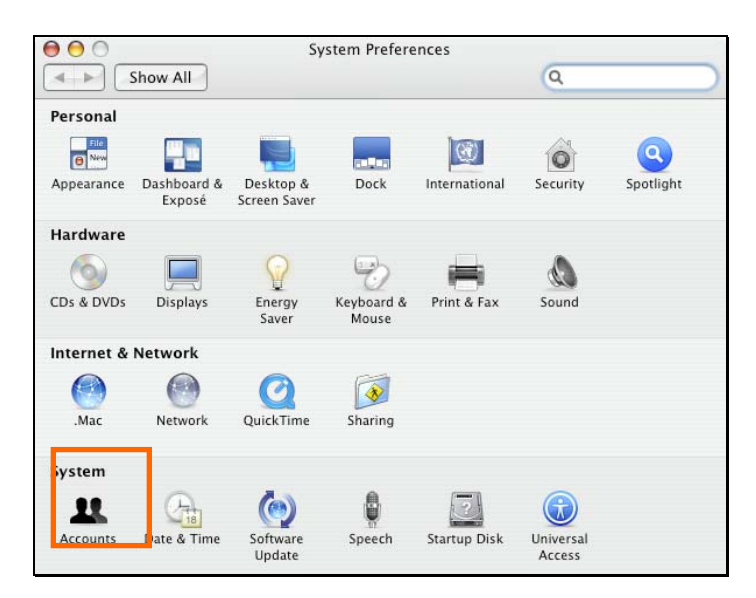

Cliquez sur l'icône **Network (Réseau)** pour afficher le menu ci-dessous.

Sélectionnez l'onglet **Apple Talk**dans le menu **Network (Réseau)**. Cochez la case intitulée **Make Apple Talk Active (Activer AppleTalk)**. Cliquez sur le bouton **Apply Now (Appliquer maintenant)**, puis fermez le menu. AppleTalk est maintenant actif sur le système. Une imprimante peut être ajoutée.

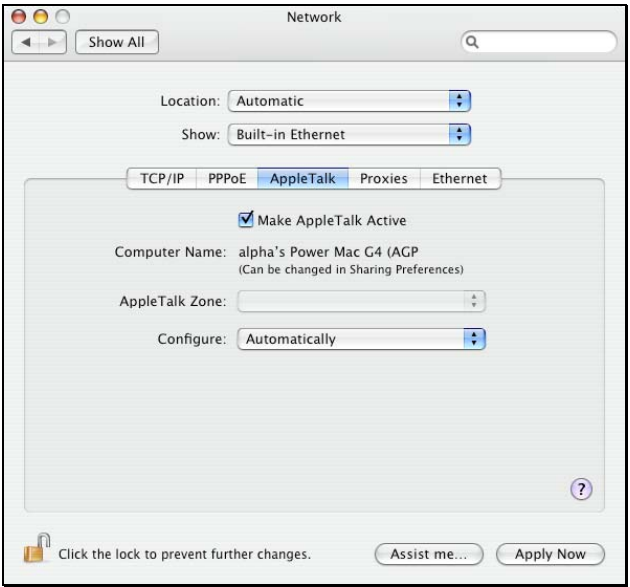

## **Ajout d'une imprimante**

Cliquez sur le menu **Go (Aller)**, en haut de la barre d'outils, et ouvrez le dossier **Utilities (Utilitaires)**.

|                       | Go Window Help    |            |  |  |  |
|-----------------------|-------------------|------------|--|--|--|
| Back                  | <b>HET</b>        |            |  |  |  |
| Forward               | 961               |            |  |  |  |
| Enclosing Folder      | <b>HT</b>         |            |  |  |  |
| Computer              | <b>介出C</b>        |            |  |  |  |
| Home                  | 介 3HH             |            |  |  |  |
| Network               | 0.36K             |            |  |  |  |
| <b>Disk</b>           |                   |            |  |  |  |
|                       | A-Applications    |            |  |  |  |
| <b>Utilities</b>      | 介出U               |            |  |  |  |
| <b>Recent Folders</b> |                   |            |  |  |  |
|                       | Go to Folder      | <b>介出○</b> |  |  |  |
|                       | Connect to Server |            |  |  |  |

*DPR-2000 D-Link - Manuel d'utilisation 135*

Dans ce dossier, recherchez et sélectionnez **Printer Setup Utility** pour ouvrir la fenêtre de dialogue **Printer List (Liste des imprimantes)**.

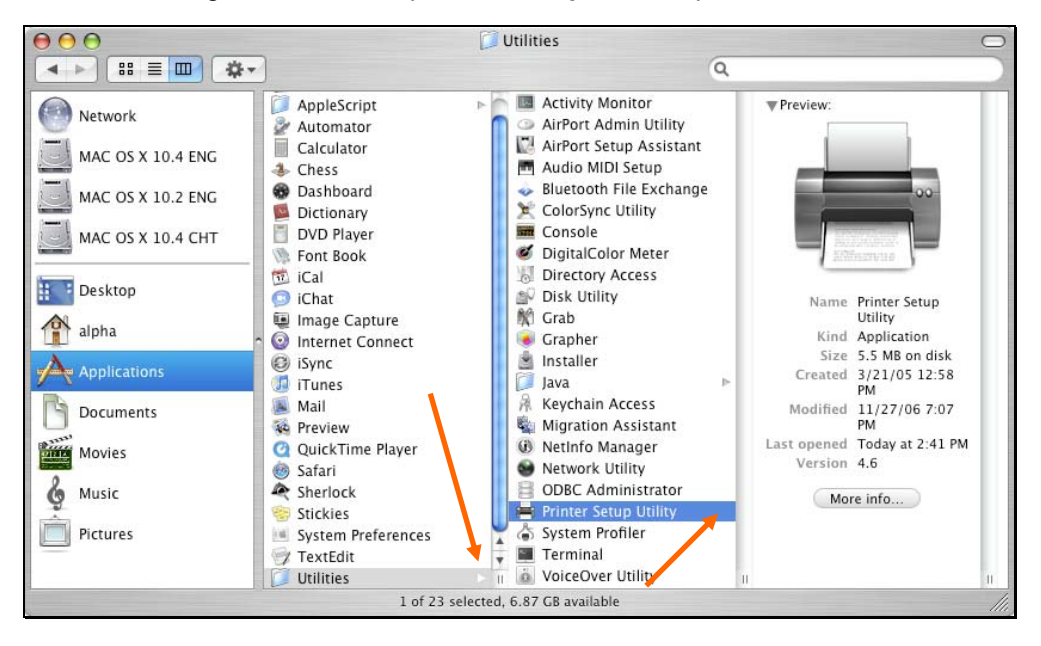

Cliquez sur le bouton **Add (Ajouter)** pour ouvrir l'écran **Printer Browser** 

## **(Navigateur d'imprimantes)**.

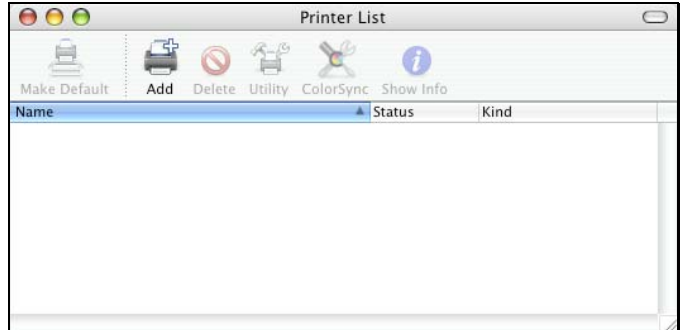

Mac OS X Tiger (10.4) prend en charge cinq protocoles d'impression :

- 1. AppleTalk
- 2. Bonjour
- 3. Internet Printing Protocol (IPP)
- 4. Line Printer Daemon (LPD)
- 5. HP Jet Direct Socket

Pour ajouter une imprimante Internet Printing Protocol, Line Printer Daemon ou HP

Jet Direct – Socket, cliquez sur le bouton IP Printer et suivez les instructions d'ajout d'une imprimante IP dans la section « Ajout d'une imprimante IP ».

## **Imprimantes AppleTalk ou Bonjour**

Pour ajouter une imprimante AppleTalk ou Bonjour, cliquez sur le bouton

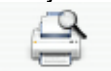

Default Browser dans le menu Printer Browser (Navigateur d'imprimantes).

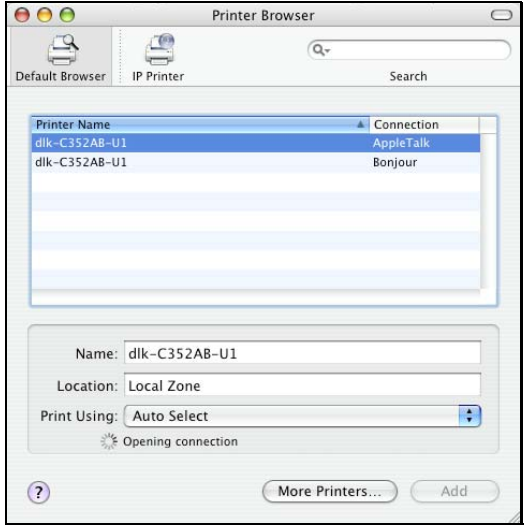

Sélectionnez le modèle d'imprimante dans la liste **Printer Name (Nom de l'imprimante)**, puis le type de **Connection (Connexion)** dans le menu **Printer Browser (Navigateur d'imprimantes)**. Le nom d'imprimante sélectionné doit être identique à celui qui apparaît dans le gestionnaire Web du serveur d'impression. Dans cet exemple, il s'agit de dlk-C352AB-U1. Par défaut, le **Printer Browser (Navigateur d'imprimantes)** utilise **Auto Select (Sélection automatique)** pour **Print Using (Imprimer avec)**. Vous pouvez également la sélectionner manuellement par marque et par modèle dans le menu déroulant **Print Using (Imprimer avec)**. Cliquez sur le bouton **Add (Ajouter)** pour quitter la fenêtre **Printer Browser (Navigateur d'imprimantes)** et appliquer le nouveau paramètre.

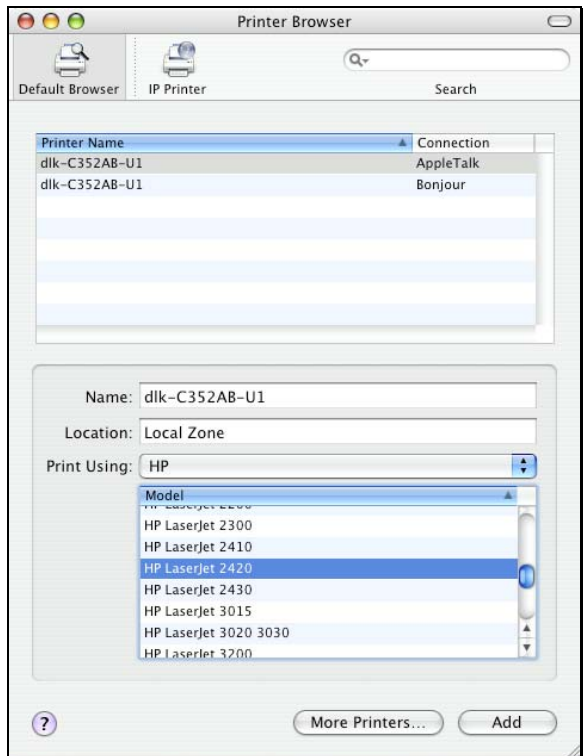

L'imprimante qui vient d'être ajoutée apparaît dans le menu **Printer List (Liste des imprimantes)** au bout de quelques secondes selon les conditions du réseau. Elle est alors prête à l'emploi. Quittez le **Printer Setup Utility (Utilitaire de configuration d'imprimantes)** et commencez à imprimer.

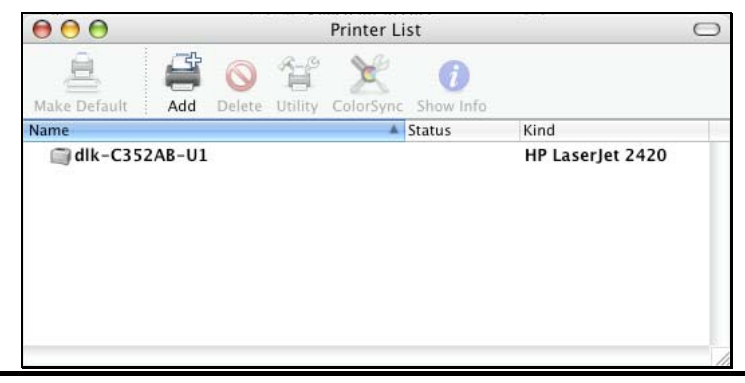

*DPR-2000 D-Link - Manuel d'utilisation 139*

 $AA$ 

Default Browser

**Ajout d'une imprimante IP** 

Jet Direct – Socket, cliquez sur le bouton <sup>IP Printer</sup> à l'écran **Printer Browser** 

Pour ajouter une imprimante Internet Printing Protocol, Line Printer Daemon ou HP

#### **(Navigateur d'imprimantes)**.

Sélectionnez le protocole d'impression souhaité dans le menu déroulant **Protocol (Protocole)**.

Printer Browser

Internet Printing Protocol - IPP

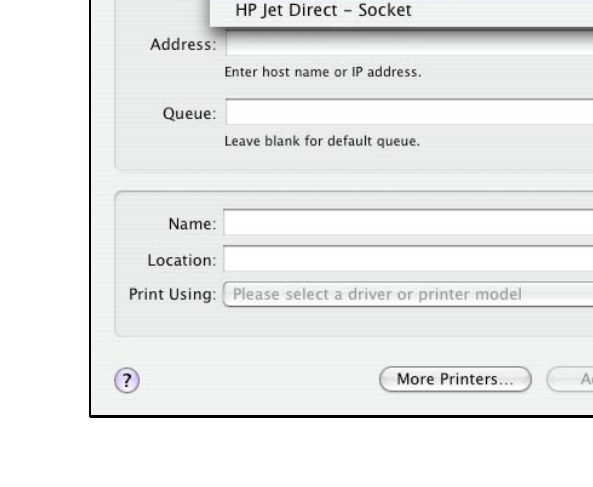

Protocol √ Line Printer Daemon - LPD

IP Printe

Saisissez l'adresse IP de l'imprimante. Lorsqu'elle est détectée, son nom apparaît dans le champ **Name (Nom)**. Le **Printer Browser (Navigateur d'imprimantes)** indique qu'il est en train de vérifier l'adresse. Si l'imprimante est détectée, il indique « Valid and complete address (Adresse valide et complète) » dans le champ

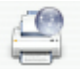

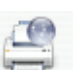

o.

Search

 $\overline{\phantom{0}}$
## **Address (Adresse)**.

L'utilitaire d'imprimantes peut détecter l'imprimante et sélectionner automatiquement le pilote correspondant dans le champ **Print Using (Imprimer avec)**. Vous pouvez sélectionner le fabricant de l'imprimante manuellement dans le menu déroulant **Print Using (Imprimer avec)** avant de sélectionner le modèle correspondant dans le menu déroulant. Vous pouvez aussi sélectionner l'option **Generic PostScript Printer (Imprimante PostScript générique)** dans le menu déroulant **Print Using (Imprimer avec)** si le modèle n'apparaît pas. Pour appliquer le paramètre, cliquez sur le bouton **Add (Ajouter)**.

Les procédures de configuration de ces trois protocoles d'impression (Internet Printing Protocol (IPP), Line Printer Daemon (LPD) et HP Jet Direct – Socket) sont quasiment identiques. Les exemples illustrés ci-dessous sont donnés à titre de référence.

Configuration de l'impression sous Mac OS X Tiger (10.4.9)

### **Pour configurer l'impression LPD :**

- 1. Saisissez l'adresse IP du serveur d'impression auquel l'imprimante est connectée dans le champ **Address (Adresse)**.
- 2. Saisissez le nom du port dans le champ **Queue (File d'attente)**.

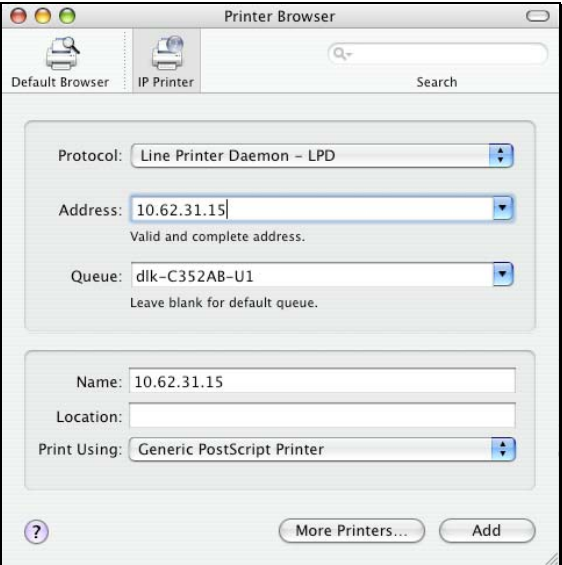

Cliquez sur le bouton **Add (Ajouter)** après avoir sélectionné le modèle d'imprimante dans le menu déroulant **Print Using (Imprimer avec)**.

## **Pour configurer l'impression IPP :**

- 1. Saisissez l'adresse IP du serveur d'impression auquel l'imprimante est connectée dans le champ **Address (Adresse)**. Ensuite, saisissez **": 80"** ou **": second port"** si le second port du serveur d'impression est activé.
- 2. Saisissez le nom du port dans le champ **Queue (File d'attente)**.

Configuration de l'impression sous Mac OS X Tiger (10.4.9)

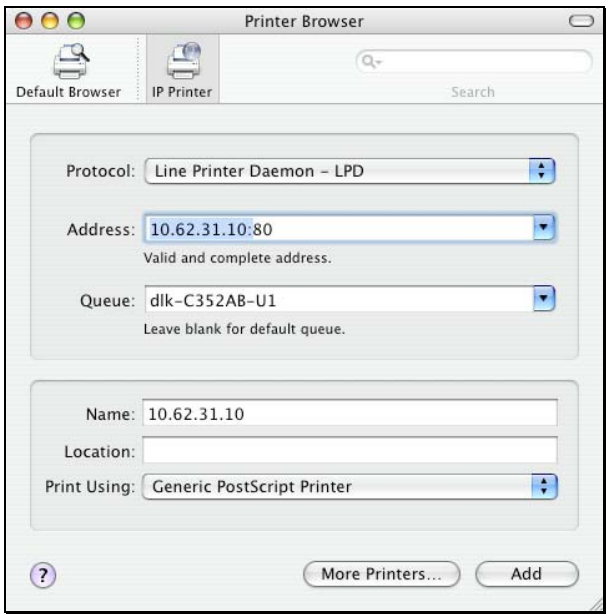

Cliquez sur le bouton **Add (Ajouter)** après avoir sélectionné le modèle d'imprimante dans le menu déroulant **Print Using (Imprimer avec)**.

## **Pour configurer l'impression Socket :**

- 1. Saisissez l'adresse IP du serveur d'impression auquel l'imprimante est connectée dans le champ **Address (Adresse)**. Ensuite, saisissez **": 9100"** pour le port USB.
- 2. Laissez le champ **Queue (File d'attente)** vierge.

Configuration de l'impression sous Mac OS X Tiger (10.4.9)

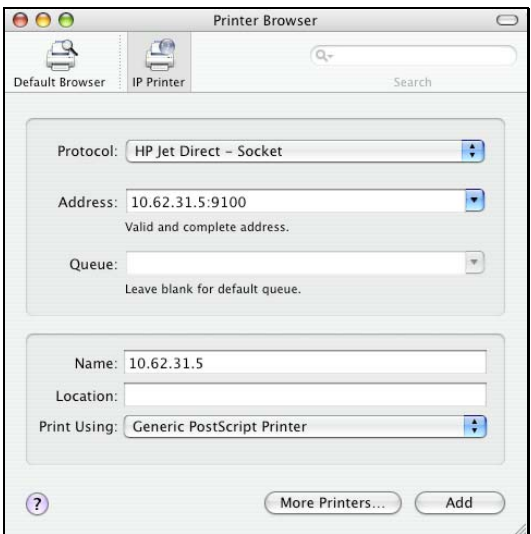

Cliquez sur le bouton **Add (Ajouter)** après avoir sélectionné le modèle d'imprimante dans le menu déroulant **Print Using (Imprimer avec)**.

Lorsque la fenêtre contextuelle **Installable Options (Options à installer)** apparaît, cliquez sur le bouton **Continue (Continuer)**.

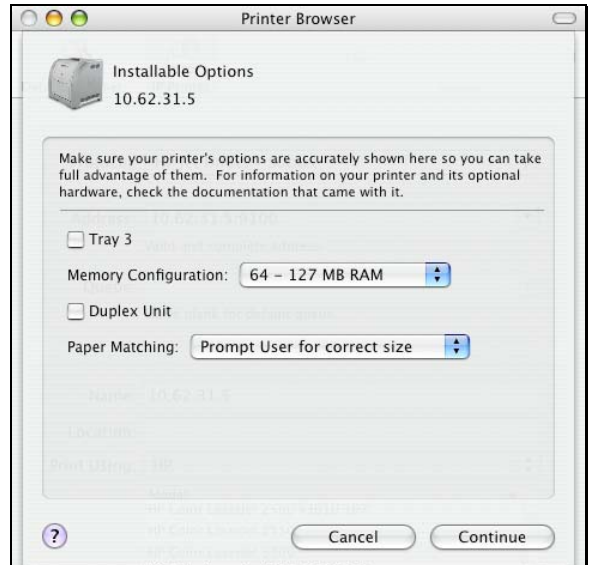

L'imprimante qui vient d'être ajoutée apparaît dans le menu **Printer List (Liste des imprimantes)** au bout de quelques secondes selon les conditions du réseau. Elle est alors prête à l'emploi. Quittez le **Printer Setup Utility (Utilitaire de configuration d'imprimantes)** et commencez à imprimer.

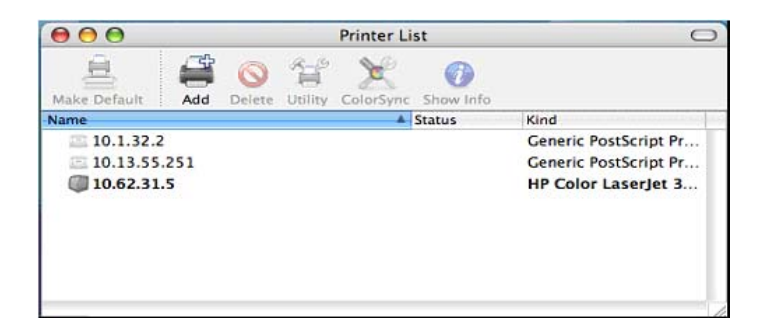

# **Configuration de l'impression AppleTalk**

## **sous Mac OS 9**

## **REMARQUE : L'impression sous Mac OS est prise en charge par les imprimantes Postscript uniquement !**

Le protocole réseau AppleTalk est utilisé sur les ordinateurs équipés du système d'exploitation MacOS. Il peut servir à établir des communications réseau sur Ethernet standard ou Ethernet rapide utilisant le transport EtherTalk ou via un transport LocalTalk exclusif à faible vitesse.

Le serveur d'impression peut être utilisé pour l'impression en réseau sur des imprimantes PostScript. Vous pouvez imprimer depuis n'importe quel ordinateur MacOS connecté au réseau Ethernet, directement à l'aide d'une connexion EtherTalk ou indirectement via un routeur LocalTalk-to-EtherTalk.

**REMARQUE :** *Le Chooser Name (Nom du sélecteur) de l'imprimante reliée à l'un des ports du serveur d'impression est identique à celui du port. Si vous utilisez l'impression AppleTalk, vous devez vérifier que chaque nom du port est unique parmi toutes les imprimantes réseau de votre zone AppleTalk. Les noms de ports indiqués dans ce manuel sont uniquement des exemples.* 

Pour configurer un serveur d'impression afin de pouvoir l'utiliser à des fins d'impression AppleTalk :

- Vérifiez que le protocole AppleTalk est activé sur votre Macintosh.
- Vérifiez que l'adresse IP de l'ordinateur correspond à celle du serveur d'impression présent sur le même segment pour que les deux périphériques

communiquent.

- Lancez le navigateur, puis entrez dans le configurateur Web du serveur d'impression, sélectionnez l'onglet ADVANCED (Avancé), cliquez sur le bouton Advanced LAN (Réseau local avancé), puis faites défiler vers le bas, jusqu'à la section du protocole AppleTalk.
- Si votre réseau AppleTalk est divisé en zones, vous devez indiquer celle dans laquelle le serveur d'impression doit se trouver. Vous devez le placer la même zone où la plupart des utilisateurs l'utiliseront. Si votre réseau n'est pas divisé en zones, le champ Zone de AppleTalk doit contenir un seul astérisque (\*).

Pour chaque port d'imprimante utilisé pour l'impression AppleTalk, vous aurez peut-être besoin de modifier les paramètres du port AppleTalk à l'écran **Advanced LAN (Réseau local avancé)**, illustré ci-dessous.

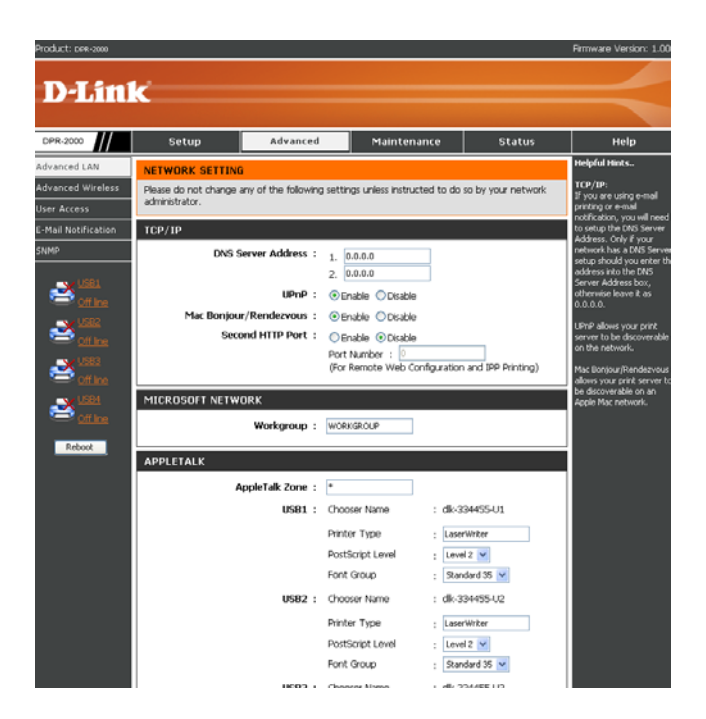

## **AppleTalk**

Saisissez le nom de la **AppleTalk Zone (Zone AppleTalk)** dans le champ ou un

« \* » s'il n'est pas divisé en zones.

```
Chooser Name (Nom du sélecteur) : Ce champ affiche le nom du port du serveur 
d'impression.
```
Printer Type (Type d'imprimante) : Saisissez le type d'imprimante dans ce champ.

PostScript Level (Niveau PostScript) : Sélectionnez Level 1 (Niveau 1) ou Level 2 (Niveau 2) dans le menu déroulant.

Font Group (Groupe de police) : Sélectionnez le Groupe de police dans le menu déroulant.

La procédure de sélection précise d'une imprimante PostScript connectée à un serveur d'imprimante peut légèrement varier en fonction de la version du pilote

d'imprimante que vous utilisez. La procédure détaillée ci-dessous considère que vous utilisez LaserWriter 8.

Pour choisir une imprimante reliée au serveur d'impression comme imprimante par défaut de votre poste de travail MacOS, ouvrez le sélecteur en sélectionnant Chooser (Sélecteur) dans le menu de la pomme. Sélectionnez l'icône LaserWriter 8 à gauche. Vérifiez qu'AppleTalk est défini sur **Active (Actif)**.

Une liste de toutes les imprimantes PostScript en réseau s'affichent comme suit.

Double-cliquez sur le nom du port d'imprimante à utiliser. Les ports d'imprimante affichés sont uniquement des exemples.

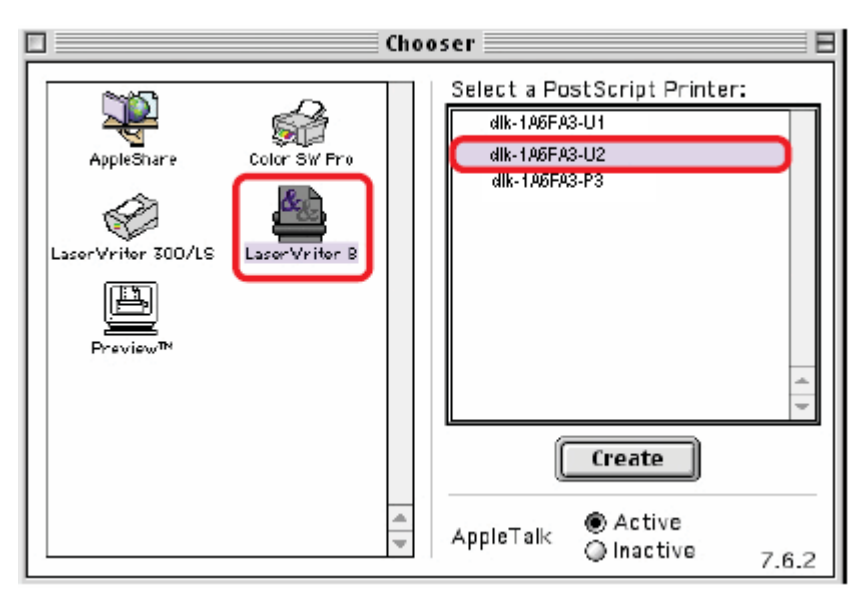

Si vous n'avez pas encore défini cette imprimante comme imprimante par défaut, votre ordinateur vous invite à créer un fichier de description de l'imprimante PostScript. Choisissez **Select PPD (Sélectionnez un fichier PPD)**.

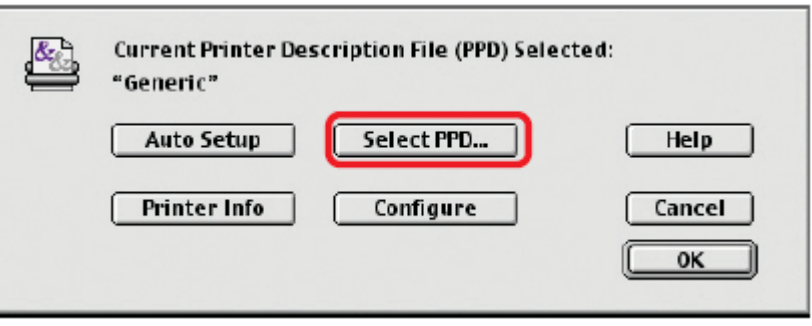

Sélectionnez le fichier de description correspondant à l'imprimante.

Cliquez sur Open (Ouvrir). (Si l'imprimante n'est pas répertoriée, cliquez sur Generic (Générique) pour utiliser une description d'imprimante générique).

Pour accéder à ce paramètre ultérieurement, vous pouvez utiliser le bouton Setup (Configurer) dans la fenêtre Chooser (Sélecteur).

L'imprimante sélectionnée devient l'imprimante par défaut de votre ordinateur. Vous devrez peut-être choisir Page Setup (Mise en page) dans les applications que vous avez ouvertes.

# Bases de la technologie sans fil

Les produits sans fil D-Link reposent sur des normes industrielles permettant de fournir une connectivité sans fil haut débit conviviale et compatible à votre domicile, au bureau ou sur des réseaux sans fil publics. Ils vous permettent d'accéder aux données que vous voulez, quand et où vous le voulez. Vous pouvez profiter de la liberté offerte par la mise en réseau sans fil.

Un réseau local sans fil (WLAN) est un réseau d'ordinateurs cellulaire qui transmet et reçoit des données par signaux radio plutôt que par des câbles. Les réseaux de ce type sont de plus en plus utilisés à domicile comme dans le cadre professionnel, mais aussi dans les lieux publics, comme les aéroports, les cafés et les universités. Des moyens innovants d'utiliser la technologie de réseau local sans fil permettent aux gens de travailler et de communiquer plus efficacement. La mobilité accrue, mais aussi l'absence de câblage et d'autres infrastructures fixes se sont avérées bénéfiques pour de nombreux utilisateurs.

Les utilisateurs de la technologie sans fil utilisent les mêmes applications que celles d'un réseau câblé. Les cartes d'adaptateurs sans fil utilisées sur les ordinateurs portables et de bureau prennent en charge les mêmes protocoles que les cartes d'adaptateurs Ethernet.

La technologie de réseau local sans fil rencontre un vif succès pour plusieurs raisons :

## **Mobilité**

La productivité augmente dès lors qu'il est possible d'accéder aux données de n'importe où dans la portée de fonctionnement du réseau local sans fil. Les décisions managériales reposant sur des informations en temps réel peuvent améliorer de façon significative le rendement des employés.

### **Faibles coûts de mise en œuvre**

Les réseaux locaux sans fil sont simples à configurer, gérer, modifier et déplacer. Les réseaux qui changent fréquemment peuvent tirer parti de la simplicité de mise en œuvre des réseaux locaux sans fil. Les réseaux de ce type peuvent fonctionner dans des installations où tout câblage est impossible.

### **Installation et expansion du réseau**

L'installation d'un système de type réseau local sans fil est simple et rapide et élimine le besoin de tirer des câbles à travers les murs et les plafonds. La technologie sans fil permet de déployer un réseau là où aucun câble ne peut aller, y compris à l'extérieur d'une habitation ou d'un bureau.

### **Extensibilité**

Les réseaux locaux sans fil peuvent être configurés suivant de très nombreuses topologies pour répondre aux besoins spécifiques des différentes applications et installations. Les configurations sont facilement modifiées et vont des réseaux de poste à poste adaptés à un petit nombre d'utilisateurs aux grands réseaux d'infrastructure capables de gérer des centaines ou des milliers d'utilisateurs selon le nombre de périphériques sans fil déployés.

### **Solution économique**

Les périphériques sans fil sont relativement compétitifs par rapport aux périphériques Ethernet classiques.

## ■ Technologie reposant sur des normes établies

Reposant sur la norme IEEE 802.11g, le DPR-2000 est interopérable avec la technologie compatible sans fil 2,4 GHz et offre des vitesses de transmission des données atteignant 54 Mbits/s lorsqu'il est utilisé avec d'autres périphériques D-Link.

--------------------------------------------------------------------------------------------------------------- ■Le débit maximum du signal sans fil repose sur les spécifications 8002.11g de la

norme IEEE. Le débit de transmission réel des données peut varier. Le surdébit, ainsi que les conditions du réseau et les facteurs environnementaux, dont l'importance du trafic réseau, les matériaux de construction et la propre construction, peuvent avoir des conséquences négatives sur le débit de transmission réel des données.

---------------------------------------------------------------------------------------------------------------

# Éléments à prendre en compte avant d'installer le réseau sans fil

Le D-Link DPR-2000 vous permet d'imprimer à travers votre réseau, via une connexion sans fil, de presque n'importe où dans la portée de fonctionnement. Vous devez toutefois garder à l'esprit que le nombre, l'épaisseur et l'emplacement des murs, plafonds ou autres objets à travers lesquels les signaux sans fil doivent passer peuvent limiter la portée. En général, les portées varient en fonction des types de matériau et du bruit RF (radiofréquence) de fond de votre domicile ou votre entreprise. Pour optimiser la portée de votre réseau sans fil, suivez ces conseils de base :

1. Limitez au maximum le nombre de murs et de plafonds entre le DPR-2000 et d'autres périphériques du réseau. Chaque mur ou plafond peut réduire la portée de vos périphériques sans fil D-Link de 1 à 30 mètres. Placez les appareils de façon à limiter le nombre de murs ou de plafonds.

2. Faites attention à la ligne directe entre les périphériques en réseau. Un mur de 50 cm d'épaisseur orienté à 45 degrés équivaut à un mur d'un mètre. Avec une inclinaison de 2 degrés, il équivaut à un mur de plus de 14 mètres d'épaisseur. Pour obtenir une meilleure réception, placez les appareils de sorte que le signal passe directement à travers le mur ou le plafond (au lieu de l'incliner).

3. Les matériaux de construction peuvent empêcher le passage du signal sans fil. Une porte pleine en métal ou des tiges en aluminium peuvent avoir des conséquences négatives sur la portée. Essayez de placer les périphériques sans fil

### Configuration de l'impression AppleTalk sous Mac OS 9

et les ordinateurs équipés d'adaptateurs sans fil de telle sorte que le signal passe par une cloison sèche ou des portes ouvertes, sans traverser d'autres matériaux.

4. Maintenez votre produit à l'écart (au moins 1 à 2 mètres) de dispositifs électriques ou d'appareils générant un bruit RF extrême.

# WPS (Wi-Fi Protected Setup)

**La Wi-Fi Protected Setup (Configuration sécurisée du Wifi) (WPS)** est conçue pour faciliter la configuration d'un réseau Wi-Fi sécurisé. Normalement, les utilisateurs devraient créer manuellement un nom de réseau sans fil (**SSID**), et ensuite saisir manuellement une clé de sécurité créative, et cependant prévisible tant pour le point d'accès que pour le client afin d'éviter des accès imprévus à leur réseau sans fil.

Tout ce processus demande que les utilisateurs possèdent les connaissances contextuelles des périphériques Wifi et la capacité d'effectuer les modifications de configuration nécessaires. Avec le WPS, un réseau sans fil sera automatiquement configuré avec un nom de réseau **(SSID)** et un chiffrement de données et une authentification WPA forts. Le WPS est conçu pour prendre en charge différents produits 802.11 certifiés Wifi dont des points d'accès, des adaptateurs sans fil, des téléphones Wifi, et tout autre périphérique électronique grand public.

Pour le DPR-2000, le WPS peut être activé à l'aide de la méthode **PBC** (configuration par bouton-poussoir), où les utilisateurs n'ont qu'à appuyer sur un bouton WPS sur les deux périphériques WPS pour réaliser la connexion.

# **Caractéristiques techniques**

## **Connexion de l'imprimante**

**Ports d'imprimante :** USB 2.0 (4 ports)

**Communication bidirectionnelle :** Norme Hewlett-Packard PJL (Printer Job

Language).

## **Connexion réseau Ethernet**

**Normes réseau :** IEEE 802.3 u 100BASE-TX Ethernet rapide

**Taux de transfert des données réseau :** jusqu'à 10/100 Mbps (megabits par

seconde)

**Connecteur réseau :** RJ-45

## **Connexion réseau sans fil**

**Normes réseau :** IEEE 802.11g réseau local sans fil

**Taux de transfert des données réseau :** jusqu'à 54 Mbps (megabits par seconde)

## **Protocoles réseau**

**Types de trames Ethernet :** 802.2, 802.3, Ethernet II, SNAP (basculement

automatique)

**Protocoles de transport :** TCP/IP, NetBEUI, AppleTalk/EtherTalk, LPR, SMB

**Protocoles TCP/IP pris en charge :** BOOTP, SNMP, FTP, LPD, RARP, DHCP, IPP

## **Gestion et diagnostics**

**Norme :** SNMP

**MIB :** MIB-II (RFC 1213)

**Voyants lumineux de diagnostic :** Alimentation, Liaison/Activité, USB

## **Physique et environnement**

**Alimentation :** Alimentation externe de 5 V CC, 2,5 A

**Dimensions :** 135(P) x 27(H) x 97(L) mm

**Température de fonctionnement :** 0 à 40 °C

**Température de stockage :** -25 à 55 °C

**Humidité :** 5 % à 95 % sans condensation

**Certification d'émission :** FCC classe B, CE classe B, VCCI classe B, C-Tick

## **Annexe : Liste des imprimantes compatibles**

## **avec le DPR-2000**

### **Imprimantes prises en charge sous Windows 2000 SP4 et Windows XP**

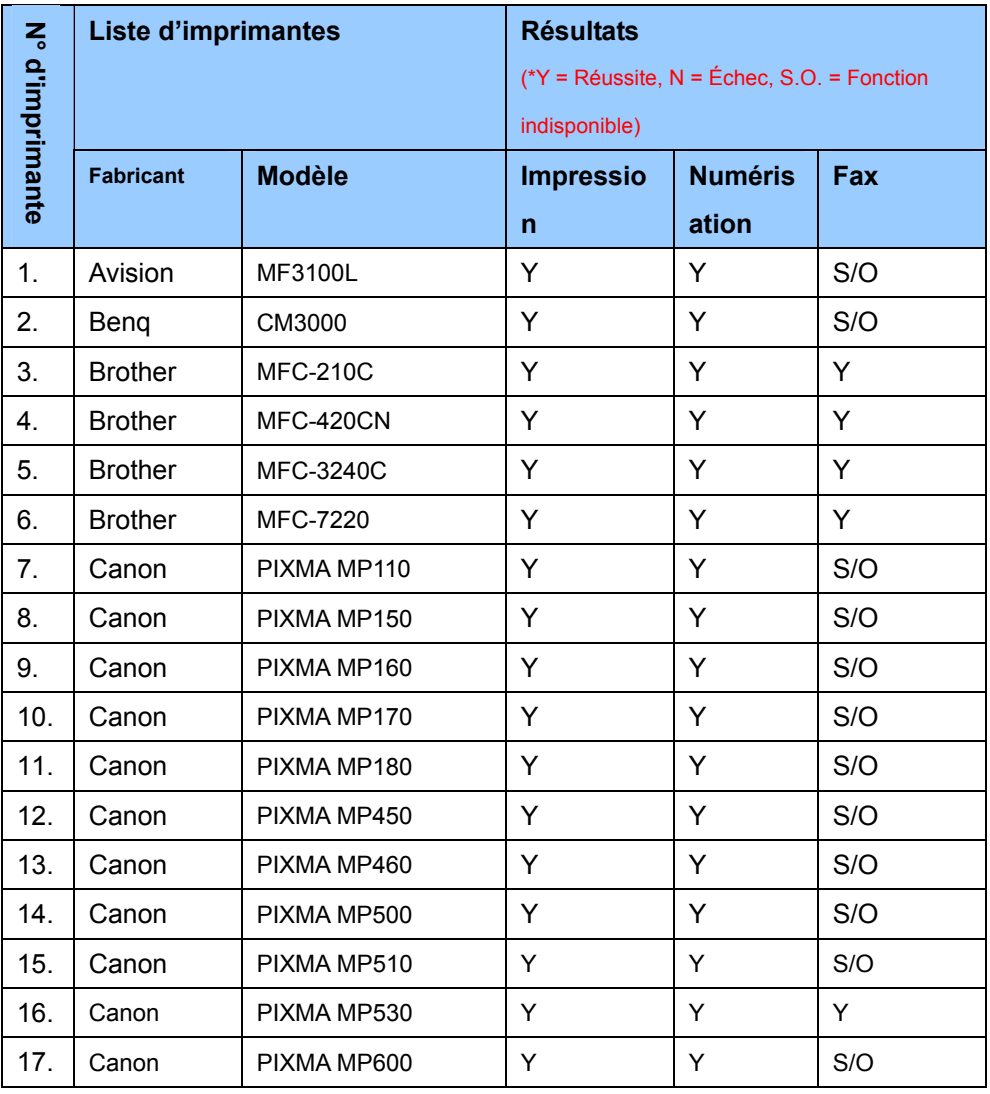

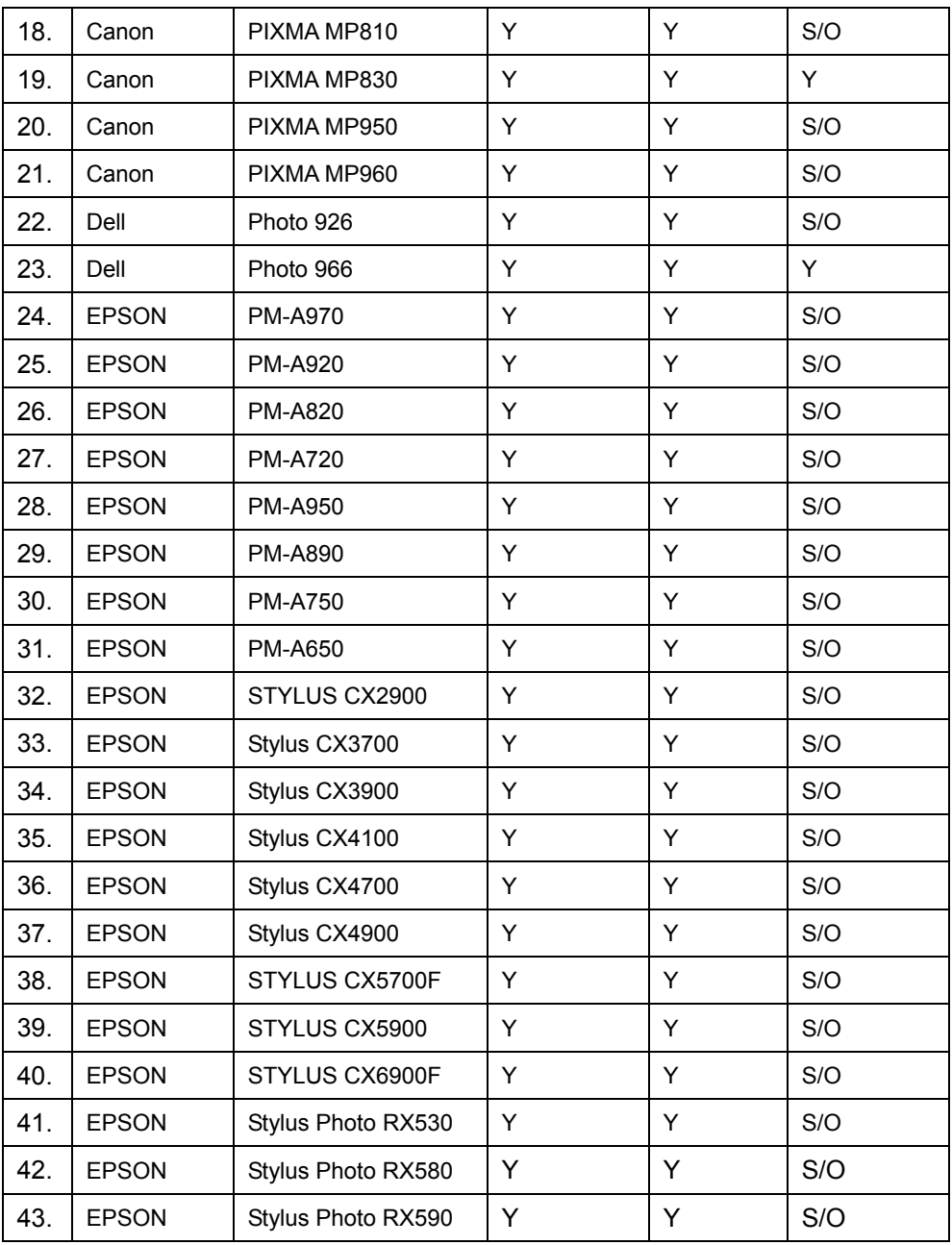

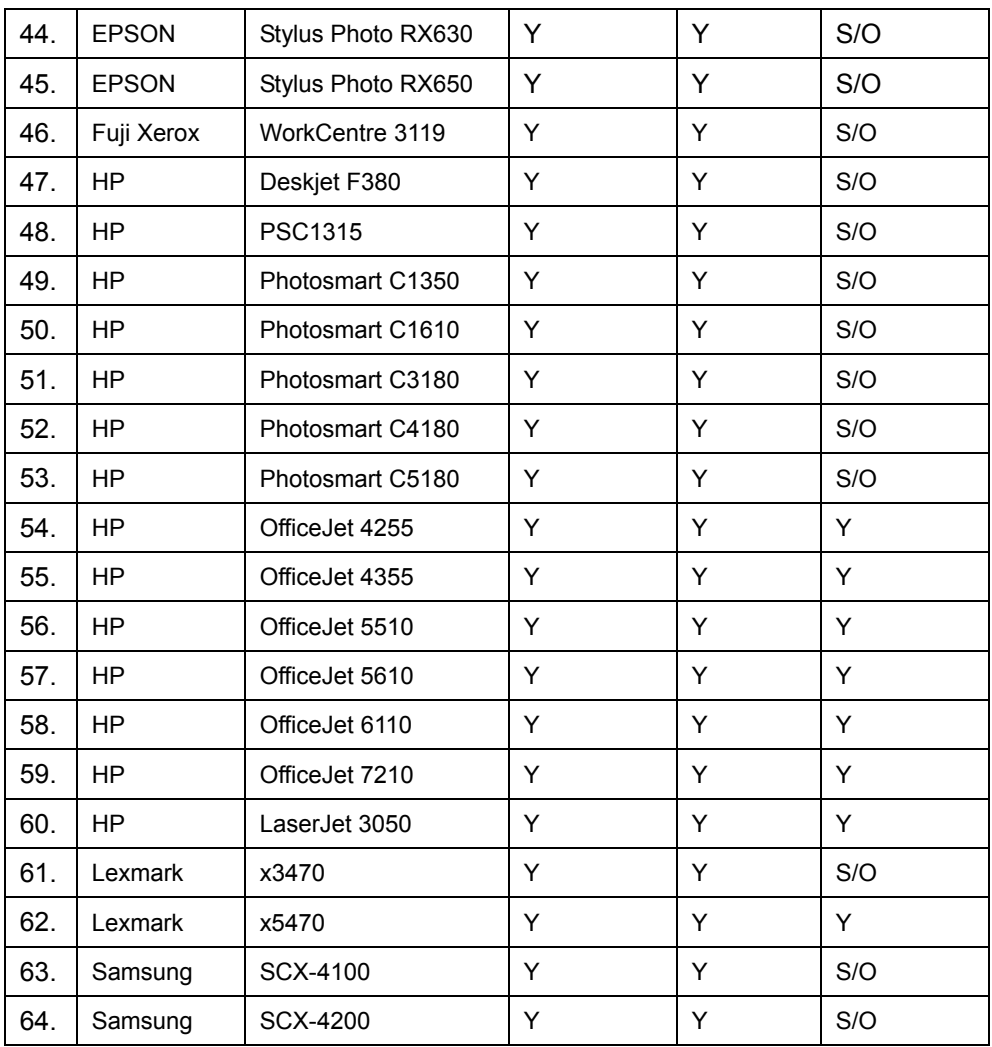

## **Imprimantes prises en charges sous Windows Vista 32 bits**

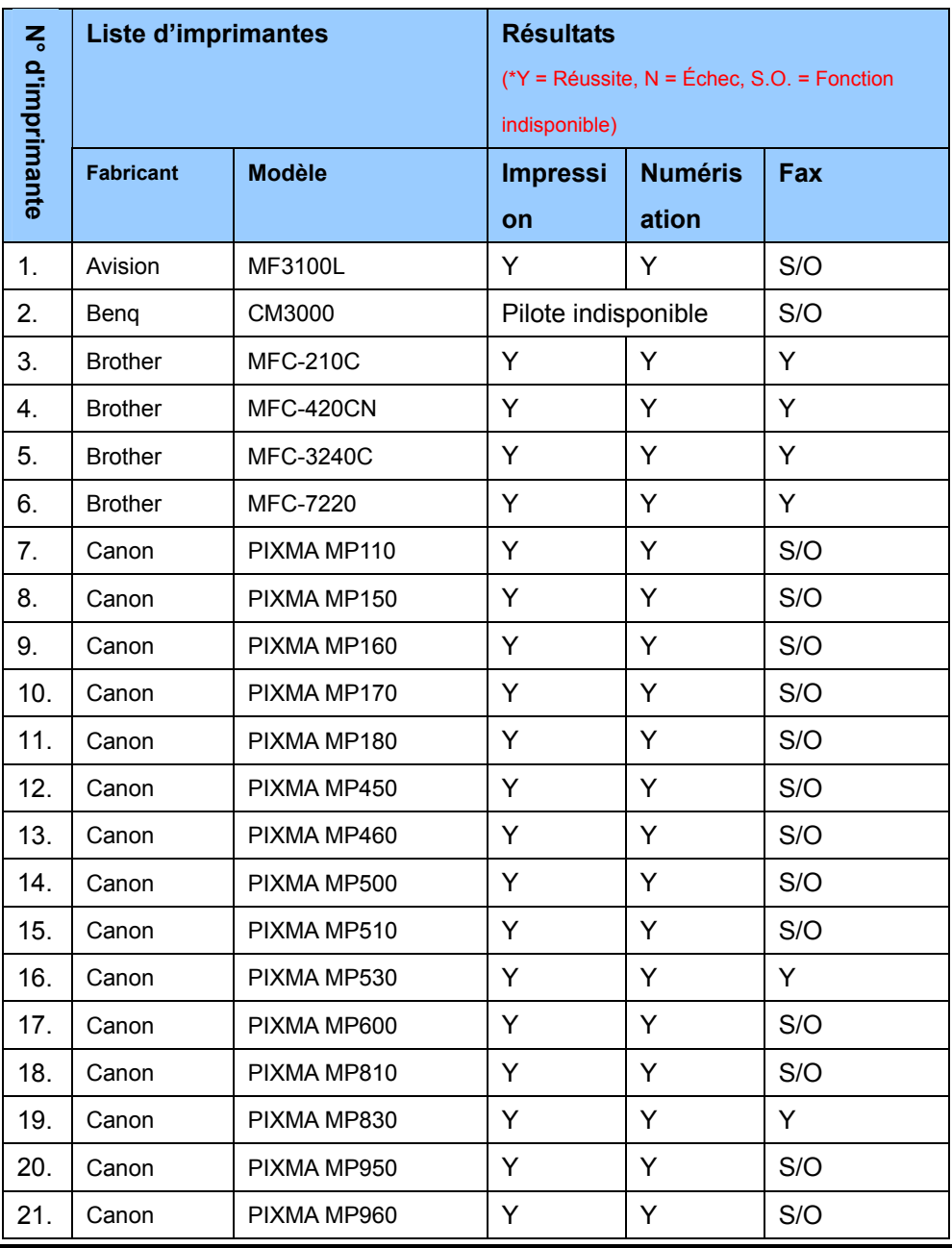

*DPR-2000 D-Link - Manuel d'utilisation 162*

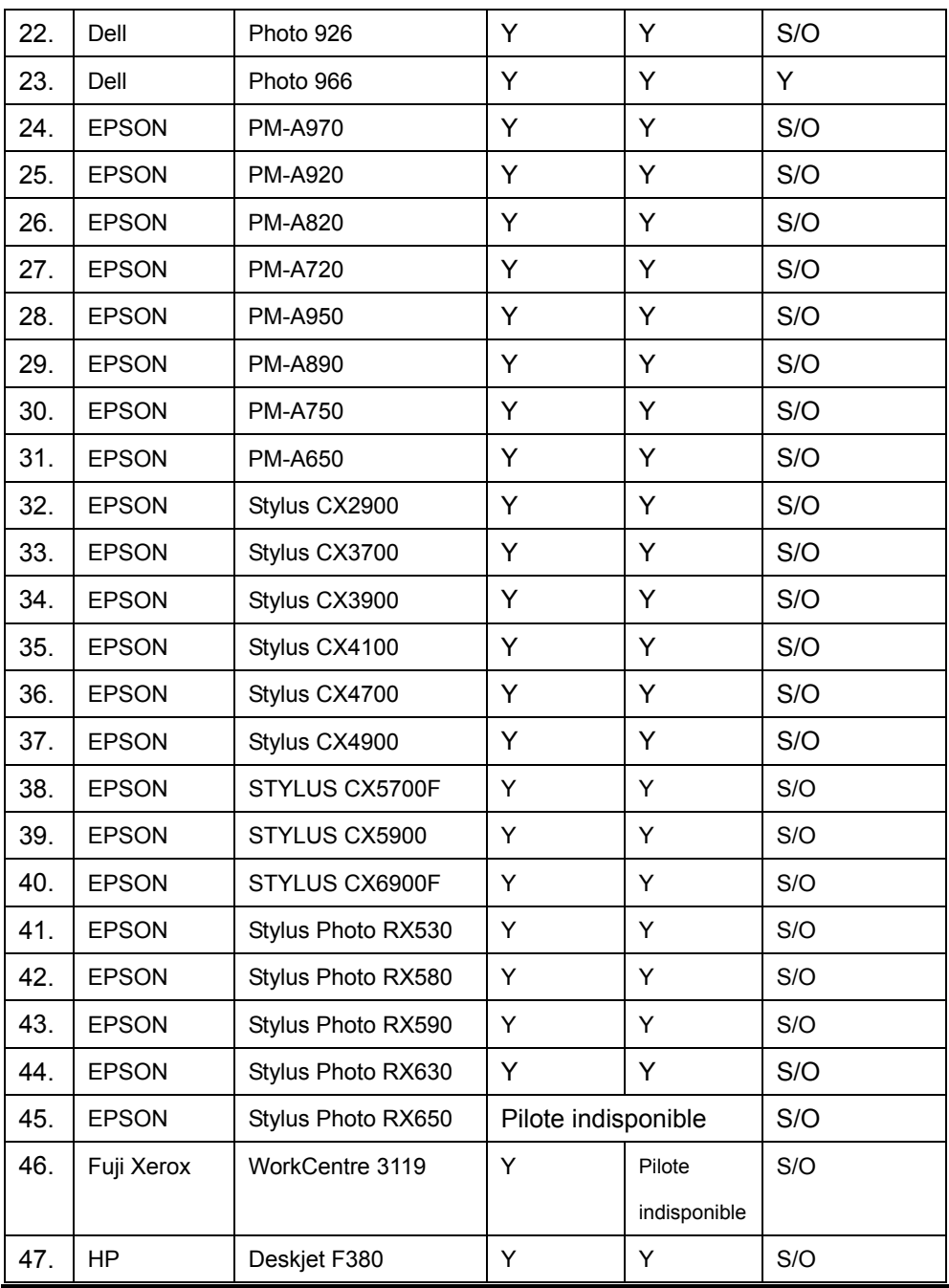

*DPR-2000 D-Link - Manuel d'utilisation 163*

Annexe : Liste des imprimantes compatibles avec le DPR-2000

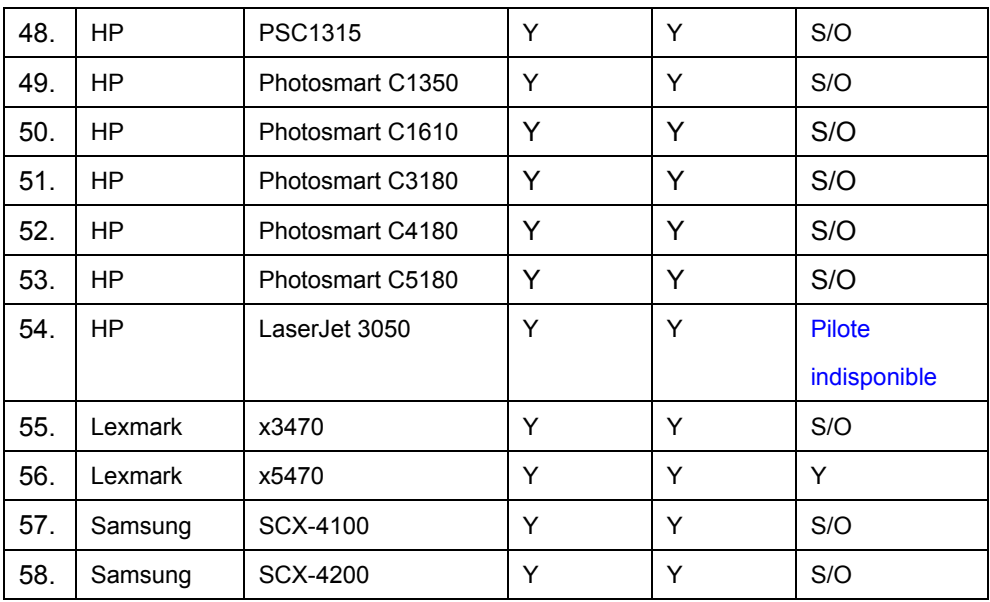

D'autres imprimantes des marques répertoriées précédemment peuvent également être prises en charge.

Pour obtenir une liste d'imprimantes compatibles à jour, veuillez visiter le site :

<http://www.dlink.fr/support>